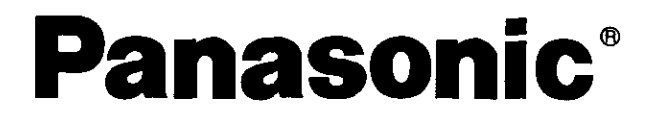

## **Digital Camera Model No. PV-DC2090/PV-DC2590 Operating Instructions**

# **OPalmCamo**

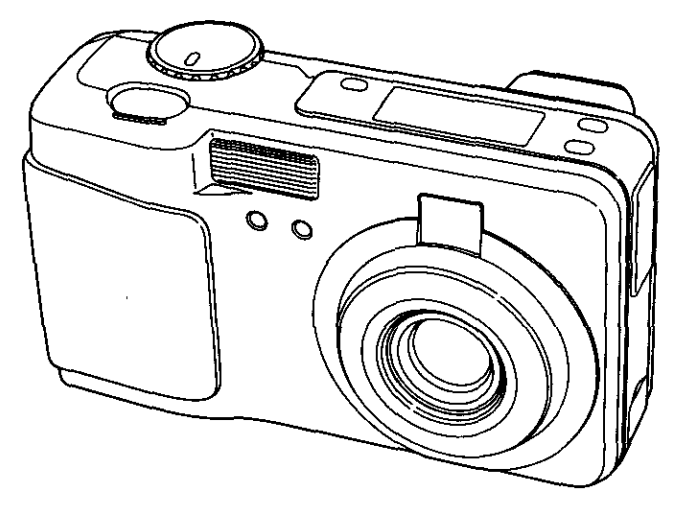

**(PV-DC2590 shown)**

### **For assistance, call 1-800-272-7033.**

**Before** attempting **to connect, operate or adjust this product, please read these instructions thoroughly, and keep them for future reference,**

## **Things You Should Know**

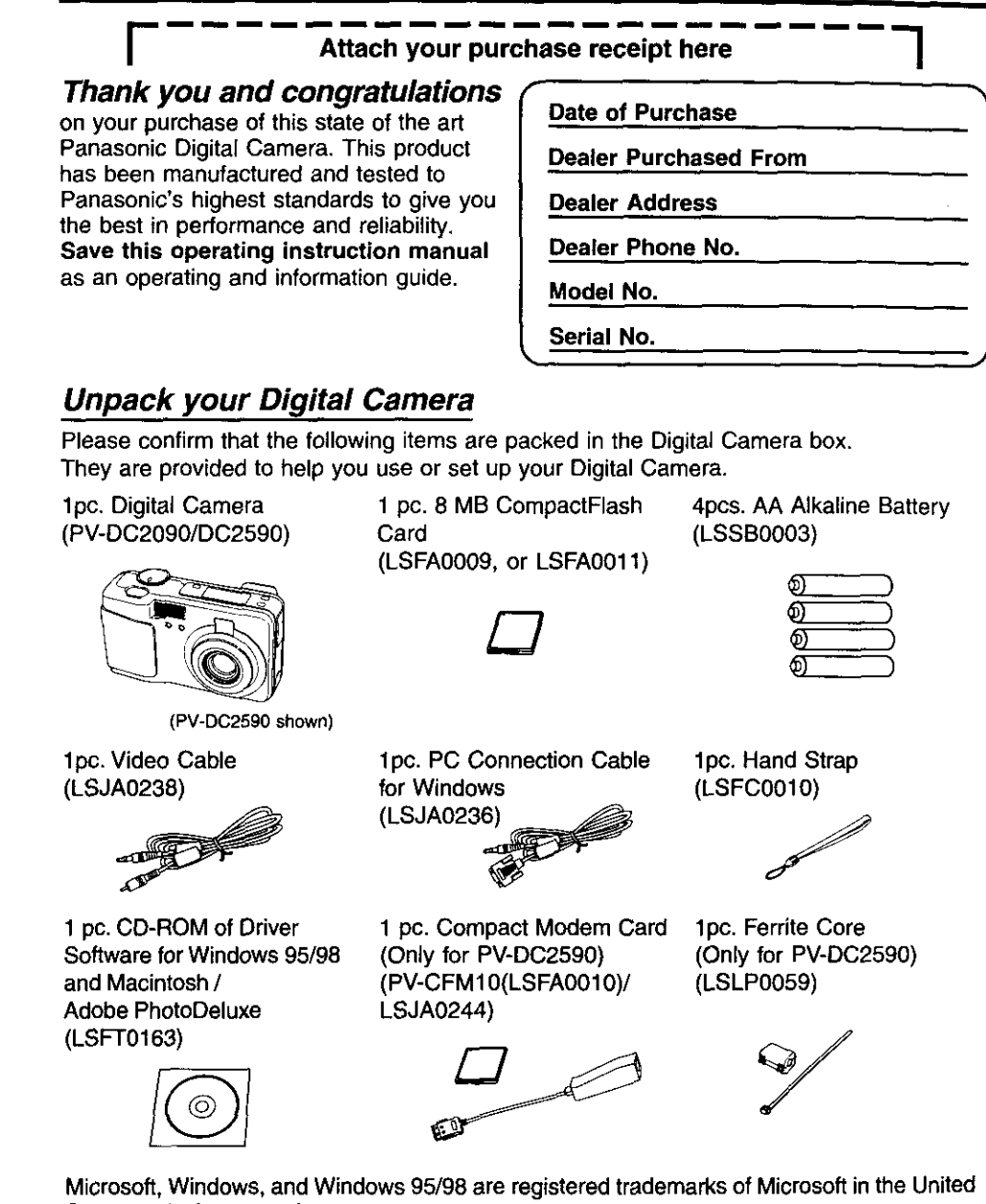

States and other countries.

Macintosh is a registered trademark of Apple Computer Incorporated. Adobe, the Adobe logo & PhotoDeluxe are trademarks of Adobe Systems Inc. CompactFlash is a trademark of SanDisk Corporation.

All product]brand names are trademarks or registered trademarks of the respective holders.

**2 !** Ill] il\_.F',l\_!I--1**P\_I**<sup>i</sup> ll(ll!i.I / • t:[llIllIPl\_l Jl!til

**Note: This equipment** has been tested and **found to** comply **with the** limits for **a** Class **B** digital device, pursuant to Part **15** of the FCC Rules. These limits are designed to provide reasonable protection against harmful interference in a residential installation. This equipment generates, uses and can radiate radio frequency energy and, if not installed and used in accordance with the instructions, may cause harmful interference to radio communications. However, there is no guarantee that interference **will** not occur in a particular installation. **If** this equipment does cause **I\_** harmful interference to radio or television reception, which can be determined by turning the equipment off and on, the user is encouraged **to try** to correct the interference by one or more of the following measures:

- Reorient or relocate the receiving antenna.
- $\Delta \phi$ Increase the separation between the equipment and receiver,
- Connect the equipment into an outlet on a circuit different from that to which the receiver is  $\sim$ connected.

Consult the dealer or an experienced radio/TV technician for help.

FCC **Warning: To** assure continued FCC compliance, use only the provided shielded interface cable with ferrite cores when connecting digital camera to computer and clip-on ferrite core mounted over the user provided modular cable in accordance with instruction herein. Also, any unauthorized changes or modifications to this equipment could void the user's authority to operate.

#### **Precautions**

#### **USE &** LOCATION

- **• TO AVOID SHOCK HAZARD ..,** Your **Digital** Camera **and power** supply should not **be exposed to rain or moisture.** Do **not connect the power supply or operate your** Digital **Camera if it gets wet.** Your **Digital Camera has been designed** for **outdoor use, however it is not designed to sustain direct** exposure to water, rain, sleet, snow, sand, dust, or a direct splashing from a pool or even a cup of **coffee. This action could permanently** damage **the internal parts of your Digital Camera.** Do **not attempt to disassemble this unit. There are no user serviceable** parts **inside. Unplug your Digital** Camera **from the power supply and have it serviced.**
- **DO NOT AIM YOUR DIGITAL CAMERA AT THE SUN OR OTHER BRIGHT OBJECTS.**
- **DO NOT EXPOSE YOUR DIGITAL CAMERA TO EXTENDED HIGH TEMPERATURE ... Such as, in** direct **sunlight, inside a closed car, next to** a **heater, etc... This action could permanently damage the internal parts of your Digital Camera.**
- **AVOID SUDDEN CHANGES IN TEMPERATURE ...** If **the unit is suddenly moved from a cold place to** a **warm place, moisture** may form **inside the unit.**
- **• DO NOT LEAVE YOUR DIGITAL CAMERA OR THE POWER SUPPLY TURNED ON WHEN NOT IN USE.**
- **STORAGE OF YOUR DIGITAL CAMERA ... Store and handle your Digital Camera** in **a manner that will not subject it to unnecessary movement (avoid** shaking **end striking). Your Digital Camera contains a sensitive pick-up device which** could be **damaged** by **improper handling or storage. CARE**
- **TO CLEAN YOUR DIGITAL CAMERA .,. Do not use strong or abrasive detergents when cleaning your Digital Camera body.**
- **TO PROTECT THE LENS ... DO not touch the surface of the lens with your hand. Use a** commercial Digital **Camera lens solution and lens paper when cleaning the lens. Improper cleaning can scratch the lens** coating.
- **TO PROTECT THE FINISH OF YOUR** DIGITAL **CAMERA ... Before handling your Digital Camera,** make **sure your hands and** face **are** free from any **chemical products, such as suntan lotion, as it** may damage the finish.

## **Important Safety Instructions for Digital Camera with Compact Modem Card**

- 1. Read and understand all **instructions.**
- 2. Follow all **warnings and instructions** marked **on the** product.
	- 3. Unplug this product from the card slot before cleaning. Do not use liquid cleaners or aerosol cleaners. Use a damp cloth for cleaning.
	- 4. Do not use this product near water, for example, near bathtub, wash bowl, kitchen sink, or laundry tub, in a wet basement, or near a swimming pool.
	- 5. Do not place this product on an unstable cart, stand, or table. The product may fall, causing serious damage to the product.
	- 6. This product should never be placed near a radiator or heat register. This product should not be placed in a built-in installation unless proper ventilation is provided.
	- 7. Do not allow anything to rest on the special cable. Do not locate this product where the cable will be abused by personal walking on it.
	- 8. Do not insert any other cables to the product except the assignment. Do not use this cable for any other products. This cable is only for the exclusive use. It may cause serious damage to the product.
	- 9. Never push objects of any kind into this product through cabinet as they may touch dangerous voltage points or short out parts that could result in a risk of fire or electric shock. Never spill liquid of any kind on the product.
	- 10. To reduce the risk of electric shock, do not disassemble this product, but take it to a qualified serviceman when some service or repair work is required. Opening or removing covers may expose you to dangerous voltages or other risks. Incorrect reassembly can cause electric shock when the appliance is subsequently used.
	- 11. Unplug this product from the card slot and refer servicing to qualified service personnel under following conditions:
		- A. If liquid has been spilled into the product.
		- B. If the product has been exposed to rain or water.
		- C. If the product does not operate normally by following the operating instructions. Adjust only those controls that are covered by the operating instructions because **improper** adjustment or other controls may result in damage and will often require extensive work by a qualified technician to restore the product to normal operation.
		- D. If the product has been dropped or the cabinet has been damaged.
		- E. If the product exhibits a distinct change in performance.
	- 12. Avoid using a telephone (other than a cordless type) during an electrical storm. There may be a remote risk of electric shock from lightning.
	- 13. Do not **use the telephone** to report a gas leak **in the vicinity** of **the** leak.
	- 14. The telecommunication cord which is used for this modem should be minimum 26AWG.
	- 15. These accessory modem card and modular cable models are intended only for use in and with listed Information Technology Equipment where the host machine includes instructions for the installation of accessories by the operator.

**4 • Proposition** For assistance, call 1-800-272-7033.

## **Precautions for Compact Modem Card**

1. This equipment complies with **Part** 68 of **the** FCC rules. On the back side of this equipment is a label that contains, among other information, the FCC registration number and ringer equivalence number (REN) for this equipment. If requested, this information must be provided to the Telephone Company.

Guarantee's Name :' FUJITSU MEDIA DEVICES LIMITED

- Serial number : The date of manufacture is printed on the side of the card.
- 2. USOC Jack, RJ11C is suited to this equipment.
- 3. An FCC compliant telephone cord and modular plug is provided with this equipment. This equipment is designed to be connected to the telephone network or premises wiring using a compatible modular jack which is Part 68 compliant. See installation instructions for details.
- 4. The REN is used to determine the quantity of devices, which may be connected to the telephone line. Excessive RENs on the telephone line may result in the devices not ringing in response to an incoming call In most, but not all areas, the sum of RENs should not exceed five(5.0). To be certain of the number of devices that may be connected to a line, as determined by the total RENs, contact the local Telephone Company.
- 5. If the terminal equipment PV-CFM10 causes harm to the telephone network, the Telephone Company will notify you in advance that temporary discontinuance of service may be required. But if advance notice isn't practical, the telephone company will notify the customer as soon as possible. Also, you will be advised of your right to file a compliant **with the** FCC if you believe it is necessary.
- 6. The Telephone Company may make changes in it's facilities, equipment, operations or procedures that could affect the operation of the equipment. If this happens the Telephone Company will provide advance notice in order for you to make necessary modifications to maintain uninterrupted service.
- 7. If trouble is experienced with this equipment PV-CFM10 for repair or warranty information, please contact Panasonic. If the equipment is causing harm to the telephone network, the Telephone Company may request that you disconnect the equipment until the problem is resolved.
- 8. This equipment cannot be used on public coin phone service provided by the Telephone Company. Connection to party line service is subject to state tariffs. (Contact the state public utility commission, public service commission or corporation commission for Information.)
- 9. The Telephone Consumer Protection Act of 1991 makes it unlawful for any person to use a computer or other electric device, including fax machines, to send any message unless such message clearly contains in a margin at the top or bottom of each transmitted page or on the first page of the transmission, the date and time it is sent and an identification of the business or other entity, or other individual sending the message and the telephone number of the sending machine or such business, other entity, or individual (refer to page 76).
- 10. According to the FCC's electrical safety advisory, we recommend that you may install an AC surge arrestor in the AC outlet to which this equipment is connected. Telephone companies report that electrical surges, typically lighting transients, are very destructive to customer terminal equipment connected to AC power sources and that this is a major nationwide problem.

# Table of Contents

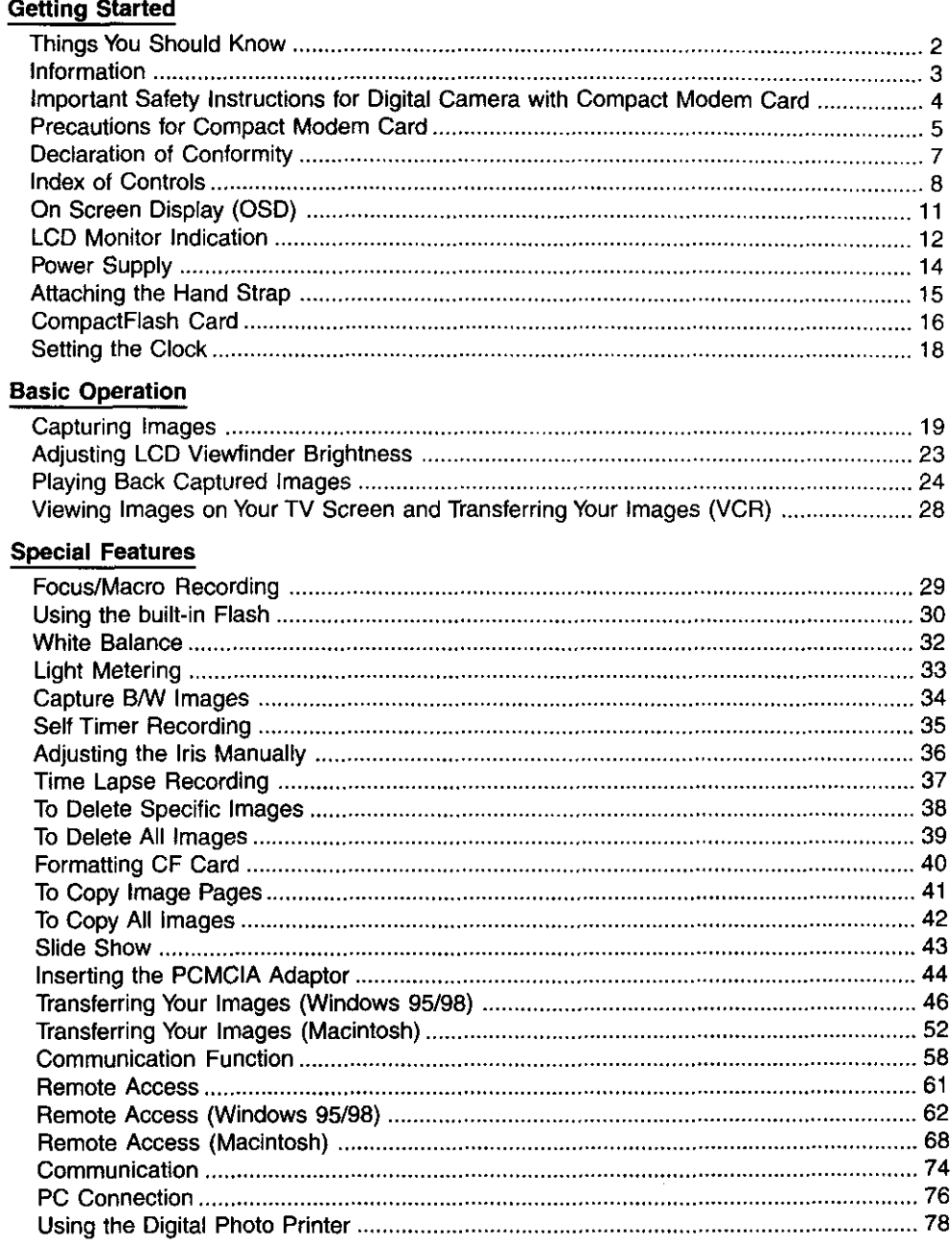

 $\boldsymbol{6}$ 

For assistance, call 1-800-272-7033.

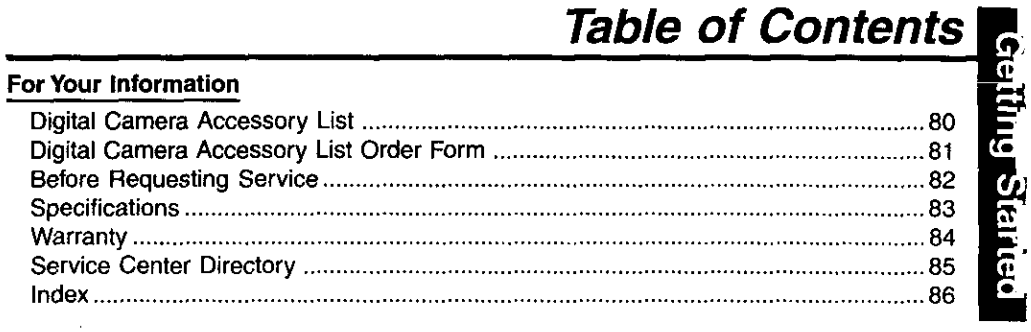

This operating **Instruction** book is designed for use with models **PV-DC2090** and **PV-DC2590.**

The **PV-DC25g0** is the **model** used for illustrative purposes. Features may vary, so please read carefully.

#### **Types of Differences**

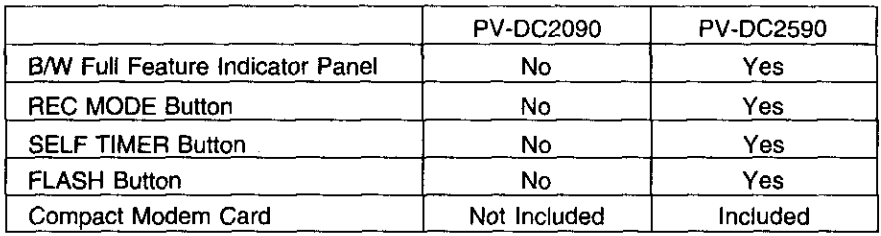

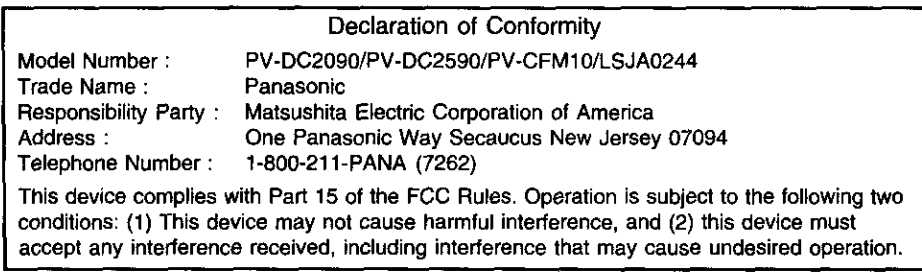

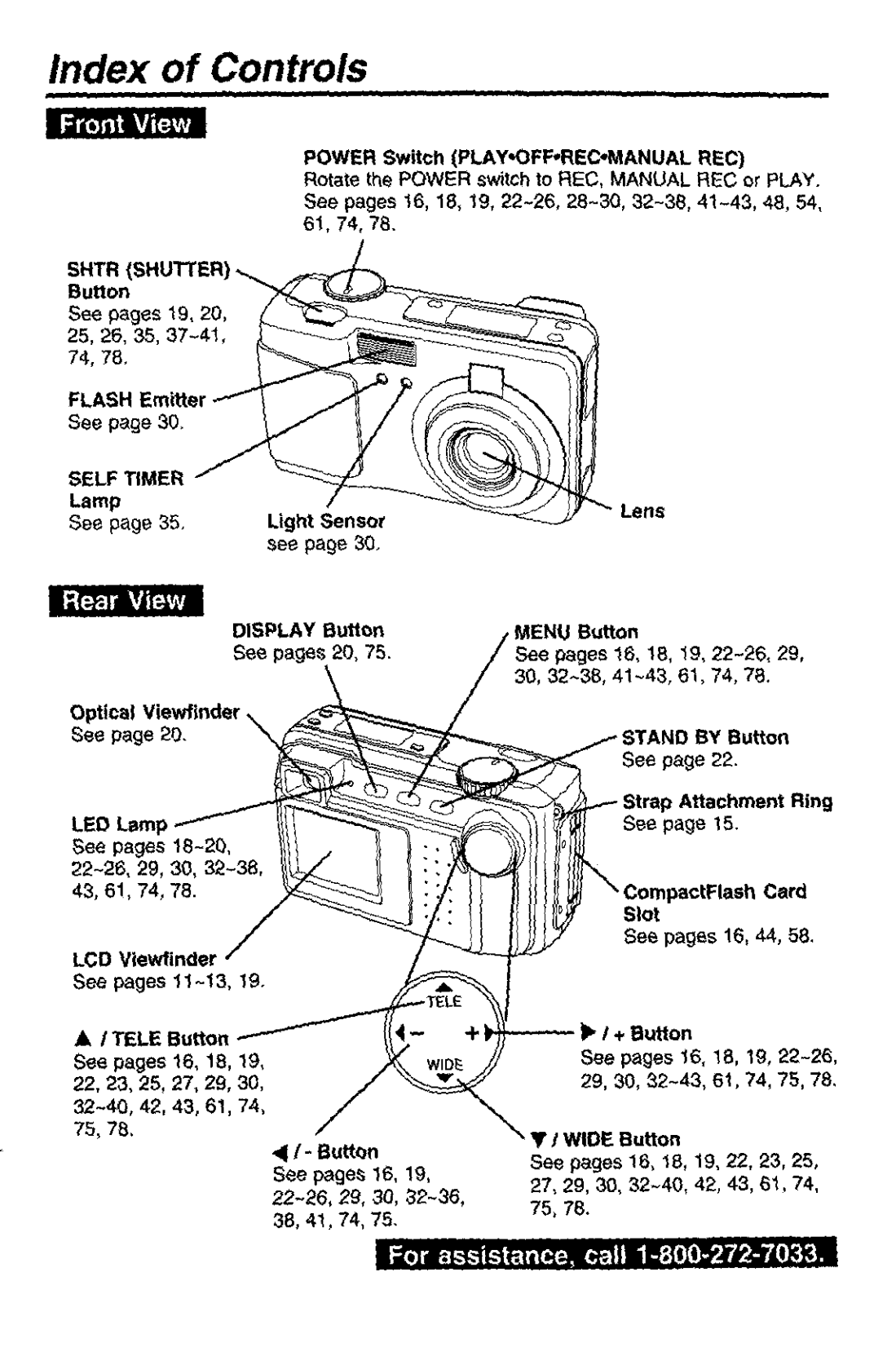

## **Index of Controls**

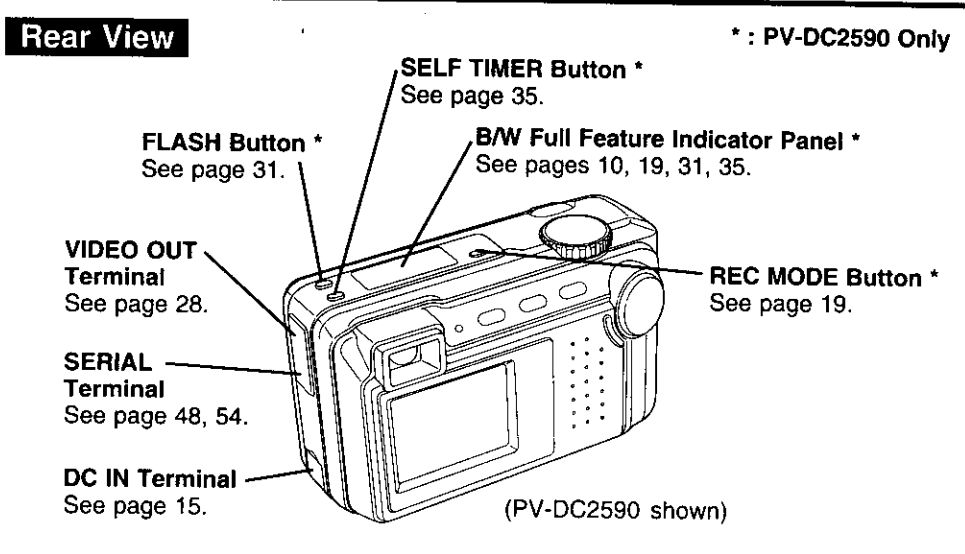

### Bottom View

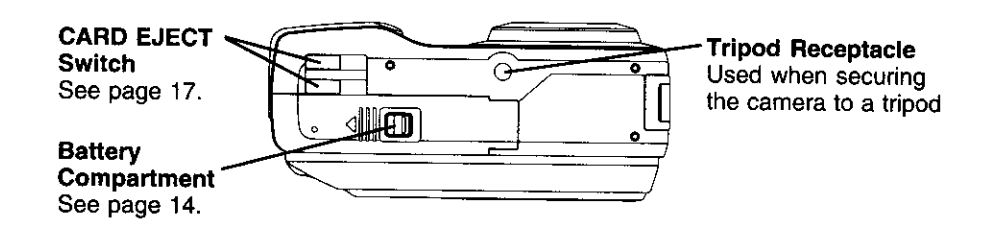

## **Index of Controls**

### B/W Full Feature Indicator Panel (PV-DC2590 Only)

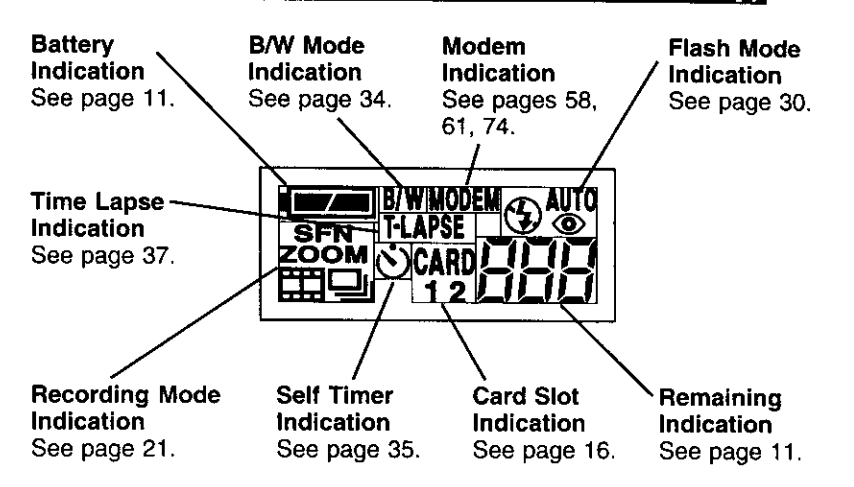

### **i** Compact Modem Card (Included with PV-DC2590)

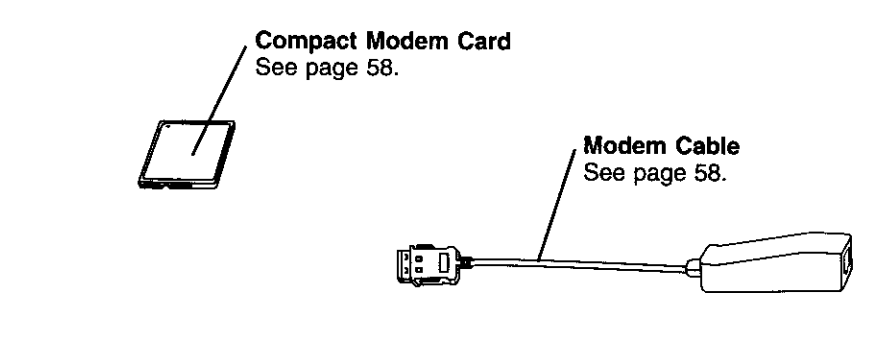

**10 • i.d. i.d. For assistance, call 1-800-272-7033.** 

**The** indication displayed **on** the LCD screen **will** tell you **the** operation status of **the** Digital Camera.

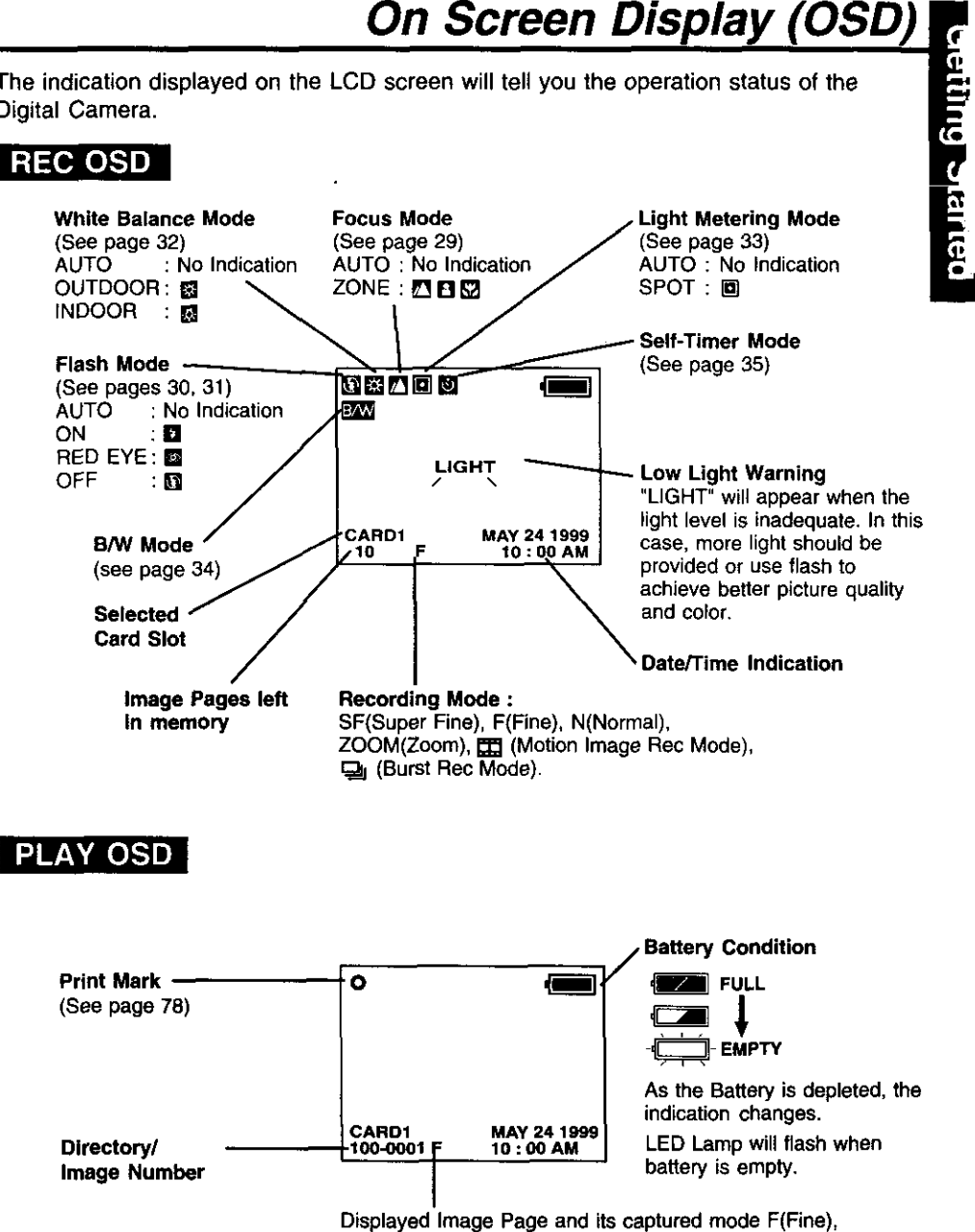

- **N(Normal), or** [] **(Motion Image Rec Mode).**
	- **• If the image is captured in SF(Super Fine), the displayed image mode will be F(Fine),**
	- **If the image is captured in ZOOM or** \_ **(Burst Rec Mode), the** displayed **image** mode **will be N(Normal),**

### **LCD Monitor Indication**

### **Recording Menu**

#### **< REC Mode>**

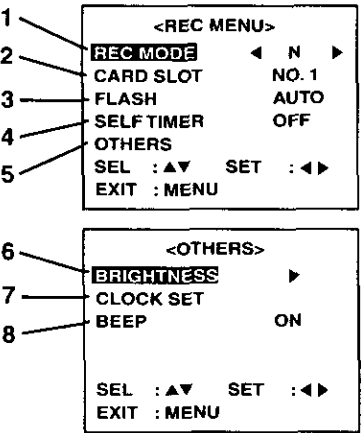

#### **< MANUAL REC Mode>**

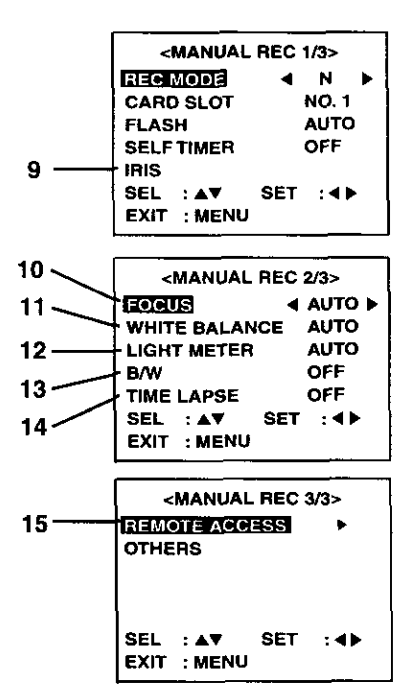

- **1, REC MODE (See** Page **21) To** change one **of** the **6 recording** modes.
- **2. CARD SLOT (See Page 16) To change card slot NO.1 or NO.2. • When the 2 pieces of** CF **card are not inserted, this item can not be selected.**
- **3, FLASH (See Pages 30, 31) To change one of the 4** flash modes.
- **4. SELF TIMER (See Page 35) To** set **Self Timer.**
- **5. OTHERS To select other menu.**
- **6. BRIGHTNESS** (See Page 23) To adjust **LCD** Viewfinder brightness.
- **7, CLOCK SET (See Page** 18) **To set clock.**
- **8. BEEP** (See Page 22) To set beep **on/off when** capturing **images.**
- **9.** IRIS (See Page 36) **To** adjust Iris manually.
- 10. FOCUS (See Page 29) To select one of the 4 focus modes.
- **11. WHITE BALANCE (See Page 32) To change one of the 3 White Balance modes.**
- **12. LIGHT METERING (See** Page **33)** To change AUTO or SPOT.
- **13. B/W (See Page 34) To capture Black/White images.**
- **14. TIME LAPSE (See Page 37) To set time lapse recording.**
- **15. REMOTE ACCESS (See Page 61) To operate camera from PC.** • **When the Compact Modem Card is not**

**inserted, this item can not be** selected.

### $12$

For assistance, call 1-800-272-7033.

## **LCD Monitor Indication**

### **Playback Menu**

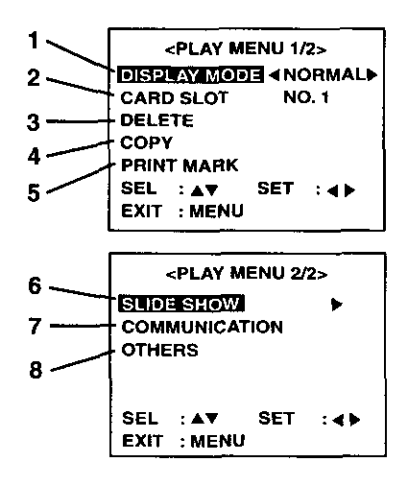

- 1, **DISPLAY MODE** (See Pages 24, 25, 26, 27) Select **playback mode.**
- **CARD SLOT (See** Page **16) To select card** slot.
- **DELETE (See Pages 38, 39, 40)** Delete **image** from CF **card.**
- **COPY (See Pages 41, 42) Copy image to other** CF **card.**
- **PRINT MARK (See Page 78) To set print mark.**
- **SLIDE SHOW (See Page 43) Playback images as slide show.**
- **7. COMMUNICATION (See** Pages **74, 75) To send images to** a **PC or FAX** machine.
- 8. OTHERS
	- **To select other menu.**

### On Screen Display Order

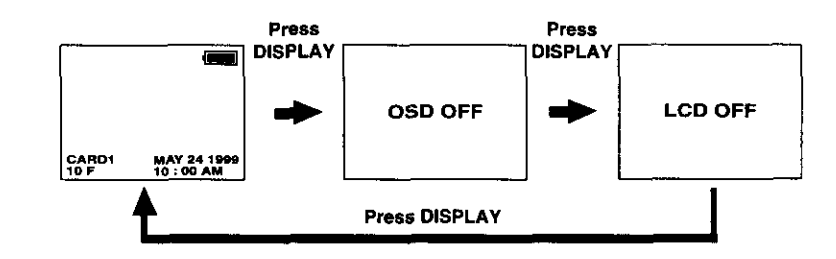

**Note:**

• **Pressing MENU with LCD OFF turns LCD ON and** displays **the menu.**

**However, after selecting the settings and exiting the menu, the LCD will stay ON.**

## **Power Supply**

### **Loading the Alkaline Batteries**

#### **Bottom View**

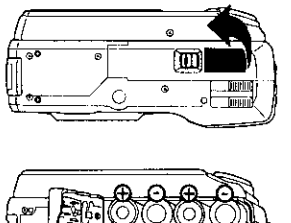

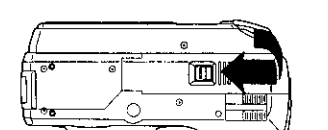

While pressing the **Lock** button, slide the Battery Compartment lid in the direction of the arrow and swing it open.

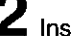

- 2 **Install** four Alkaline Batteries.
	- Be **sure to use** Alkaline Batteries. Never use manganese batteries.

**•** Make sure that the positive (+) and (-) ends of the batteries are facing the correct direction.

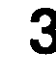

Swing the Battery Compartment lid down and slide it shut.

**WARNING!** Do not dispose of in fire, put in backwards, disassemble, or short circuit; otherwise battery may leak or burst, causing possible personal injury.

#### **Battery Notes**

#### **Safety precautions:**

- **• Do not mix old and new batteries,** • **Do not** mix **alkaline with manganese**
- batteries.
- Do not get the AA alkaline batteries near, or dispose of in fire.
- Do not directly connect (short circuit) the positive  $(+)$  and negative  $(-)$  terminals.
- Never attempt to disassemble or reassemble the Battery.
- Do not drop or jar the Battery.

#### **Note:**

- Instead of the supplied Alkaline batteries, you can also use AA type Ni-Cd (high density type) or nickel-hydride batteries available on the market.
- If you are not going to use the Digital Camera for an extended period Of time, remove the batteries from the Digital **Camera.**

#### **Operation Time**

When using the supplied Panasonic alkaline batteries, you will have a maximum of about 160 images\* (at an ambient temperature of 25°C).

• Conditions :

- **Using the** Panasonic Alkaline batteries.
- Capturing an image every 30 seconds.
- Using Flash once for every other capture.
- Recording mode is Fine.

14 **•** i[,,] ll: i--,,.--1[...-I\_.li[\_:.m\_, i I**•** !t :liIi l-I'Jw, lll'il <sup>i</sup> l<1€Ill

## **Power Supply**

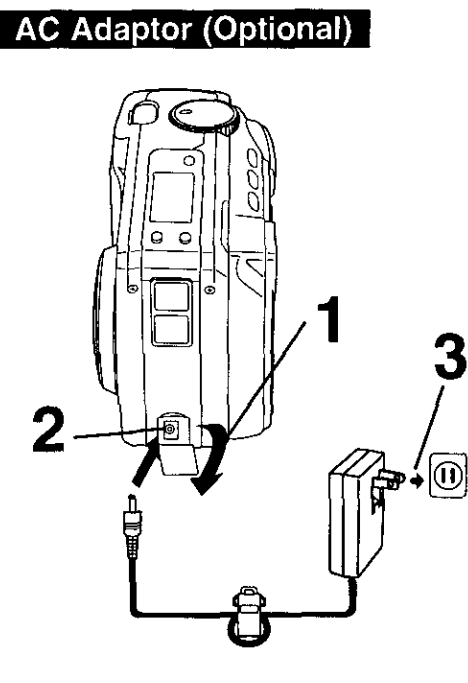

1 **Pull up the Jack Cover.**

**Connect DC OUT on the AC Adaptor to DC IN on the Digital Camera.**

**Plug the AC Adaptor into an AC outlet.**

Note:

**Note:** • While not in use, **unplug** the AC Adaptor from the AC outlet.

## **Attaching the Hand Strap**

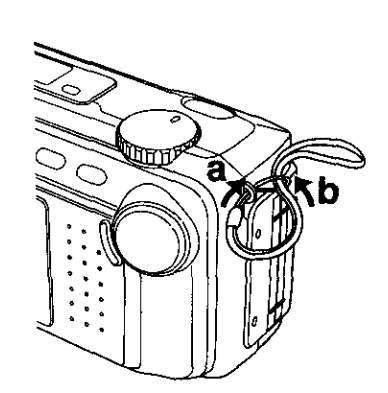

**Thread the Hand Strap through the Strap Attachment Ring** as **shown.**

### **CompactFlash Card**

#### **Inserting the CompactFlash Card**

- **• The** captured **images will** be **stored on** this **CompactF\_ash Card.**
- **• Be sure to insert the** CompactFlash Card before **using the camera.**
- **You can insert** a **total of two CompactFlash** cards into the camera, one in **each** slot.

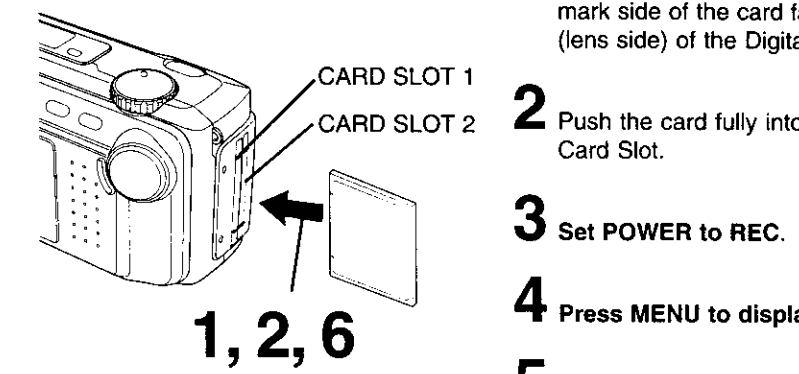

5

TELE

VID

**1 Set POWER OFF** before **inserting** th CompactFlash card. **Insert** the CompactFlash Card into the Card **Slot NO.1 or NO.2 in the** direct **of the arrow mark and so that the an mark side of the card** faces **the** front

**(lens** side) of **the Digital** Camera.

Card Slot.

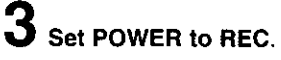

**Press MENU to display REC MENL**

**5 Press ▲ or ▼** to select CARD SLOT and **press** • **or** • to **select card** slot **NO. 1 or NO. 2 if you inserted the** CF Card **into** both slots.

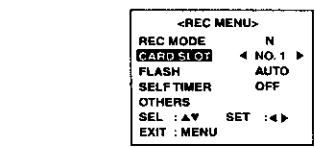

• If a CF card **is inserted in** either of card **slots, that** particular slot **will** automatically be selected. All buttons are inoperable while NO.1 or NO.2 flashing on the menu screen.

For assistance, call 1-800-272-7033.

16

**4 5**

 $\circ$  $\overline{\bigcirc}$ 

## **CompactFlash Card**

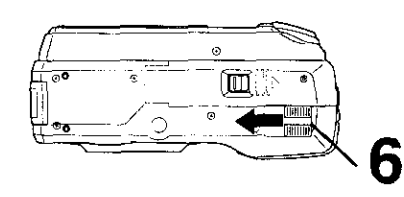

#### **Note:**

- **•** Do **not bend, drop,** apply **high pressure or subject the card to strong shocks.**
- **Do not store it in places with high temperature, high humidity,** a **lot of dust, or** static **electricity** and **strong electromagnetic waves.**
- **Keep the card's contacts** free from **dust, water or other** foreign **substances.** Do **not touch them with your** fingers, **etc.**
- **Do not disassemble or deform the card.**
- **Be sure to make a backup copy of** important data.
- Make sure that you do not insert the card in the wrong direction.

#### **Removing the CompactFlash Card.**

- б **Set POWER OFF before** removing **the CompactFlash card. Slide the CARD EJECT Switch, so the Card pops out. (Be careful not to dro the card.)**
- Do not, under any circumstances, eject **the card immediately** after pressing the Shutter Button (during recording of an image) or while deleting (when "PLEASE WAIT" **is** displayed). This could damage the format of the card and make it unusable.
- When the card does not eject after pressing the CARD EJECT Switch, push the card fully into the slot again and then press the CARD EJECT Switch firmly.
- "NO CF CARD" will appear on the LCD Viewfinder and the LED Lamp will flash when the CompactFlash Card is not inserted.
- "CF CARD ERROR" will appear on the LCD Viewfinder and the LED Lamp will flash if the CompactFlash Card is defective.

### **Setting the Clock**

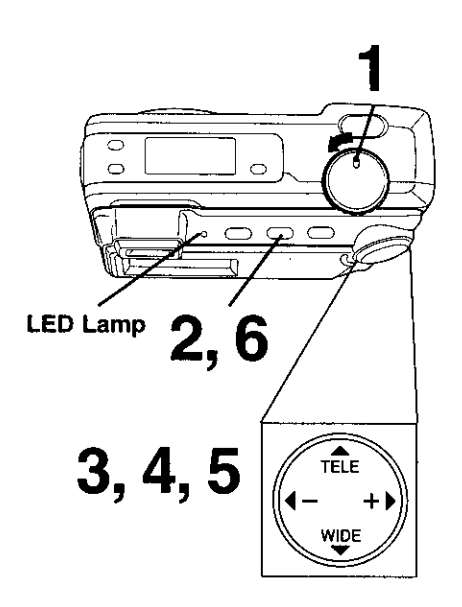

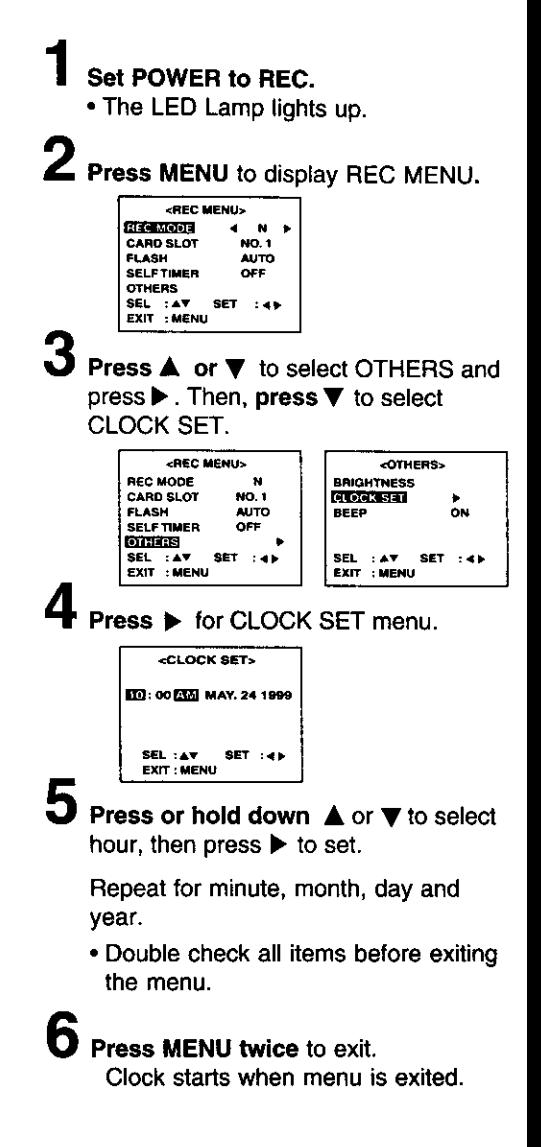

#### **Note:**

- **• To make corrections, repeat steps 2-5.**
- **The clock will continue to operate** about **8 hours after the battery has been removed. If you need to set clock again, repeat steps above.**

### **18 • ;,] i\_.** 1--m**m** \_.==[,\_=\_=,\_.=,**• lt:|o\_l\_,Jr#.lV4o\_m**

## **Capturing Images**

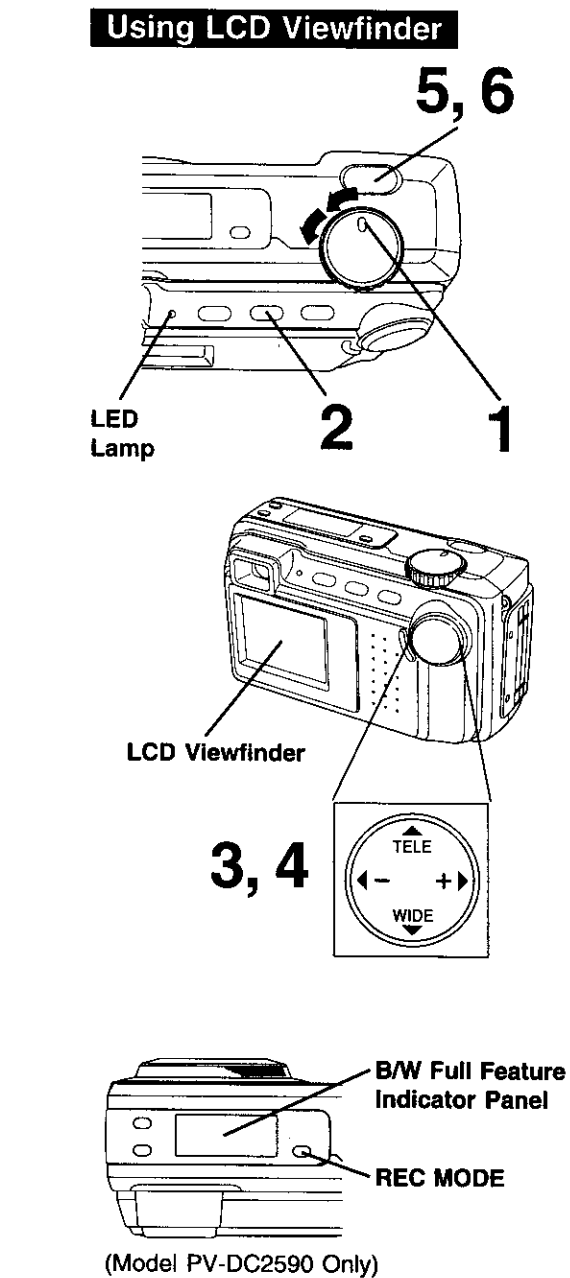

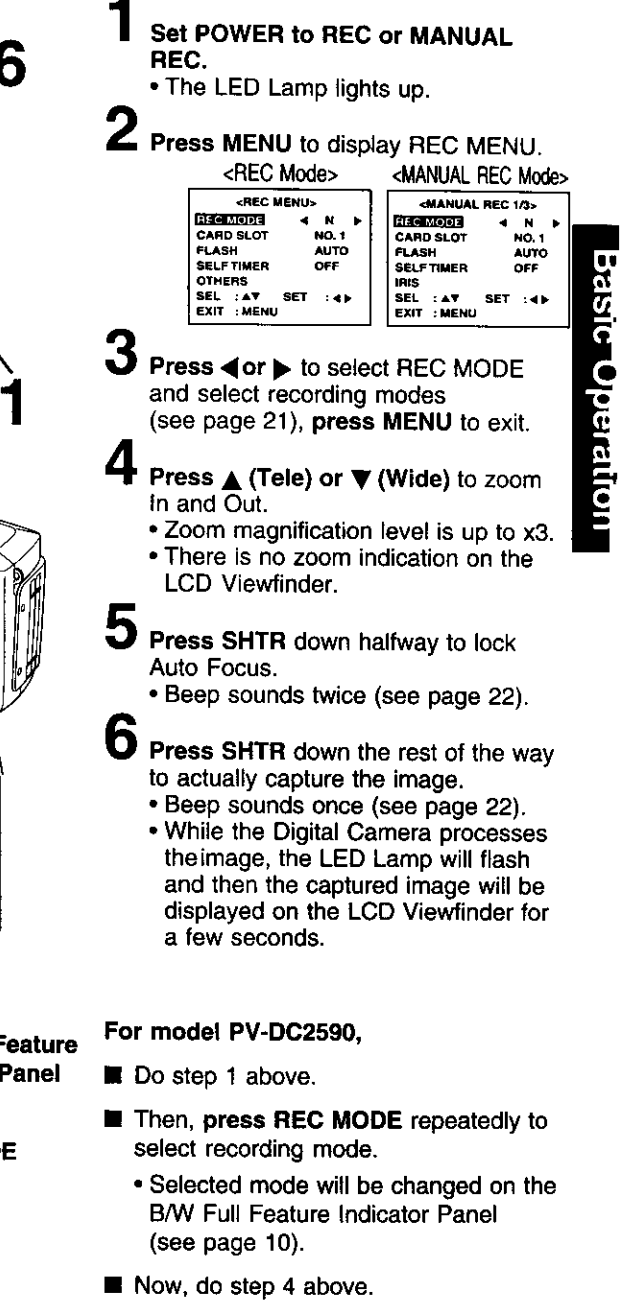

### **Capturing Images**

### **Using Optical Viewfinder**

In addition **to** using **the** LCD Viewfinder, you can also **use** the Optical Viewfinder **to** frame and capture images. Using the Optical Viewfinder will prolong battery life.

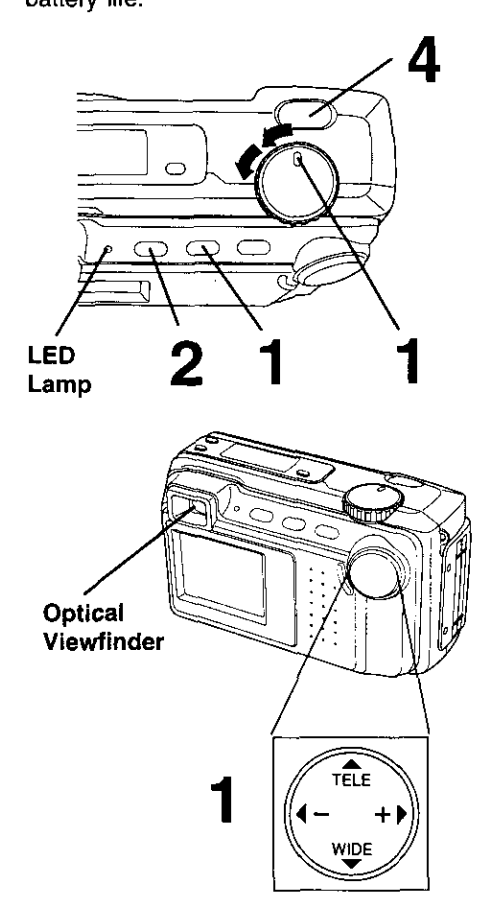

**Repeat steps 1 to 3** on page **19.**

- **Press DISPLAY twice** to **turn off** the LCD Viewfinder.
	- **•** If you press MENU, the LCD Viewfinder will automatically turn on.

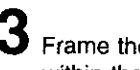

Frame the image you want to capture within the recording area guide marks on the Optical Viewfinder.

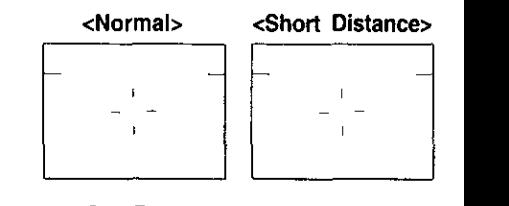

**Press SHTR to** capture **the** image. **• LED Lamp will** flash **while the Digital Camera processes** the image. **You** may **capture another image as** soon **as LED Lamp stops** flashing.

**Notes for LCD and** Optical Viewfinder use:

- **The** number **of image** pages **left** in the **selected** mode **is displayed on the LCD Viewfinder. When no** memory remains, **0 and LED Lamp** will **flash. To capture other images, you** will first **need to** delete **some images** from memory. **(see page 38)**
- **The** Digital **Camera is** focused **automatically.**
- **• Avoid covering the lens with your** fingers **when capturing images.**
- Do **not subject** the **LCD** Viewfinder to **pressure or shock.**
- **Hold the Digital** Camera **as steady as possible when capturing an image.**
- **The active LCD Viewfinder image will have** a **slightly degraded** appearance **when compared to a captured or transferred image. This is normal.**

### **20 •** =,] **4\_.k"..-]k"**i **P.Ii[\_=.\_=\_t I• l! :[I [l\_J/'P,\_rJ[l\_** \_le

### **Recording Mode**

#### **Recording Mode**

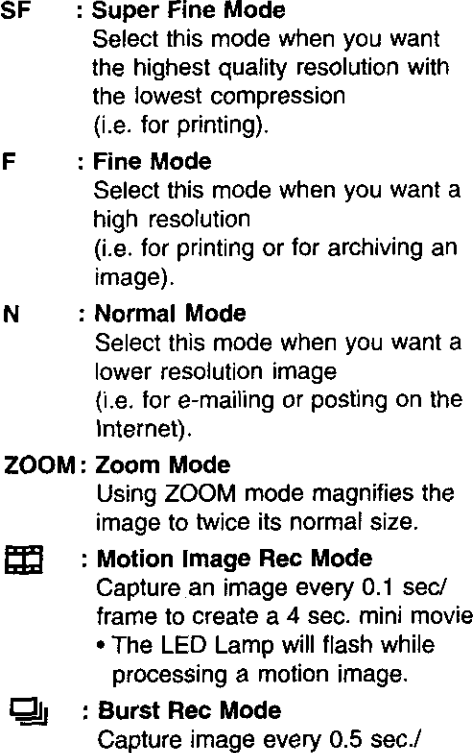

#### **Image Resolution and Capacity**

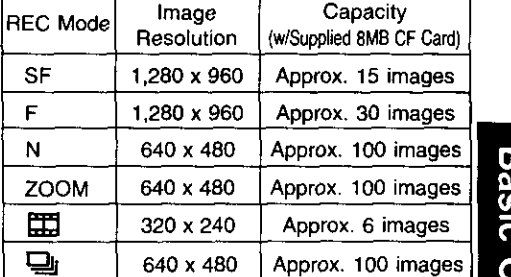

- **•** The number of images given for each mode applies when all images are **taken** in same mode.
- You can change recording modes at any time before capturing an image.
- The number of images that can be taken may differ depending on the subject. After capturing an image, the number may not decrease or may decrease by two.

frame up to 16 frames while shutter button is pressed.

**•** If the remaining page number is less than 16, you will only be able to capture up to the number of images remaining in memory.

## **Capturing Images**

### **Beep**

Set **to** ON **to** beep **when capturing** an image.

**To** cancel the beep, set to OFF.

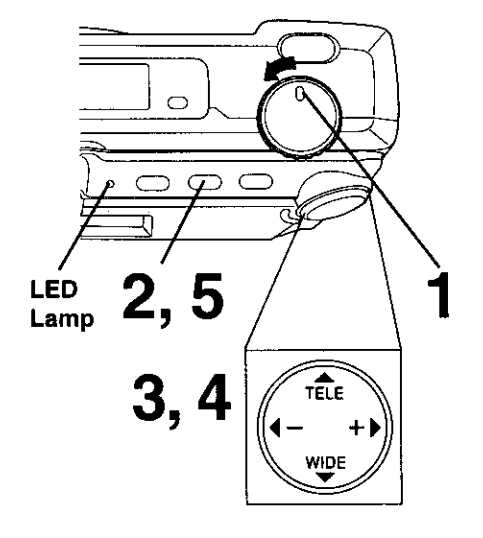

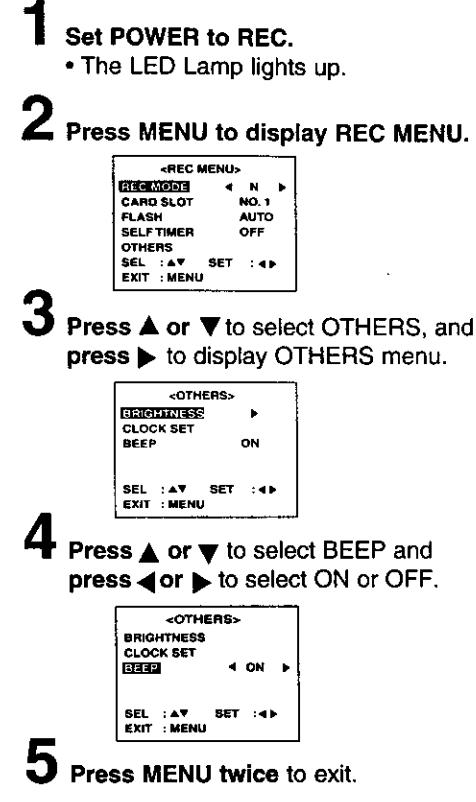

#### **Digital Camera will beep:**

- **•** Once **when** you **capture an** image
- **Twice when you press the shutter** button **half way to adjust the** focus.

### **Stand By**

22

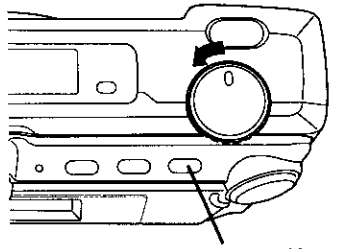

**STAND BY**

**Press STAND BY,** lens **will not shoden and** power **will turn off.** If **no operation is performed for one minute while POWER is ON, the Camera will go to Stand By mode. To resume Power ON, press STAND BY.**

For assistance, call 1-800-272-7033.

## **Adjusting LCD Viewfinder Brightness**

You may **want** to brighten or darken **the** LCD (Liquid Crystal Display) Viewfinder for easier viewing. This adjustment wifl not affect the captured image brightness.

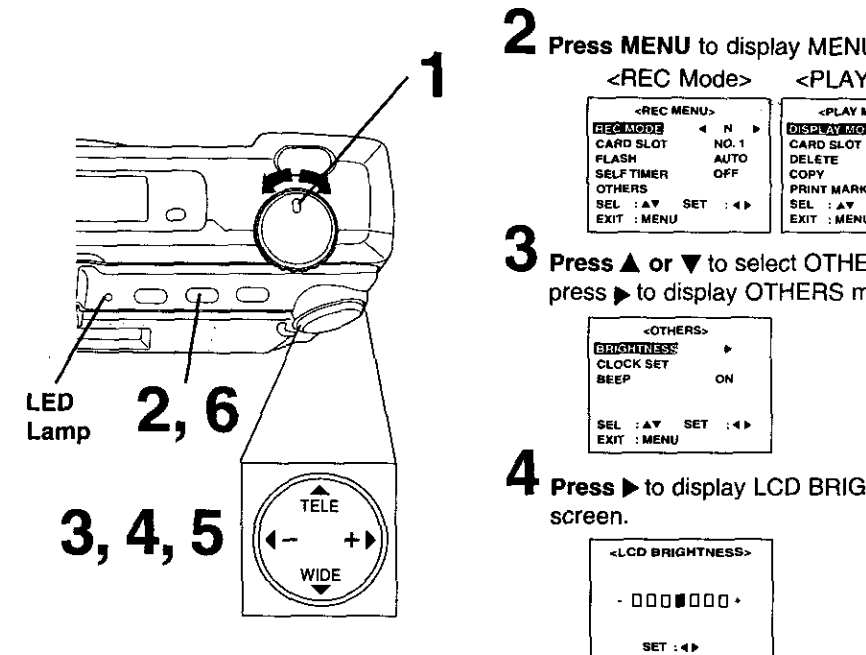

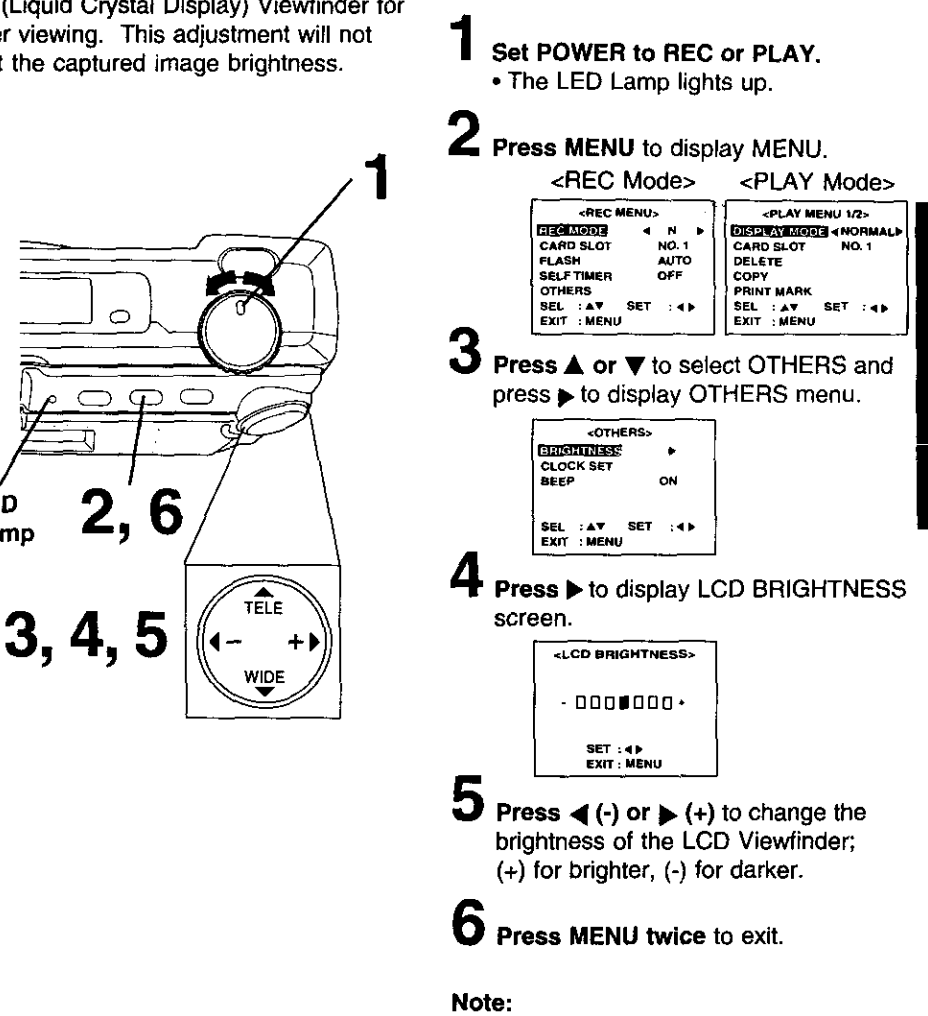

**•** The BRIGHT adjustment will be reset to the original setting when the Digital Camera is turned off and in Stand By mode.

**BasiC Operation** 

## **Playing Back Captured Images**

### **Manual Playback**

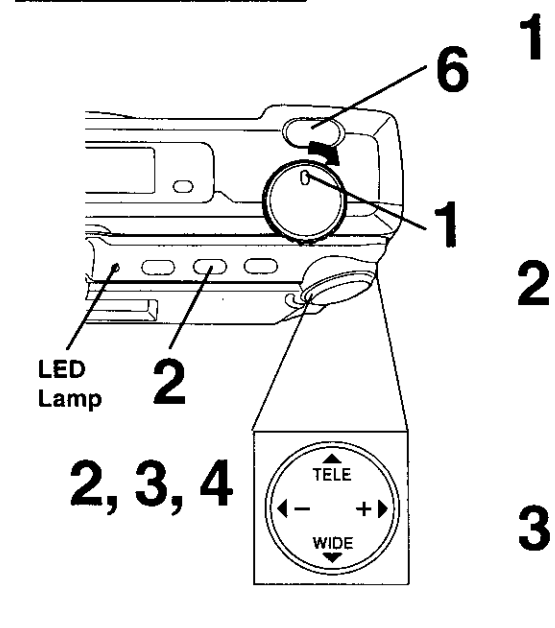

#### **Note:**

- **Turn off the LCD** monitor **when not in use by pressing the** DISPLAY **twice. To** turn **the monitor** back **on, press the DISPLAY again.**
- **Pressing MENU with LCD OFF turns LCD ON and displays the menu. However, after selecting settings and exiting the menu, the LCD will stay ON.**

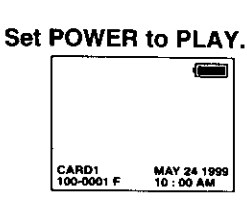

- **• The** LED Lamp lights up.
- $\bf{2}$ **Press MENU to** display **PLAY** MENU and **press**  $\blacktriangleright$  to set display mode to NORMAL. **Press MENU to exit.**

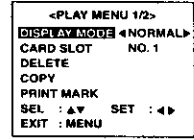

- **Press (+) or • (-) repeatedly, [** •(+) for **ascending order,** and **• (-) for descending order) to change the displayed image on the LCD Viewfinder.**
- The image page number and recording mode are displayed at the bottom of the screen.

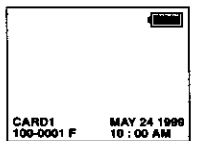

**•** If **there** are no images in memory, a blue back screen will be displayed.

4 **Hold down**  $\blacktriangleright$  (+) or  $\blacktriangleleft$  (-), [ $\blacktriangleright$  (+) for ascending order, and (-) for descend**ing order] to change the displayed image on** the **LCD Viewfinder** by **fast page advance.**

- **• Page number is changed continuously while** • **(+) or** •(-) is **held down.**
- **Selected** page **is displayed when button is released.**

**(Continued on** next **page)**

For assistance, call 1-800-272-7033.

## **Playing Back Captured Images**

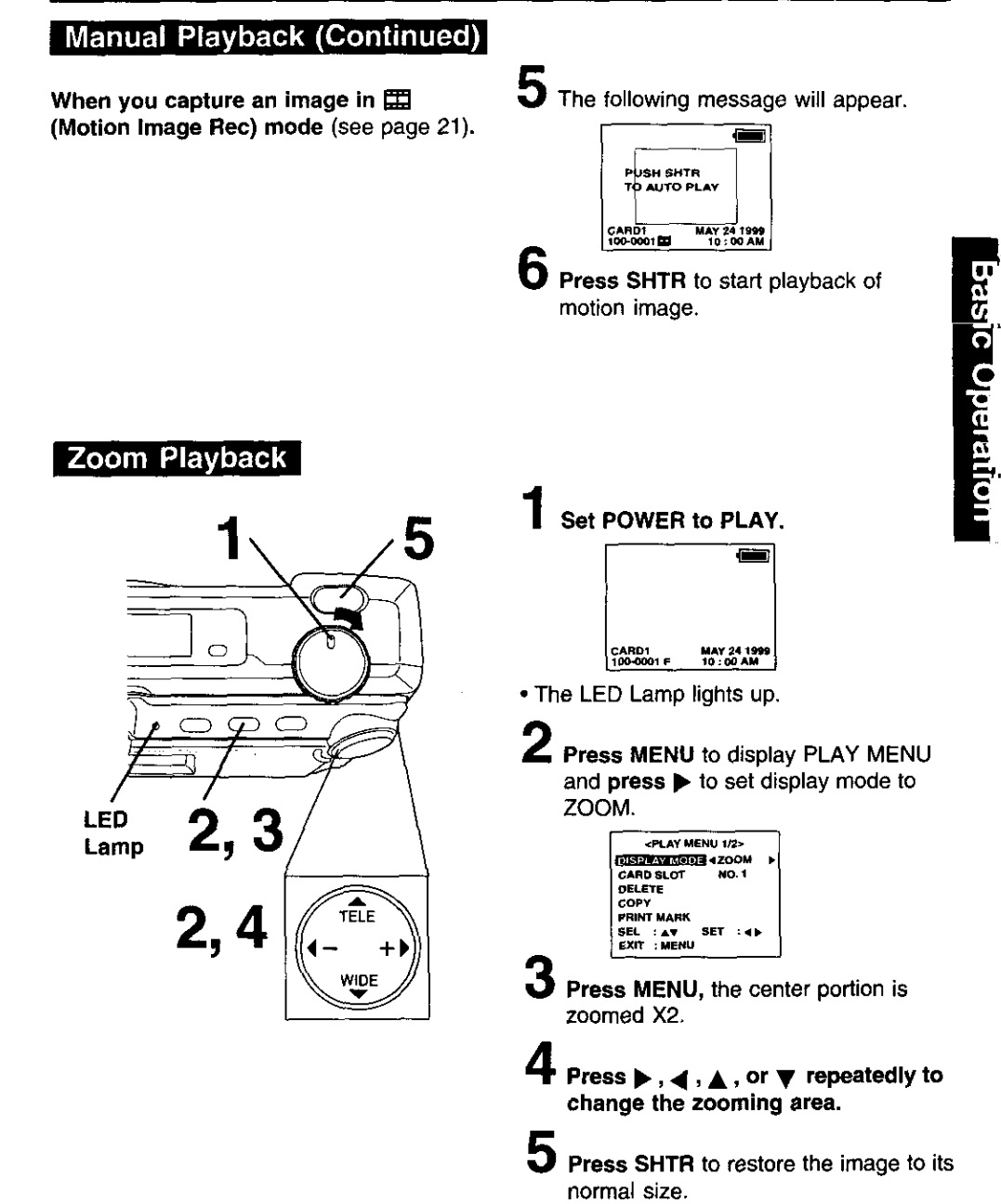

## **Playing Back Captured Images**

### **Multi Playback**

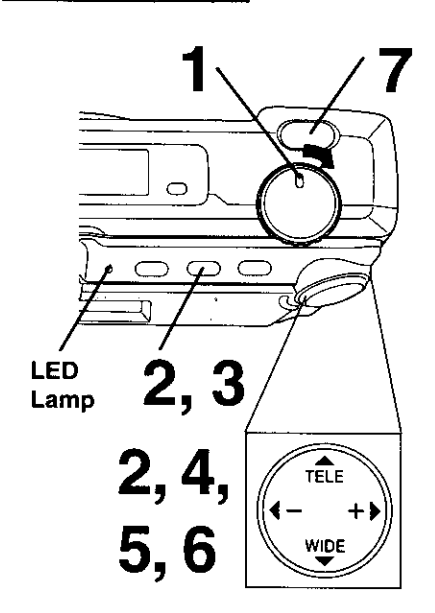

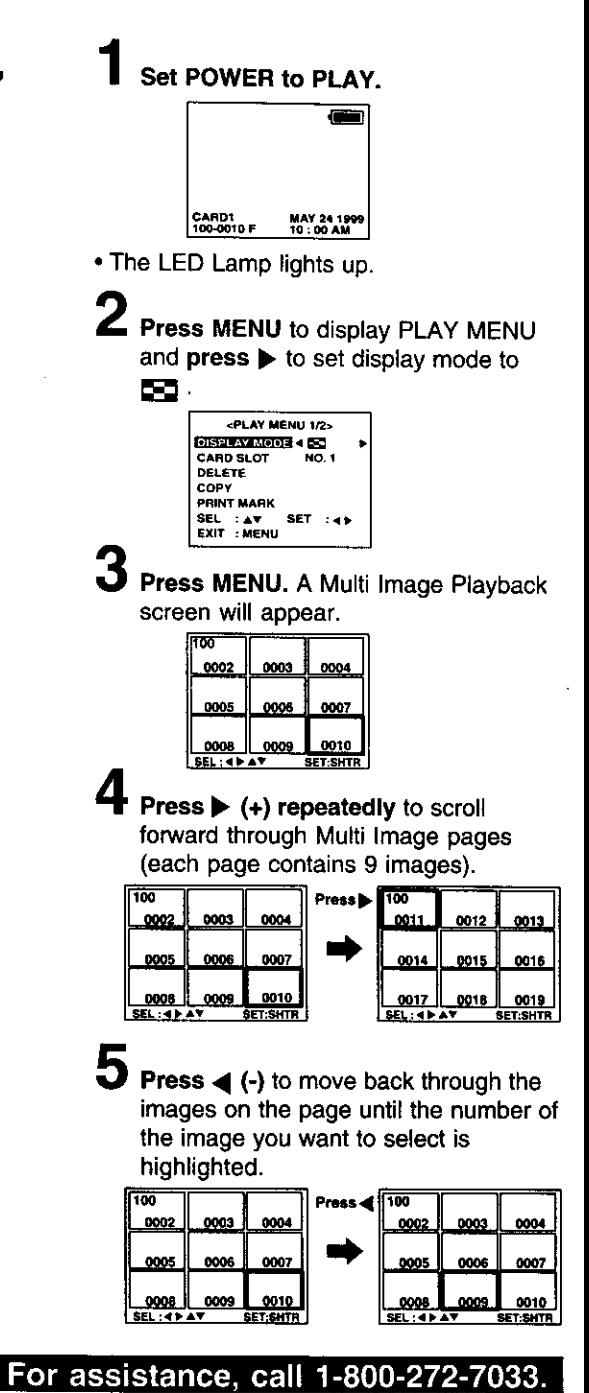

**6 Press** • **to display the** preceding **images and ▼ to display the next 9 images.**

- **When the first image on CARD1 is selected, press** • **to select an** image on **CARD2 (if inserted). When the last image on CARD1 is selected,** press **• to select** an **image on** CARD2 **(if inserted).**
- **Press SHTR** to playback **the image** you selected, and **to** go back to **Manual Playback.**

### **Viewing Images on Your TV Screen and Transferring Your Images (VCR)**

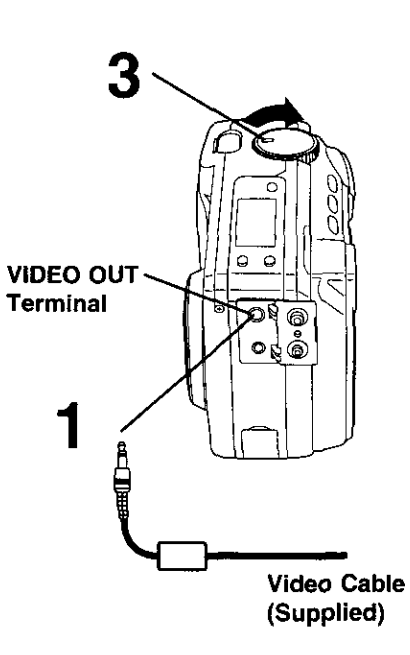

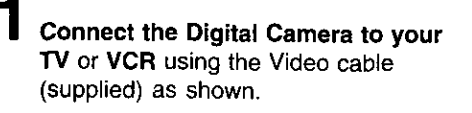

**2 Turn on your TV and select its video input mode, or, turn on your VCR and select its line input mode. (Refer** to your TVNCR manual.)

- 3 **Set the Digital Camera POWER to PLAY.** You may select playback as described on page 24 to page 27.
	- **•** The LED Lamp lights up.

For transferring your images to your VCR,

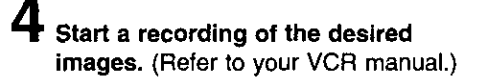

#### **Note:**

• **For extended periods of use, it is recommended to use the AC Adaptor (optional) for** a **power source.**

**<VCR>**

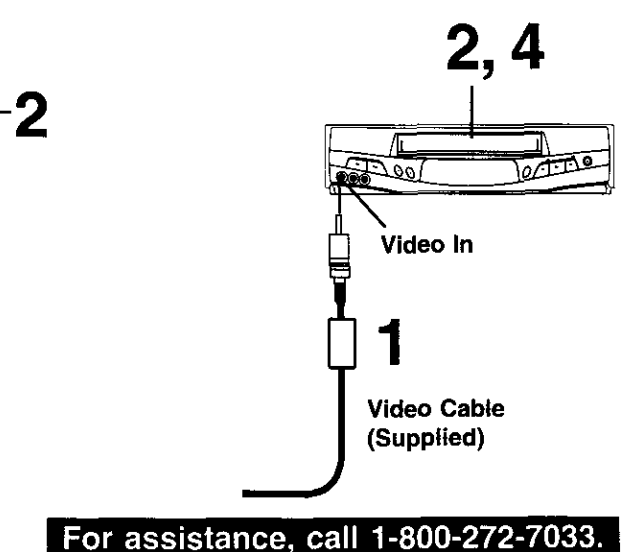

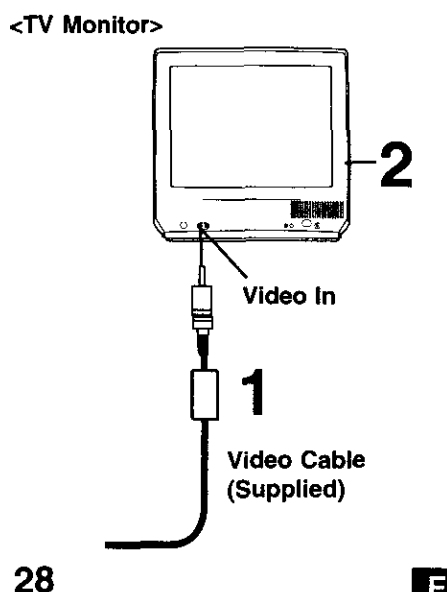

## **Focus/Macro Recording**

3

This **camera** enables **you to capture almost** any **subject. However,** you may **need** to change focus modes **according** to the distance from the subject or dark place.

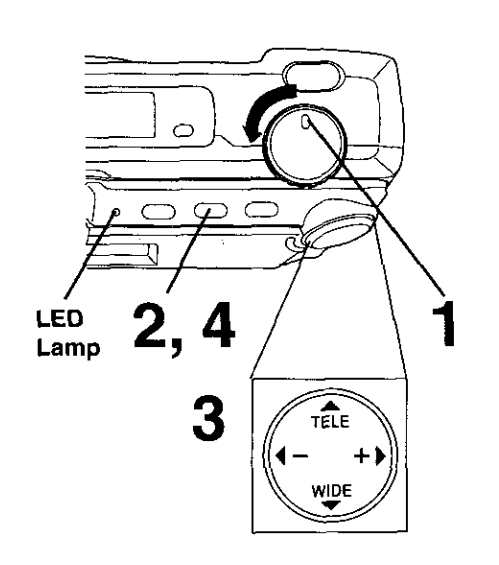

**Set POWER to MANUAL REC. •** The LED Lamp lights up. **Press MENU to** display MANUAL REC menu. **I «MANUAL REC 1/3>** स्टब्स बालना  $\bullet$ **CARO SLOT NO\_ I FLASH** Aulro 6ELF **TIMER OFF** IRIS **SEL :** Av **SET : 4** • **EXIT : MEMU Press • or** Yto **select FOCUS and press**<br/> **dor**  $\blacktriangleright$  to select one of the four modes shown below. • Default setting **is** AUTO. **/**<br><br><br><br><br><br><br><br><br><br><br><br><br><br><br><br><br> **<MANUAL REC 2/3>** WHITE BALANCE AUTO<br>LIGHT METER **AUTO** lIME **LAPSE O\_** \$EL :&v **SET** :•\_ **EXIT** : AV SET : 4 **AUTO** : Capture images within a range of 7.8 inches (20 cm) to infinity. [] : **Close-up** Focus will adjust around **7.8** inches (20 cm). [] : **Portrait Focus will adjust around 4.9 feet (1.5** m). [] **: Landscape** Infinity. **Press MENU to exit.**

**• Selected mode will appear on the** LCD **Viewfinder (see page 11).**

Special Leatures

## **Using the built-in Flash**

**This camera** includes a built-in Flash **which** can be used to capture images in dimly lit conditions.

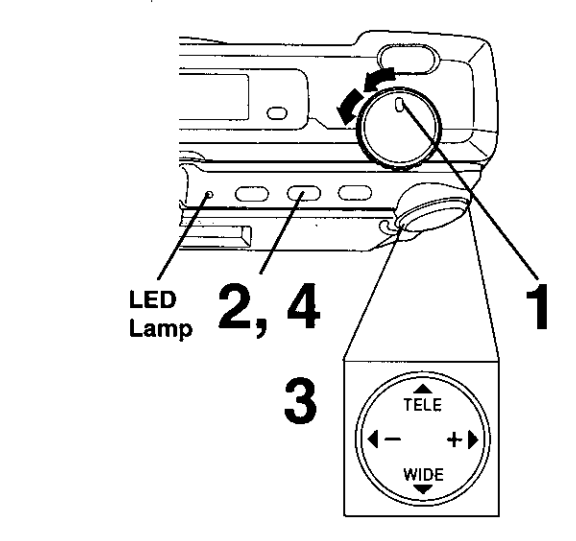

#### Note:

- The LED Lamp on the flash unit lights when flash is charged and ready.
- The effective range of the flash is roughly **7.8** inches (20 cm) to 9.8 feet (3 m). If you are using the flash in very bright areas, the image background may become dark.
- Never handle the flash unit if your hands are wet. This may result in electric shock or damage to the flash.
- Do not use the flash close to a person's face as it may be harmful to the **eyes.** Especially when capturing images of infants or small **children,** keep at least 3.3 feet (1 m) away.
- When the recording mode is set to  $\Box$ (Motion Image Rec) or **La** (Burst Rec), the flash mode will go to  $\bigcirc$  (OFF).
- Do **not cover the FLASH** Emitter and Light Sensor with your finger or other object.
- **Set POWER to REC or MANUAL** REC.
- The LED Lamp lights **up.**

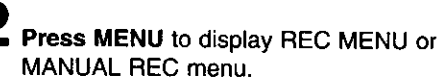

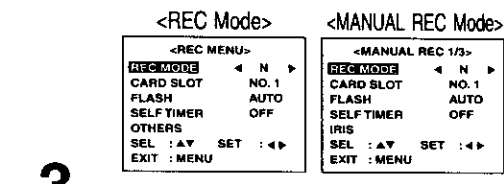

**3** Press **A** or **v** to select FLASH and  $\text{pres} \triangleleft \text{or} \triangleq \text{to}$  select one of the four settings *shown* below.

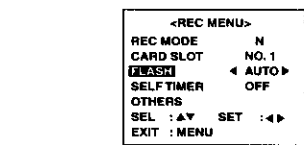

- **AUTO** : The **flash** automatically **lights** depending **on** lighting condition:
- (\_) : This setting reduces the red reflections in the eye when the flash lights. The flash will light twice, once before capturing an then once during capturing. (The flash will light whenever you capture an image.)
	- : The flash will light whenever you capture an image.
	- : The flash will not light even when you capture an image.

#### **Press MENU** to **exit.**

• Selected mode **will**appear on **the** LCD Viewfinder (see page **11).**

### For assistance, call 1-800-272-7033.

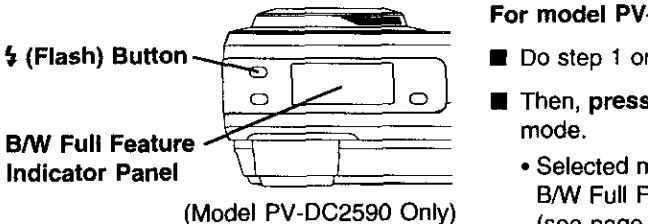

**For model PM-DC2590,**

- Do step 1 on the left page.
- $\blacksquare$  Then, press  $\frac{1}{2}$  repeatedly to select flash
	- **•** Selected mode will be changed on the B/W Full Feature Indicator Panel (see page 10).

**The Flash will start charging and LCD Viewfinder will go OFF in the following conditions ;**

- **•** POWER is set from OFF to REC and flash is in Flash mode.
- POWER is set from PLAY to REC and flash is in Flash mode.
- POWER is set to REC and Flash mode is changed from OFF to Flash mode.
- During image capture, after flash has occurred.

### **White Balance**

Auto **White** Balance automatically maintains optimum color balance in most lighting conditions.

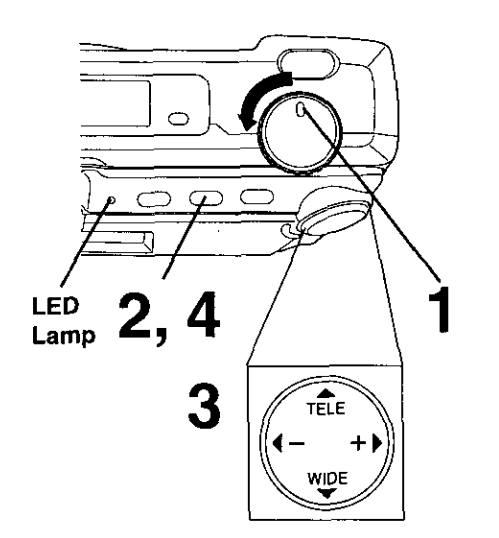

**Set POWER to MANUAL REC.**

**•** The LED Lamp lights up.

**Press MENU** to display MANUAL REC menu.

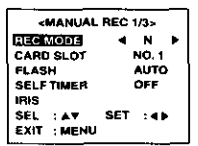

3 **Press**  $\triangle$  **or**  $\nabla$  to select WHITE BALANCE and press < or  $\blacktriangleright$  to select one of the three settings shown below. • Default setting is AUTO.

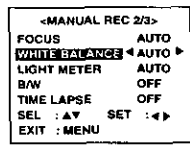

- **AUTO** : Automatically maintains optimum color balance in most lighting conditions.
	- 关: When shooting outdoors on a sunny day.
	- 只 : When the source illumination is a halogen lamp.

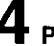

**Press MENU** to exit.

• Selected mode will appear on the LCD Viewfinder (see page 11).

**32 i i i For assistance, call 1-800-272-7033.** 

## **Light Metering**

According to the recording condition and purpose, set light metering to measure exposure time.

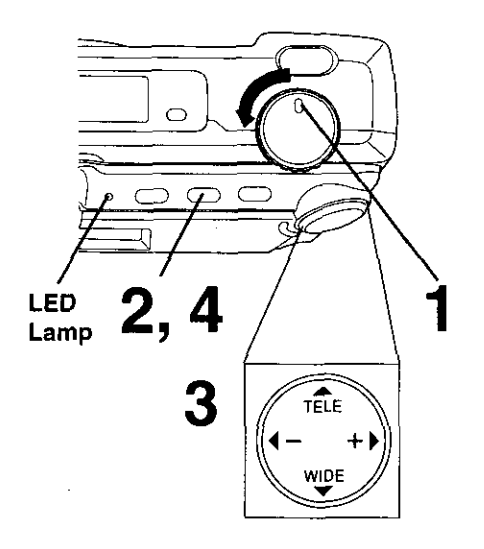

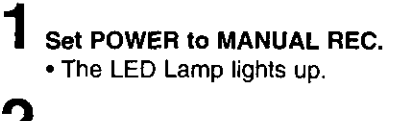

**Press MENU** to display MANUAL REC menu.

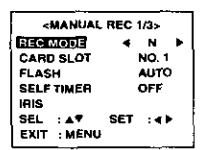

r

3 **Press**  $\triangle$  **or**  $\Psi$  to select LIGHT METER and press <or > to select one of the two settings shown below. • Default setting is AUTO.

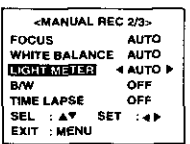

- **AUTO: Ideal** for normal **capturing,** the **focus is** set to the center portion of the finder and the entire image is metered.
	- ] **:** A small sphere in the **center** portion of the finder is metered. This mode is useful for capturing back lit conditions, such as when the subject is brightly lit.
- **Press MENU to** exit.
	- Selected mode will appear on the LCD Viewfinder (see page 11).

### **Capture B/W Images**

You can also **capture** images in black and white using this mode.

 $\circlearrowright$ 

 $3,4$ 

 $\subset$ 

 $\widehat{\mathbf{f}}_{\text{ELE}}$ 

WIDE

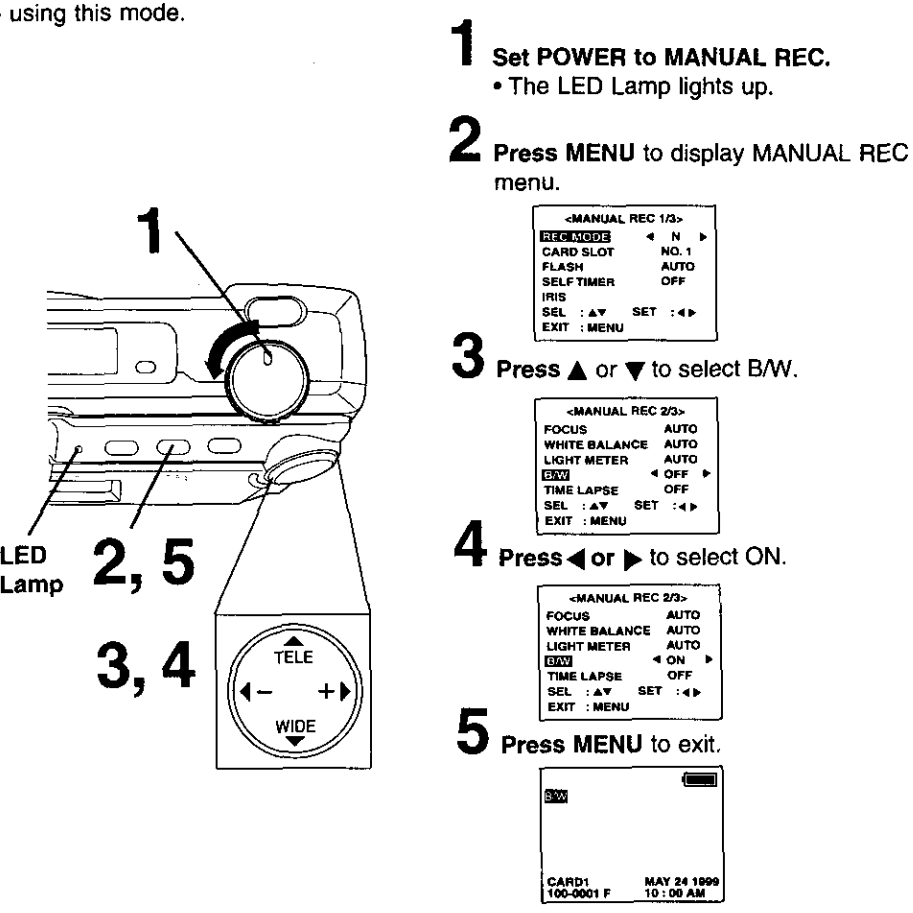

- **•** \_Ia **indication will** be displayed **on the LCD Viewfinder (see page 11)** and BA\_ *Full* **Feature** Indicator Panel (PV-DC25g0 **only)** (see page 10).
- To return **to** normal recording, **select OFF in step 4.**

**34** • **;[,11\_.** 1-1-1I-1I=liI\_.I\_II\_.I <sup>i</sup>**<sup>i</sup>** E;[I]IIPJri\_.\_I'll]I\_ \_.=

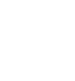

LED

## **Self Timer Recording**

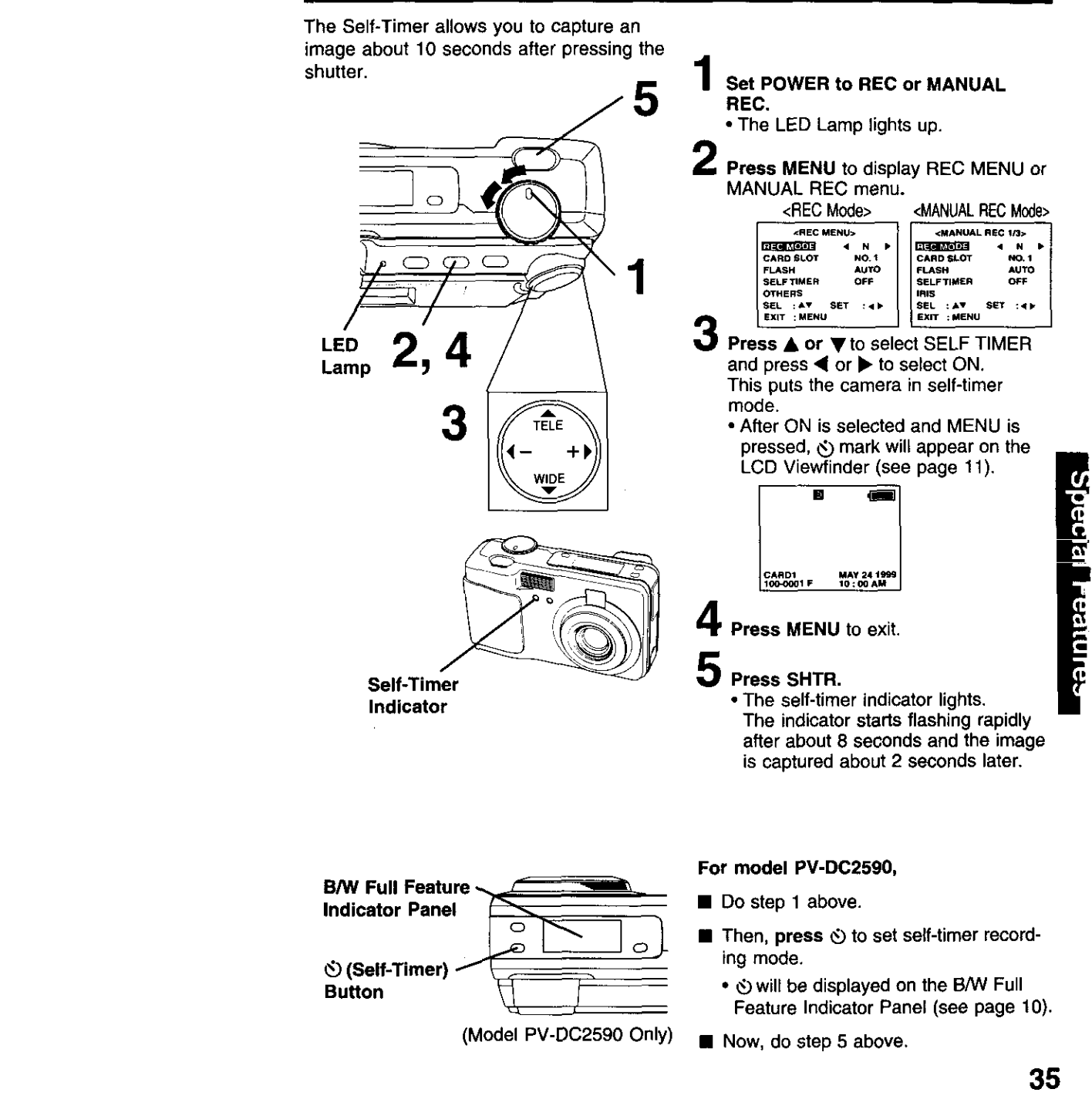

## **Adjusting the Iris Manually**

**Normally,** the **camera adjusts** the exposure automatically. **However,** when the background is extremely bright, or when the subject is backlit, you can compensate by adjusting the Iris manually.

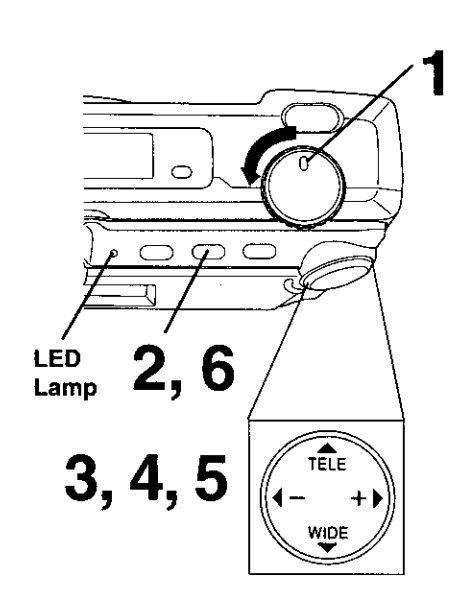

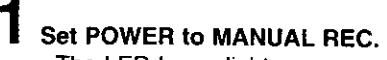

**•** The LED Lamp lights up.

**Press MENU to** display **MANUAL REC menu.**

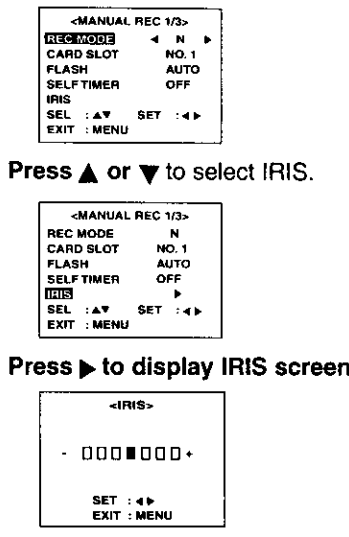

5 **Press** 4(-) **or• (+)** to **change the** IRIS; Press **(+) to** increase the brightness, **Press (-) to** decrease **the brightness.**

б **Press MENU to exit.**

#### **Note:**

3

Δ.

- There **are 7 brightness compensation levels ranging from -3 to +3.**
- A blue sky may appear somewhat whiter when the brightness is increased.
- **•** The brightness cannot be adequately compensated for in extreme backlight conditions.
- The original exposure is automatically restored when the power is turned off.

### **36 • For assistance, call 1-800-272-7033.**
## **Time Lapse Recording**

**Set POWER to MANUAL REC.** • The LED Lamp lights up.

1

Time Lapse enables you to set the **camera** to automatically capture an image from once every minute to once every 24 hours.

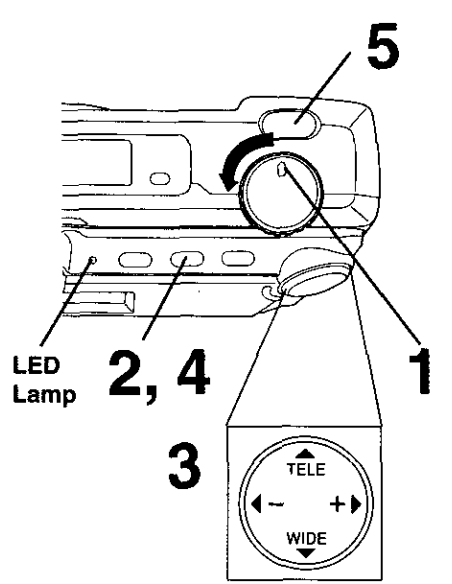

#### **Note :**

• During time lapse recording (even during non-recording intervals), the battery may become depleted. Therefore, using an AC Adaptor (optional) is recommended.

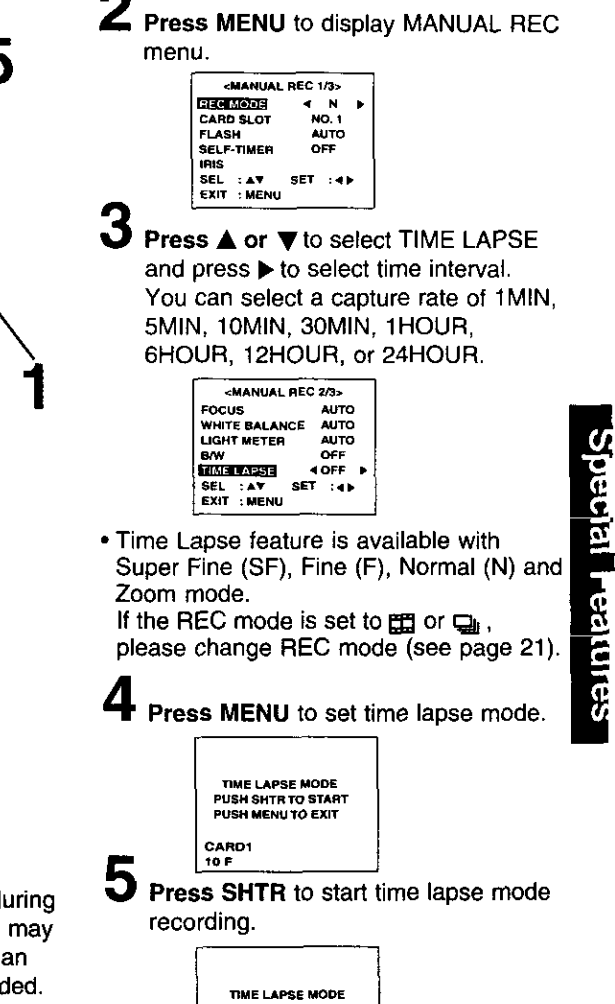

**PUSH MENU TO EXIT** 

• **LED** Lamp **will flash while** the Digital Camera processes the image

**CARD1 1OF**

• **Press MENU** to exit this mode.

37

## **To Delete Specific Images**

**You** can **delete unwanted** images and increase the remaining image memory. **Warning:** Once deleted, images cannot be restored,

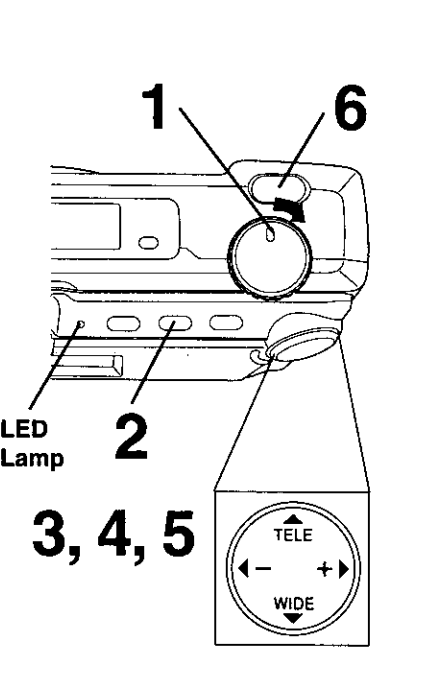

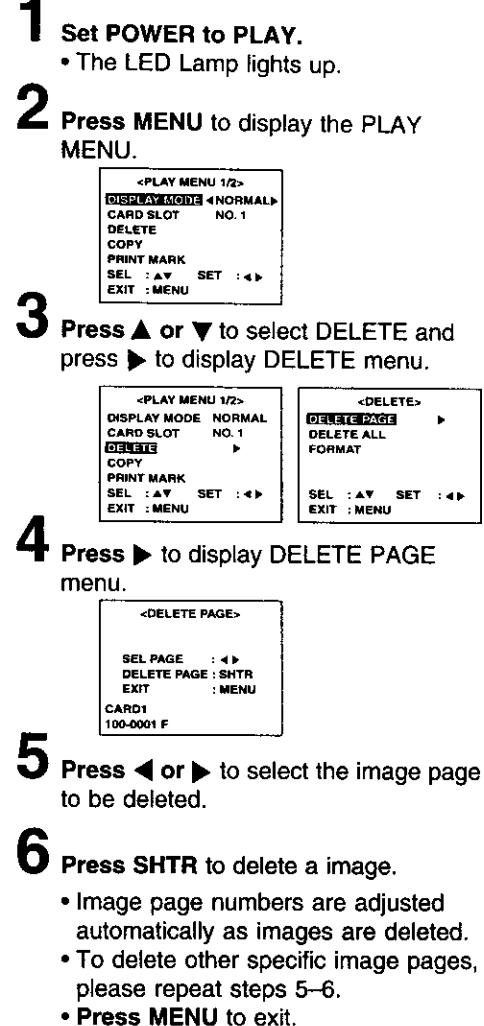

#### **Important:**

38

**•** While deleting **image, do not turn off the Digital Camera or unplug the AC Adaptor (optional) because this will** cause **irreversible damage to the memory, resulting in reduced image storage** capacity.

For assistance, call 1-800-272-7033.

**You** can delete **all** images **from** memory easily with this operation.

**Warning:** Once deleted, images cannot be restored.

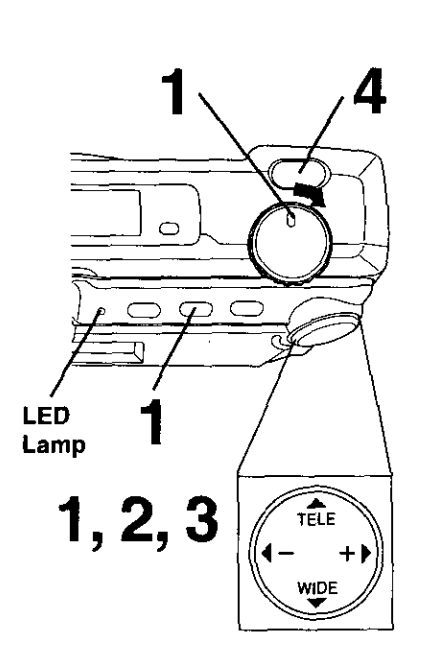

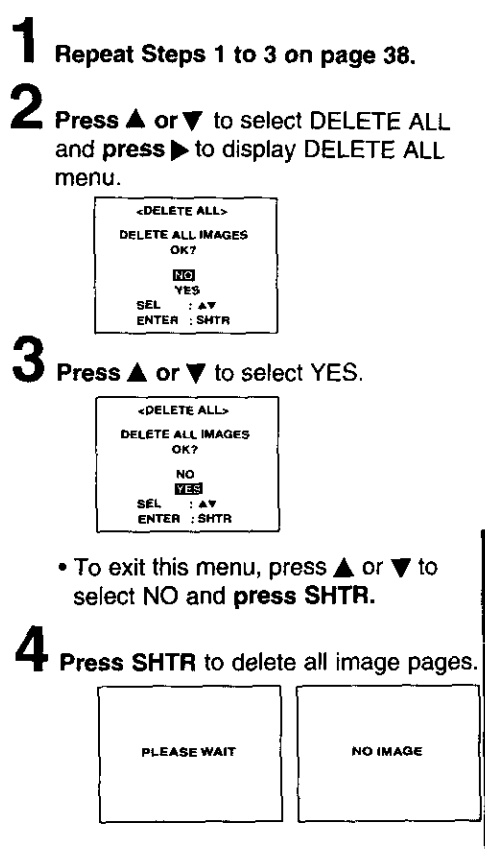

• "PLEASE WAIT" **will** be displayed on **screen as all images** are **deleted from** memory. Deletion is complete when "NO IMAGE" is disptayed.

#### **Important:**

• While "PLEASE WAIT" is displayed, do **not turn off the Digital Camera or unplug the AC Adaptor (optional) because this will cause irreversible damage to the memory, resulting in reduced image storage** capacity.

## **Formatting CF Card**

You can easily format your CF Card using **this** operation.

**Warning:** Once formatted, all of your image data will be deleted and cannot be restored.

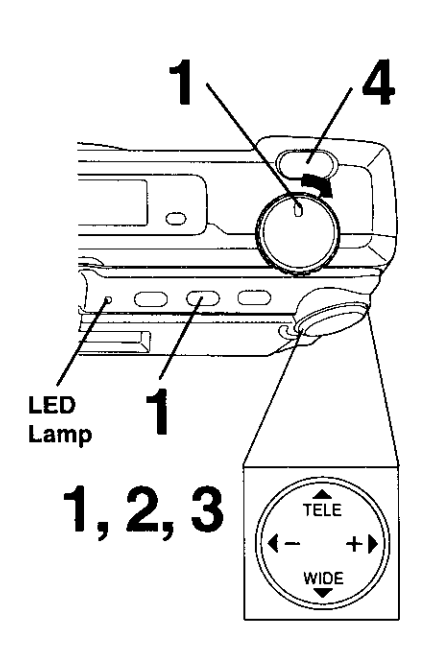

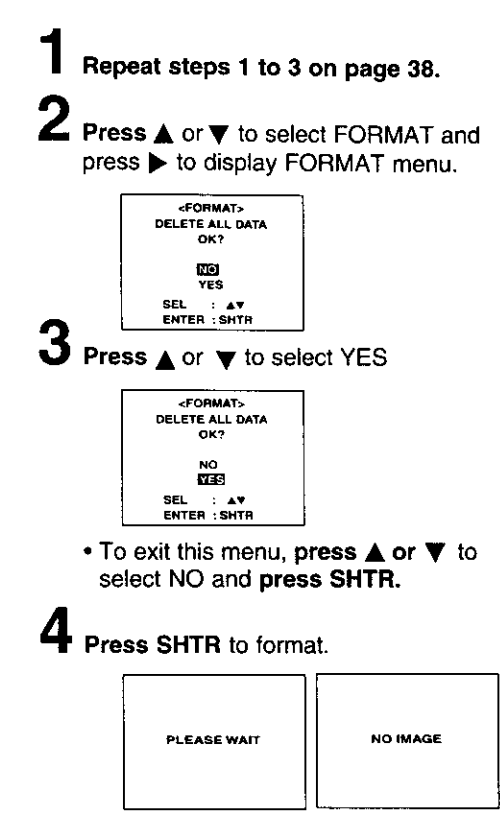

**•** "PLEASE WAIT" will be displayed on screen as **the** CF Card **is** formatting. Formatting is complete when "NO IMAGE" is displayed.

#### **Important:**

• **While** "PLEASE WAIT" **is** displayed, **do not turn off the Digital Camera or unplug the AC Adaptor (optional) because this will cause irreversible damage to the memory, resulting in reduced image storage capacity.**

**40** *For assistance, call 1-800-272-7033.* 

## **To Copy Image Pages**

**You can** copy images **from** CF card to CF card easily **with this** operation.

#### **Note :**

**Be sure to insert a CF** card **into both slots.**

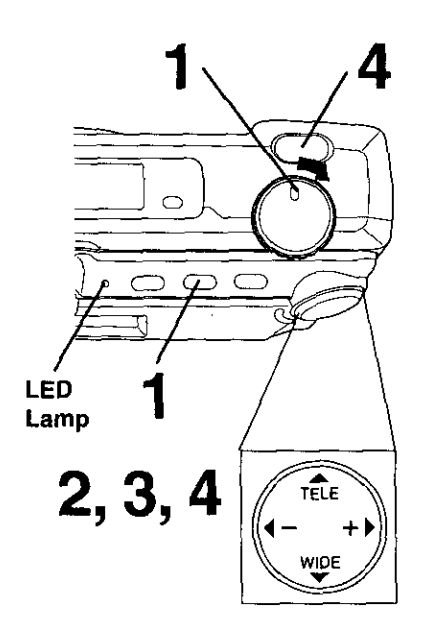

#### **Important:**

**• While** "PLEASE WAIT" **is displayed, do not turn off the Digital Camera or unplug the AC Adaptor (optional)** because **this** will **cause irreversible** damage to the memory, resulting in reduced image storage capacity.

#### **Note :**

**• If** the memory **capacity of** the **card** that you want to copy to is not sufficient, the following message will appear.

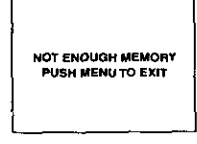

- **Set POWER to PLAY, press MENU to** display PLAY MENU and select COPY. **DISPLAY MODE NORMAL**<br>CARD SLOT NO.1 **PRI\_MARK SEL :A\_ SET :\_ EX\_ :MENU** • If a CF card **is** not **inserted** into both slots, you cannot proceed. 2 **Press** • **to display** COPY menu **and** select COPY PAGE. <COPY> **COPY** ALL **EXIT : MENU PY> SEL** *:* A,\_, **SET** *:* .1\_ Special Features З **Press >** to display COPY PAGE menu COPY PAGE><br>CARD1 **D**CARD2 **S\_L pAGE :** • • **COPY P\_IE** *:\$HTR* \_Xn" **:** MENU **CARD1 •** The copy direction **of** card slot **is** selected automatically. E 4 **Press** • **or** • to **select image you** want to copy and **press SHTR to copy. PLEASE WAIT PLEASE WAFt** I
	- "PLEASE WAIT" will be displayed on screen as the image is being copied.
	- **•** To copy other specific image pages, please repeat step 4.
	- **Press MENU** to exit,

## **To Copy All Images**

**You can** copy all **images from** CF **card** to CF card easily **with** this operation.

#### NOTE:

**Be** sure to insert CF cards into both slots.

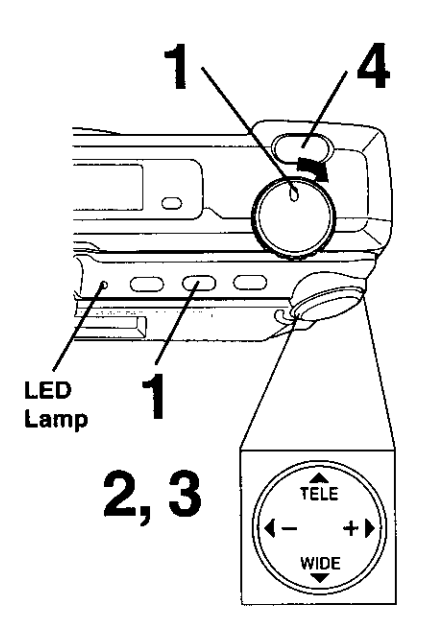

#### **Important:**

**•** While "PLEASE WAIT" **is** displayed, **do not turn off the Digital Camera or unplug the AC Adaptor because this will cause irreversible damage to the memory, resulting in reduced image storage** capacity.

#### **Note :**

**• If the memory capacity of the card that you want** to **copy to** is **not sufficient, the following message will appear.**

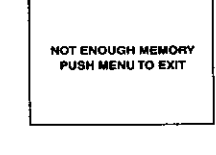

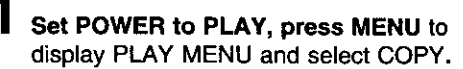

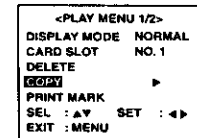

- **The currently selected card** slot **will** automatically be chosen as the copy from slot (see page 16).
- If a CF card is not inserted into both slots, you cannot proceed.

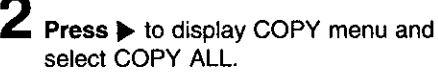

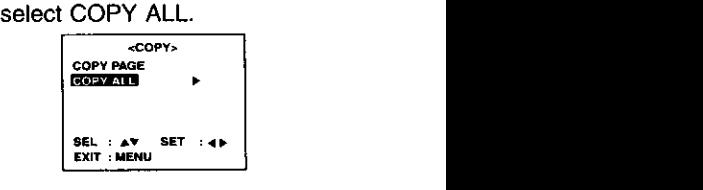

**Press**  $\blacktriangleright$  to display COPY ALL menu and press **• or** • **to** select YES.

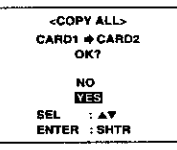

- Select **NO to** return to the **Normal** Screen.
- **The** copy direction **of** card slot **is** selected automatically.

**Press SHTR to** copy.

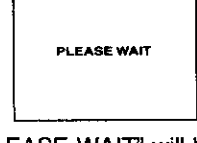

• "PLEASE WAIT" will be displayed on screen **as the** image is being copied.

**42 •• •• •• •• For assistance, call 1-800-272-7033.** 

## **Sfide Show**

**\$UDE SHOW STOp**

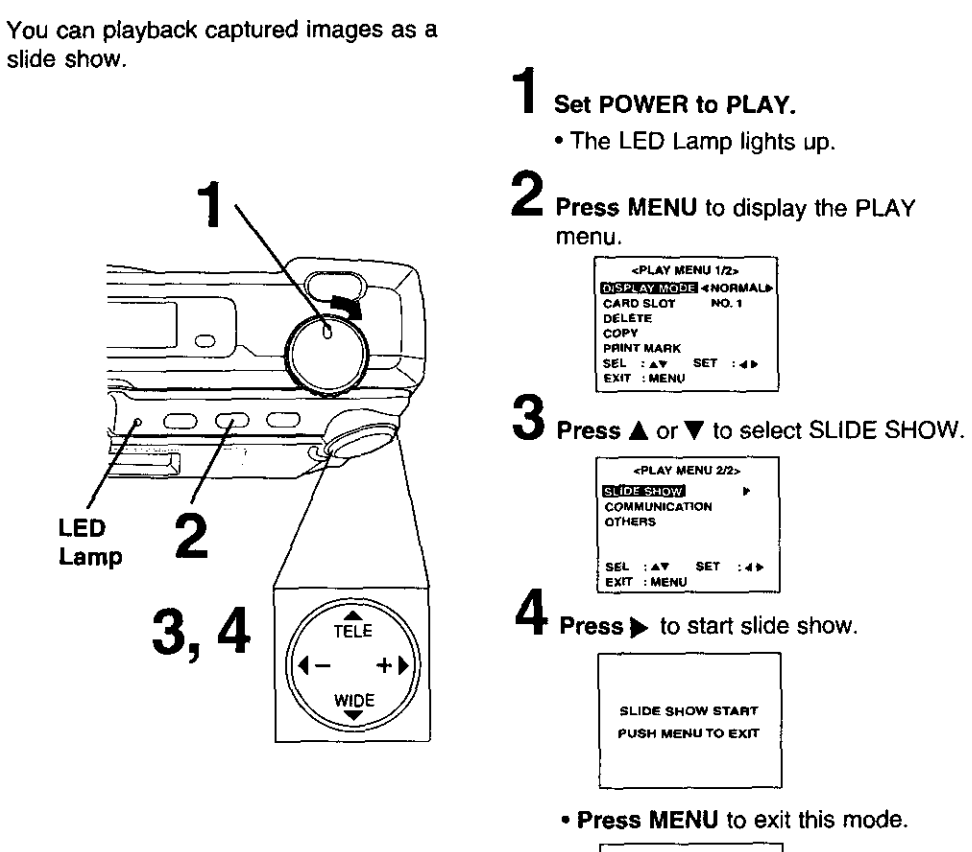

## **Inserting the PCMCIA Adaptor**

If you are using a computer with a PCMCIA type II slot, you can insert the CompactFlash Card into a PCMClA adaptor (not included).

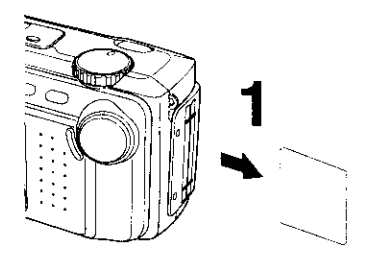

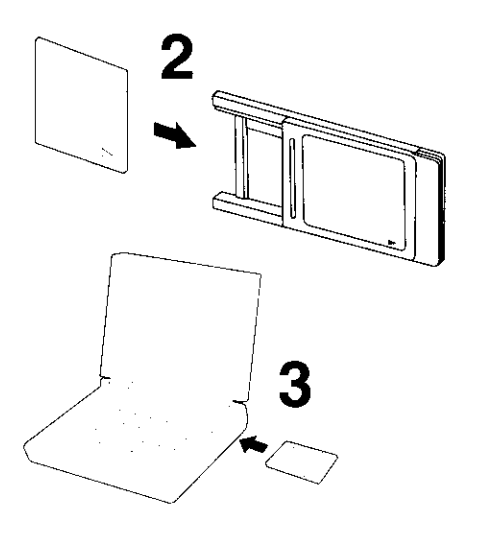

#### **Inserting the CompactFlash Card**

- . The adaptor with the CompactFlash Card should be inserted when your computer is in the power on mode.
- i **•** The adaptor **with the** CompactFlash Card **EXAMPLE REMOVE the CompactFlash Card from intervally Remove the CompactFlash Card from intervalle** the camera. (See page 17.)
	- Hold the CompactFlash Card so that the arrow side faces up and points toward the PCMCIA Adaptor, Securely insert the card into the PCMCIA Adaptor slot as far as it will go.
	- 3 Hold the **PCMCIA** Adaptor so that the arrow side points toward the PCMClA type II slot **of** your computer. Securely insert the PCMCIA Adaptor as far as it will go.
		- **•** Depending on the computer, it may be necessary to turn the PCMCIA Adaptor upside **down** in order to insert the card.

#### **Removing the CompactFlash Card**

Remove **the PCMCIA** Adaptor **from the** computer.

h Pull the CompactFlash Card out of the PCMCIA adaptor.

#### **Note :**

Δ

Do **not remove the PCMCIA Adaptor from the computer while the computer is working or while image data is being transferred between the CompactFlash Card and the** computer **(including operation such as opening** and **storing images), this will cause irreversible damage to the** memory,

### **44 •** i,] i\_. !--\_--Il--I,I i\_,i:\_[,\_.l **i•** E;[oIo]\_.t#,\_Io\_kl

### **If Windows 95/98 Explorer is opened**

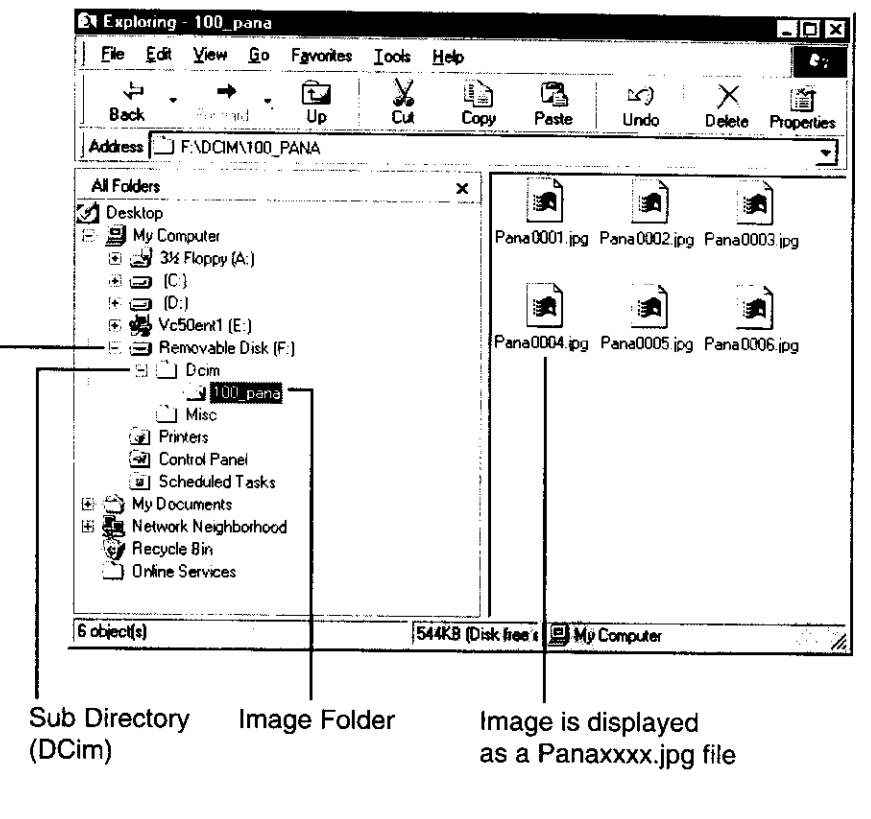

Identified as Removable Hard Disk

#### System **Requirements:**

- **•** IBM PC/AT **or** compatible.
- Windows 95/Windows 98.
- 386SX CPU or higher. (486 recommended.)
- RAM: 16 MB on-board memory,
- **•** 10 MB available hard disk space.
- 256 Color monitor or full color recommended (24bit per pixel or 16.7M color).
- CD-ROM drive (for installation).
- RS-232C eeriat port (D-Sub g-pin). An adaptor is required for a D-Sub 25-pin
- Mouse or other pointing device.

### **PalmCam** Camera **Driver Installation**

Turn on the PC (Personal Computer) and start up Windows.

Insert **supplied Driver Sottware** CD-ROM into the CD-ROM drive.

Click the "Start" button and then **click** "Run".

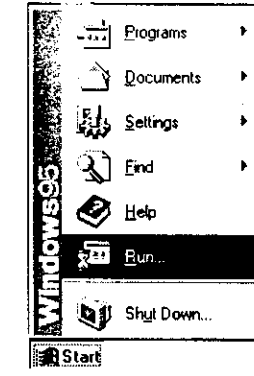

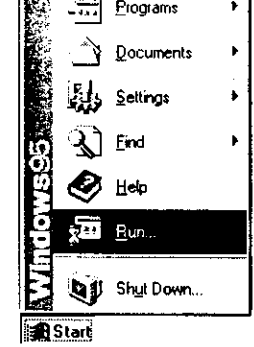

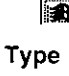

**Type** in "d:\Panasonic\PatmCamkSetup.exe" **and then click OK, Note:** "d" Denotes **the** CD-ROM drive designation.

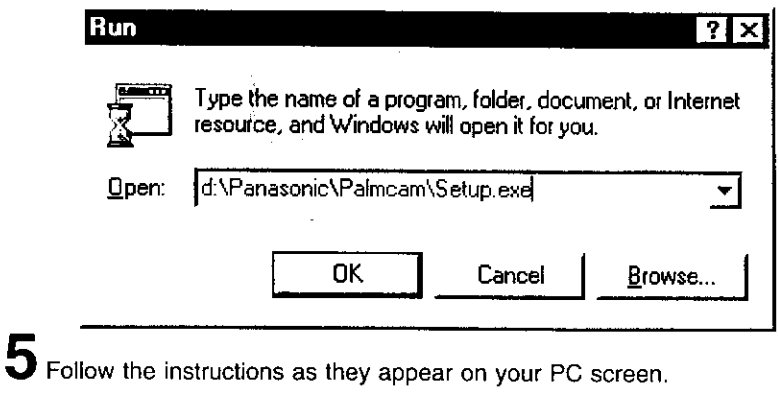

46

For assistance, call 1-800-272-7033

### Twain Driver for Adobe® PhotoDeluxe<sup>™</sup> Home Edition 3.0 Installation

**•** The Twain Driver, when installed, allows your camera to communicate directly with PhotoDeluxe Home Edition 3.0.

#### Note:

- **•** Please install Adobe PhotoDeluxe Home Edition 3.0 before installing this driver.
- For information on Adobe PhoteDeluxe, please call 206-675-6120.

Web Site : http://www.adobe.com/supportservice/custsupport/main.html

1 Turn on the PC (Personal Computer) and start up Windows.

2 Insert supplied Driver Software CD-ROM into the CD-ROM drive.

 ${\bf 3}$  Click the "Start" button and then click "Run".

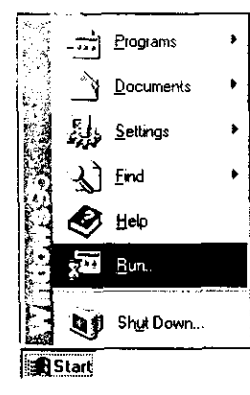

**Type in** "d:\Panasonic\Twain\Setup.exe" **and click** "OK". **Note:** "d" Denotes **the** CD-ROM drive designation.

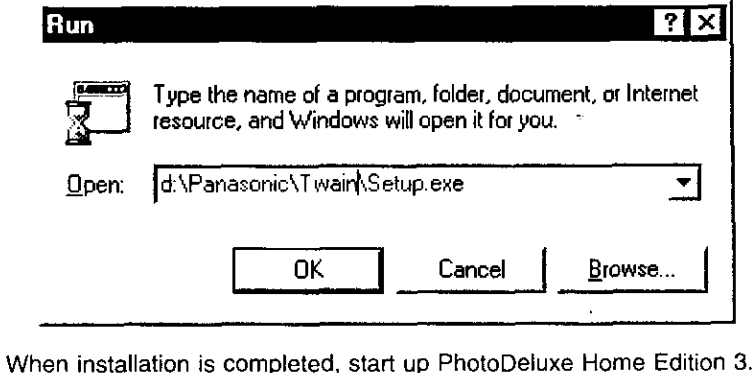

5 0 and refer to HELP file for the instructions on how to transmit images.

Adobe and PhotoDeluxe are trademarks of Adobe Systems Incorporated.

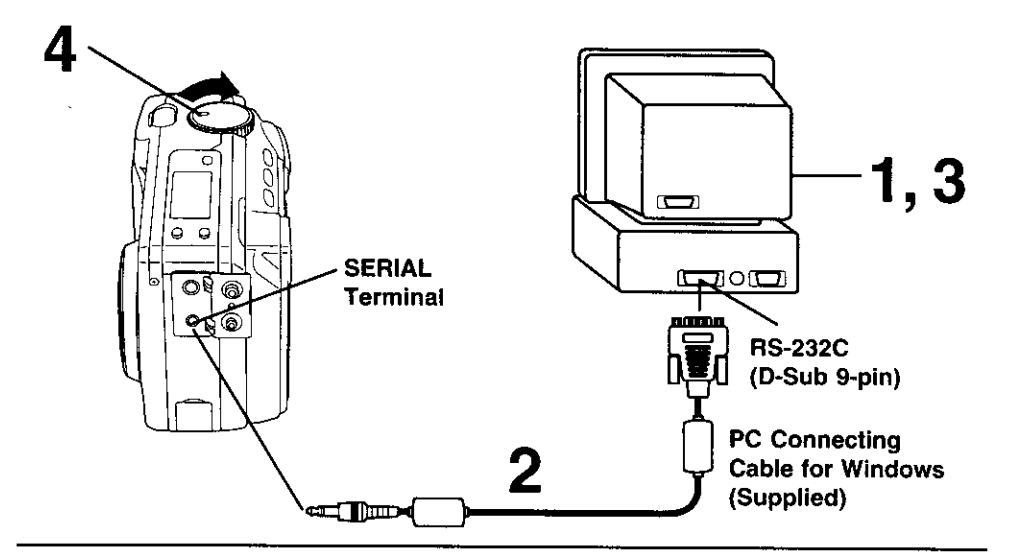

### **Connection**

- **Turn off your PC**
- **Connect the Digital Camera to your PC (Windows) using the PC connecting cable (supplied)**

**Turn on your PC**

#### 4 **Set the Digital Camera POWER to PLAY**

**• The LED Lamp lights up**

#### **Note:**

- **• For extended periods of use it is recommended to use the AC Adaptor (Optionat) as a power source.**
- **While the PC communicates with the Digital Camera, the Digital Camera cannot be operated.**

**48 •** \_o] \_ t-'-\_I**m P.]**=T\_n **I**I **B-'II]IIP\_M.EI'\_O\_**\_ \_

### **Running the Application**

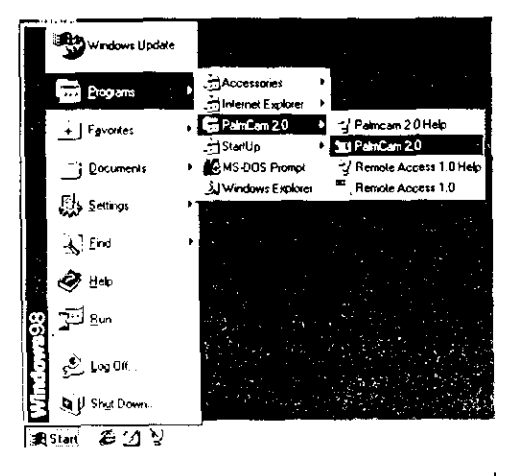

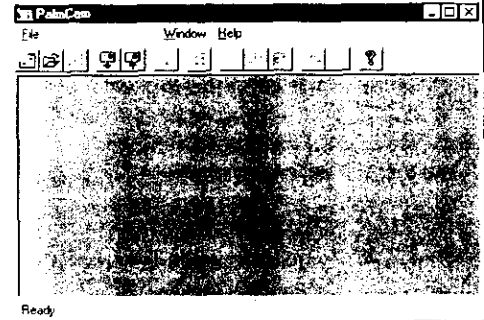

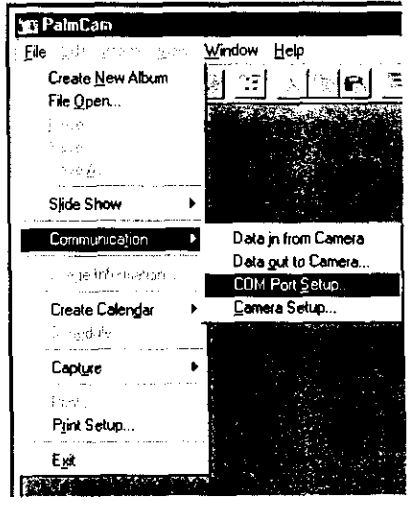

Select Programs/PalmCam 2.0/ PalmCam 2.0 from the START menu.

Z PalmCam Driver will open.

#### Note:

The commands in the COM Port Setup menu are used to change the COM Port or Baudrate. The application will communicate with the Camera using the selected COM Port.

- 1 Select [Communication] from the [File], and then select [COM Port Setup...].
- 2 Select the Serial Port to connect with the Camera.
	- The default setting is COM1.
	- If you press "AUTO SETUP", the Port to which the Camera is connected is detected and selected automatically.
- 3 Select the Baud rate.
	- The default setting is 38400bps.
	- . Depending on the PC being used, some baud rates may not be available. Please refer to your PC manual.

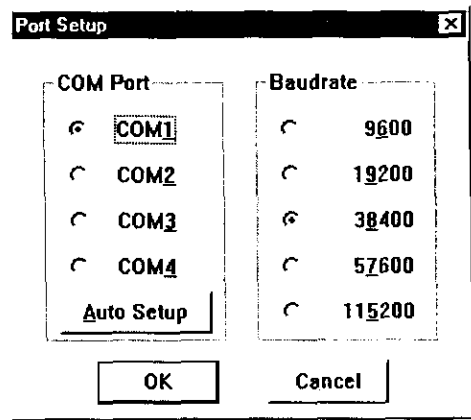

### **IData in from Camera**

Selected Camera image file will be transferred to the PC.

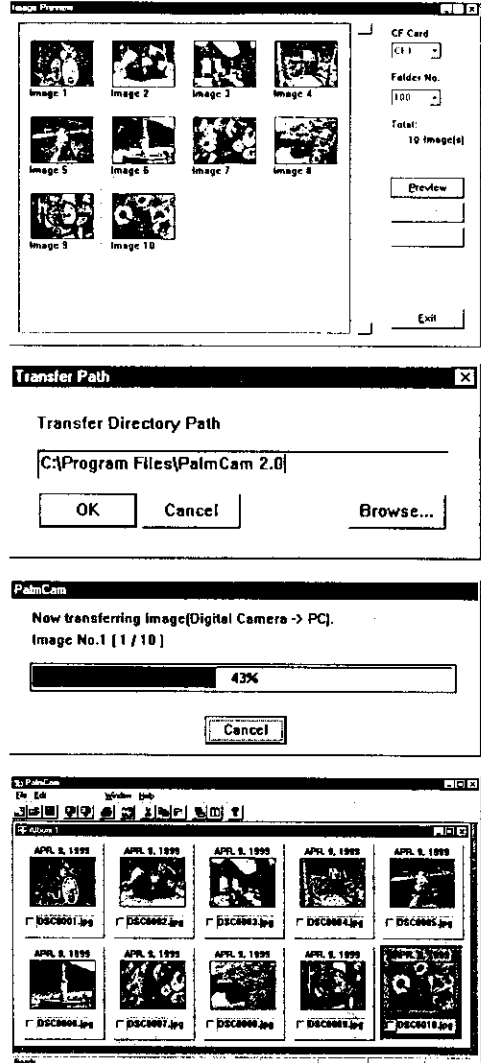

1 **Repeat steps 1 and 2 on page 49 to run the software.**

**2** Select  $\mathbb{P}$  from the Toolbar or Select [Communication] from the [File] menu, and then select [Data in from Camera] to establish a link between the Camera and PC.

- A preview Image List dialog box will appear.
- 3 Select the desired Thumbnail image from Preview Image List dialog box or Image transfer, and click [Transfer],
- 4 A Transfer Path dialog box will appear. Select the directory path that you wish to transfer the image to and then **click** [OK].
- 5 After you **click [OK]** from the Transfer Path dialog box the image will transfer over to the specified directory. [Now transferring the image... (Digital Camera -> PC)] will appear.

#### **Note :**

- **•** The images transferred from the Camera will automatically be saved as file name [DSC xxx. JPG] (xxx indicates the number).
- **•** The images transferred from the Camera will be automatically displayed on the album file.

For assistance, call 1-800-272-7033.

50

### **Data out to Camera**

You can **transfer** modified or pre-recorded images files from the PC to the Camera. **Repeat steps 1 and 2 on page 49 to** 

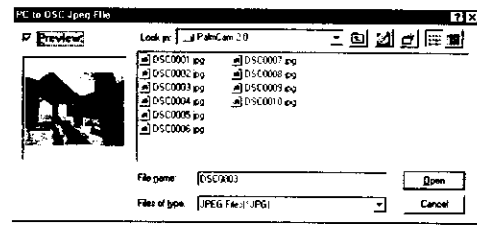

**run the software.**

,,., **2 Select** \_ **from** the Tooibar **or Select** [Communication] **from the [File]** menu, and then **select [Data out to Camera] to transfer images** from **the PC to** the Camera.

• The File select dialog box will appear.

Select the drive and directory **where** the desired **image is** stored.

**4** Select the desired file name from the file name list box, or type the file name in the file name text box.

 $5$  Click  $I$  OK] to transfer the  $\frac{1}{2}$ **image to the camera.** [Now image to the camera. [Now transferring<br>the image... (PC -> Digital Camera)] will appear and the image transfer **status** will appear.

Note:

• Only JPEG format image flies can be transferred to the Camera. Image size can be up to 1280 x 960 pixels. Image files n meeting this requirement must be changed in order to be transferred to the Camera.

#### **System Requirements:**

· System 7.1 or later.

Macintosh. • 16 MB of RAM.

- \* System 8 or later (for Remote Access).
- 68040 CPU or higher, or Power
- CD-ROM drive (for installation).
	- Modem port or printer port (RS-422).
	- Mouse or other pointing device.

• 10MB available hard disk space.

. 256 Color monitor or full color recom-

mended (24bit per pixel or 16.7M color).

### **PalmCam Camera Driver Installation**

- Turn on the Macintosh.
- 2 Insert the supplied Driver Software CD-ROM into the CD-ROM drive.
- 3 Double click the "Panasonic Folder".
	- Read the "Read Me" file.

5 Drag the "PalmCam 2.0 Folder" where you want to copy.

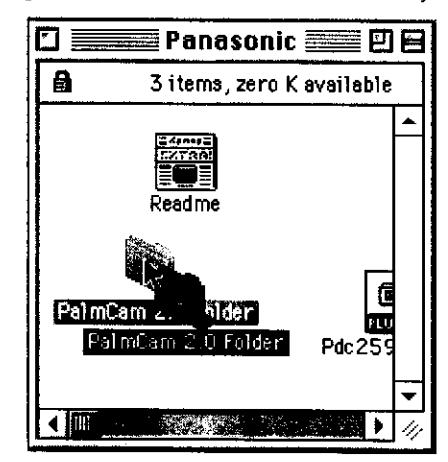

Adobe and PhotoDeluxe are trademarks of Adobe Systems Incorporated.

52

For assistance, call 1-800-272-7033.

### **Plug-in Driver for Adobe\_ PhotoDeluxe** TM **2.0 Installation**

**• The Plug-in Driver, when installed, allows your camera to communicate directly with PhotoDeluxe 2.0.**

**Note:**

4

5

- Please install **Adobe** PhotoDeluxe **2.0** before **installing this** driver.
- **•** For information on Adobe PhotoDeluxe, please call 206-675-6120 Web Site : http://www.adobe.com/supportservice/custsupport/main.html
	- Turn on the Macintosh.
- **Insert the supplied Driver Software CD-ROM into the CD-ROM drive.**
- З **Double click the CD-ROM icon.**

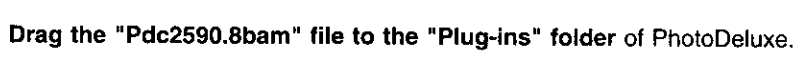

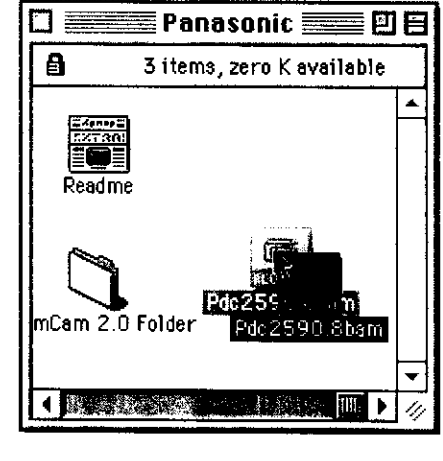

**When** installation **is** completed, start up PhotoDeluxe 2.0 and refer **to HELP** file for **the** instructions on how to transmit images.

Adobe and **PhotoDeluxe** are **trademarks of** Adobe Systems Incorporated.

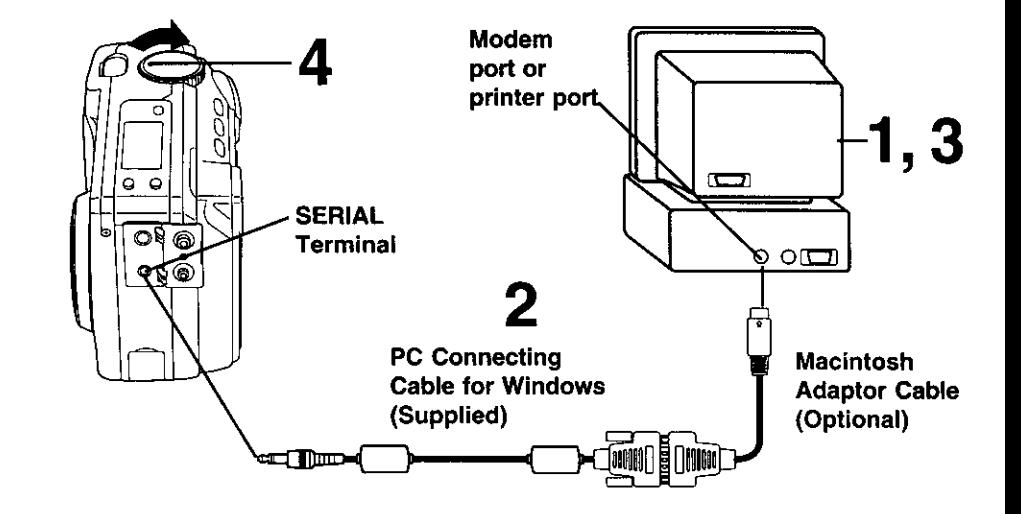

#### **Connection**

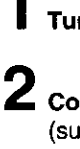

Turn off your PC (Macintosh).

2 Connect the Digital Camera to your PC (Macintosh) using the PC connecting cable (supplied) and PC Connecting Cable Adaptor for Macintosh (Optional).

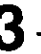

 $\bf 3$  Turn on your PC (Macintosh).

4 Set the Digital Camera POWER to switch to PLAY. • The LED Lamp lights up.

#### Note:

 $\mathcal{A}$ 

- . For extended periods of use, it is recommended to use the AC Adaptor as a power source.
- . While the PC communicates with the Digital Camera, the Digital Camera cannot be operated.

54

For assistance, call 1-800-272-7033.

### **Running the Application**

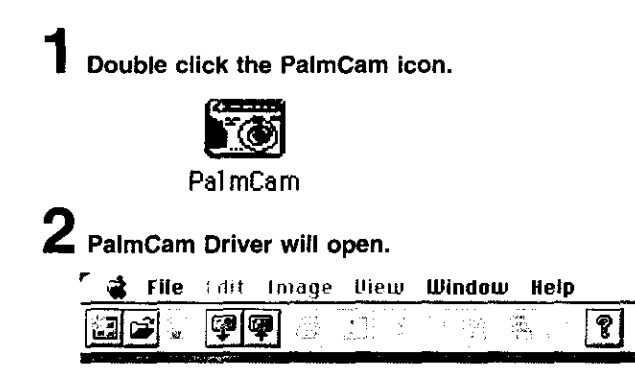

#### **Note :**

The commands **in** the COM Port Setup menu are used to change the COM Port or Baud Rate. The **application** will communicate with the Camera using the selected COM Port.

- **1** Select [Communication] from the [File], and **then** select [COM Port Setup,..].
- **2** Select **the Serial** Port to **connect with** the Camera.
	- **•** The default setting is Modem Port.
	- **•** If you press "Auto Setup", the Port to which the Camera is connected is detected and selected automatically.
- **3** Select the Baud **rate with the** Camera.
- **•** The default setting **is** 57600bps.
- **• Depending on the PC being used, some baud rates may not be** available. **Please** refer **to your PC manual.**

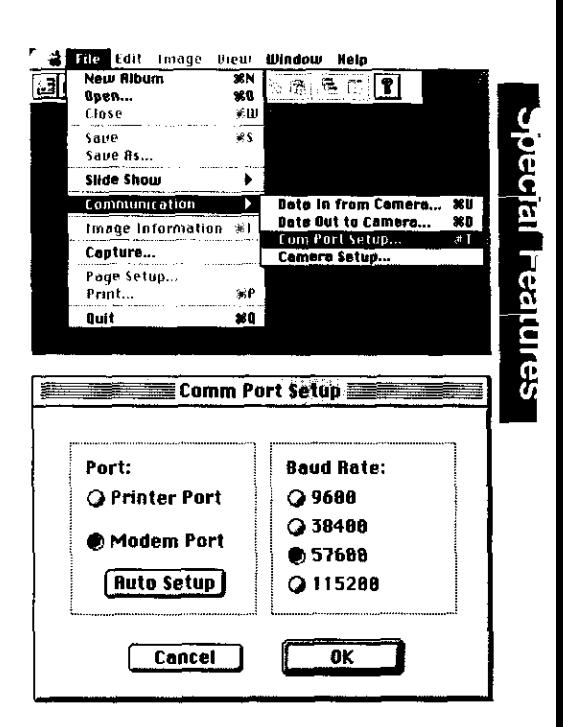

### $$

Selected Camera image file will be transferred **to** the PC.

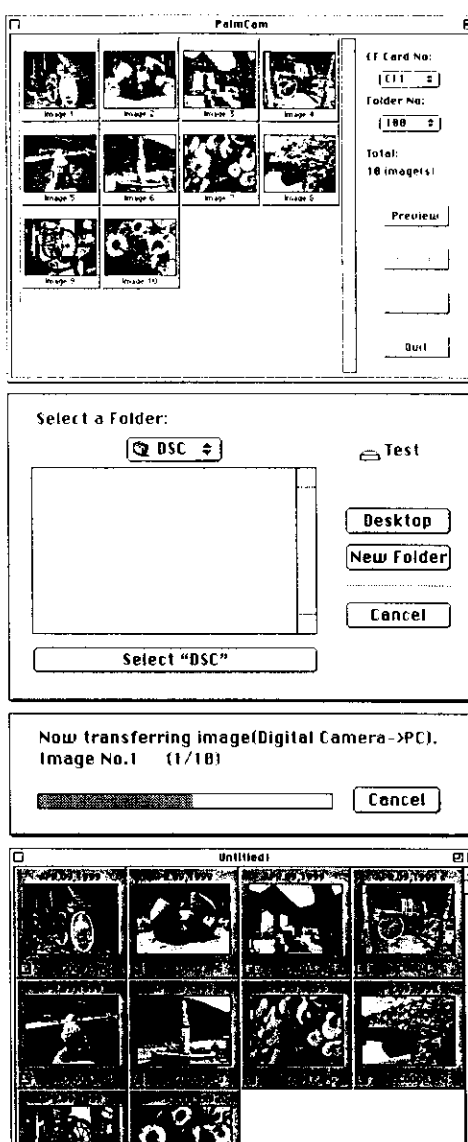

1 Repeat **steps 1 and 2 on page 55 to run** the **software.**

**2** Click  $\mathcal{P}$  from the Toolbar or Select [Communication] from the [File] menu, and then select [Data in from Camera] to establish a link between the Camera and PC.

**•** A preview Image List dialog box will appear.

3 Select the desired Thumbnail image from Preview Image List dialog box or **Image transfer,** and **click** [Transfer].

4 A Transfer Path dialog box will appear. Select the directory path that you wish to transfer the image to and then **click** [OK].

5 After you **click** [OK] from the Transfer Path dialog box the image will transfer over to the specified directory. [Now transferring the **image...** (Digital Camera -> PC)] will appear.

#### **Note :**

- **•** The images transferred from the Camera will be automatically saved as file name [DSC xxx. JPG] (xxx indicates the number) file name.
- **•** The images transferred from the Camera will automatically be displayed as an album file.

### **56 • • • • For assistance, call 1-800-272-7033**

### **Data out to Camera**

You can transfer modified or pre-recorded image files from the **PC to the** Camera.

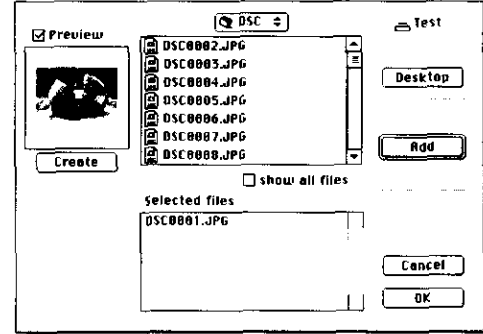

- 1 **Repeat steps 1 and 2 on page 55 to run the software.**
- 2 **Select** q\_l from the **Toolbar** or **Select [Communication]** from the [File] menu, **and then select** [Data **out to Camera] to transfer images** from **the PC to the** Camera.
	- **• The File select dialog** box **will appear.**
- **3** Select the drive and directory where the desired image **is** stored.
- 4 Select the desired file name **from** the file name list box, or type the file name in the file name text box.
- Click [OK] to **transfer** the selected image to the camera. [Now transferring the image... (PC -> Digital Camera)] will appear and the image transfer status will appear.

#### **Note :**

• Only JPEG format image files can be transferred to the Camera. Image size can be up to 1280 x 960 pixels. Image files not meeting this requirement must be changed in order to be transferred to the Camera.

## **Communication Function**

CARD SLOT 1 CARD SLOT 2

Image file **transfer** via a regular **telephone** line **using** the Compact Modem Card. Refer to Remote Access (pages 61-73) and Communication (pages 74, 75) for complete operating instructions. Please also see the diagram on page 59 to view the Compact Modem functions.

CompactFlash Card

1 **Set** POWER **OFF** before **inserting the** CompactFlash **card** and modem card. Insert the CF Card and Compact Modem Card into the CompactFlash Card Slots in the direction of the arrow mark and so that the arrow mark side of the card faces the front (lens side) of the Digital Camera.

Push the cards fully into the CompactFlash Card Slots.

Compact Modem  $\bigcup$  Connect the Modem Cable into the Card Modem Card, and connect Modular<br>
(PV-DC2590 only) Jack to the Modular Cord. Jack to the Modular Cord.

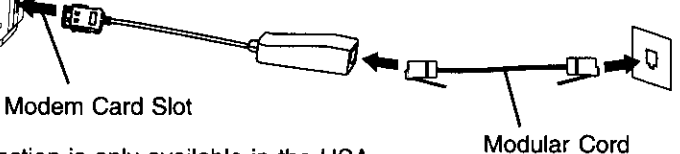

A

**Note :** Communication **Function is only available in the USA, This** is not an e-mail function,

#### **How to attach the Ferrite Core**

Attachment to **the modular** cord to for FCC Standard observance.

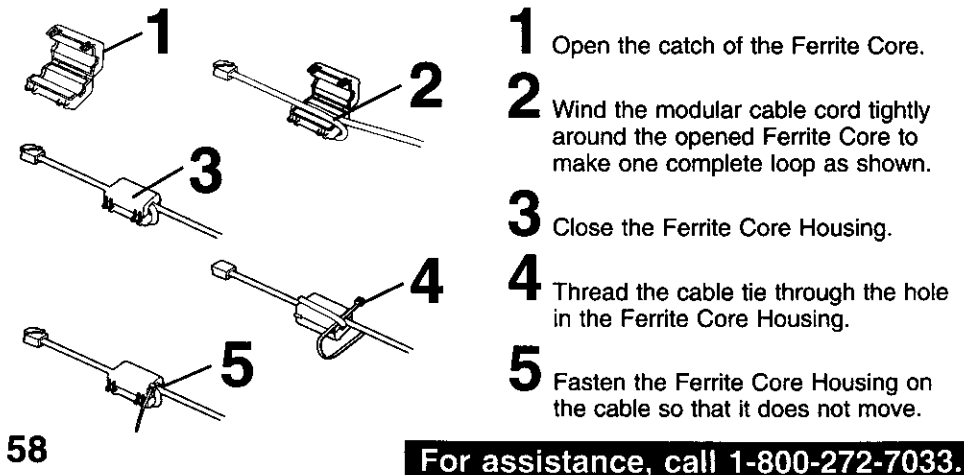

# **COMPACT MODEM FUNCTIONS** Transfer image files via regular telephone line using the Compact Modem Card • **1974 X 27 FAX pC: I\_LUOED** S pALMCAU **SOftWARE IMAGE FILE TRANSFER USING E-MAIL IS NOT AVAILABLE** PC 1. CALL DSC ↷

**Note :**

**Communication Function is only available in the USA.**

**\* PalmCam Communication software must be** installed. **PalmCam Communication software also available at www.panasonic.com/palmcam.**

**Opertures des la propresa** 

#### Notes for Modem Communication

**• Depending** on the area, **the line** situation may be poor making communication impossible.

**•** It is not possible to call from an extension line to another extension line. (However, it is possible to call from an extension line to an outside line. In this case, it may be impossible to make a normal call. If you cannot call normally, set the PC modem not to detect dial tone from the PC modem settings. To change the PC modem settings, refer to the PC modem operating instructions.)

Also, when you call from an extension line to an outside line, please enter the extension transmit number to the settings of this application beforehand.

- When you communicate with the Camera using this application, it is recommended to use a direct outside line as much as possible.
- A multi-line phone that requires line number selection before calling cannot be used.
- While long distance calls usually require a "1" before the area code. With Windows, the "1" is added automatically, so please do not enter "1" before the number. (adding "1" may result in a wrong number.)
- It may not possible to call normally when the application for modem use is already running. In this case, exit the application and try to place the call again.
- Use this application to communicate with the Camera only.
- **•** When you communicate with the Camera using this application, depending on the line situation, failure may occur during communication. In this case, please exit the communication and try again later.
- When you transfer Fine or Super Fine mode images, it may take long time, depending on the line situation. In this case, please exit the communication and try again later.
- If you are using a phone line with call waiting, and use this application to communicate with the Camera, incoming calls may cause disconnection during communication. In this case, please try again later.
- It is recommended that an AC Adaptor (optional) be used for communicating with the Camera using this application. If a battery is used, it may become depleted during communication.
- Insert the modular cable securely into the modular box until it clicks.
- Even when the cable is correctly connected, the connections inside the box may not have a good contact. If, even though there is no dial tone, the application dials, but connection with the Camera cannot be made, the cable in the box may loose contact. In this case, while firmly pressing the cable deep into the box, try calling again.
- It is not possible to communicate with the Camera with this application using a answering phone or voice mail line.

If the telephone line connected with PC modem has an answering machine function and you use this application, set the call capacity on the answering machine to at least 7.

For assistance, call 1-800-272-7033.

60

**This function** enables you to operate **the** camera from great distances **with the use** of a modem,

- **•** Remote recording from the PC.
- Downloading selected images to the PC.

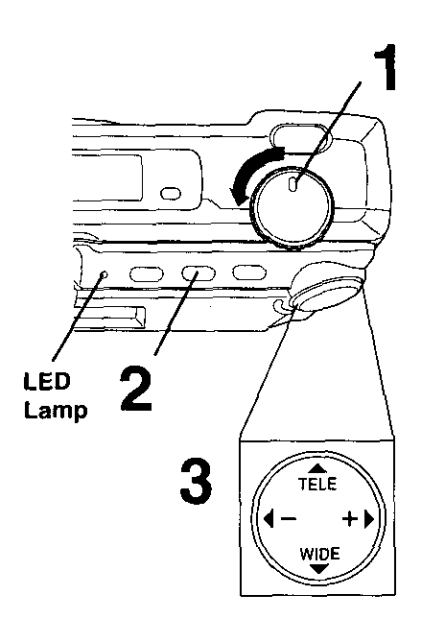

#### **Note :**

#### **Before operating Remote Access,**

- **• Be sure to install PalmCam Camera Driver (see pages 46, 52).**
- Be sure to insert CF Card and Modem Card into the card slot.
- Make all connection on page 58.
- The Camera must be turned on.
- For extended period of use, **it** is recommended to use the AC Adaptor (optional) for a power source.

### **Set POWER to MANUAL REC.**

• **The** LED Lamp lights up.

1

**Press MENU** to display MANUAL REC menu.

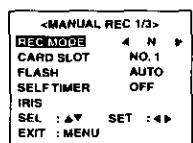

**•** When the recording mode is set to ZOOM, [] (Motion Image **Rec)** or **Q**j (Burst Rec), the recording mode will go to F (Fine) when connecting the Modem Card.

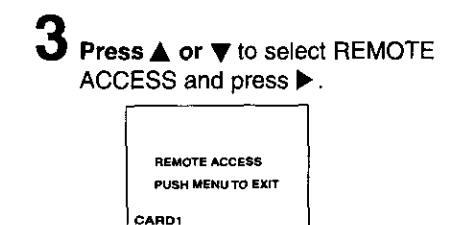

## Remote Access (Windows 95/98)

### **Running the application**

You can transfer pre-recorded image files from the Camera to the PC.

#### Note:

1

Before operating, please install PalmCam 2.0 Camera Driver.

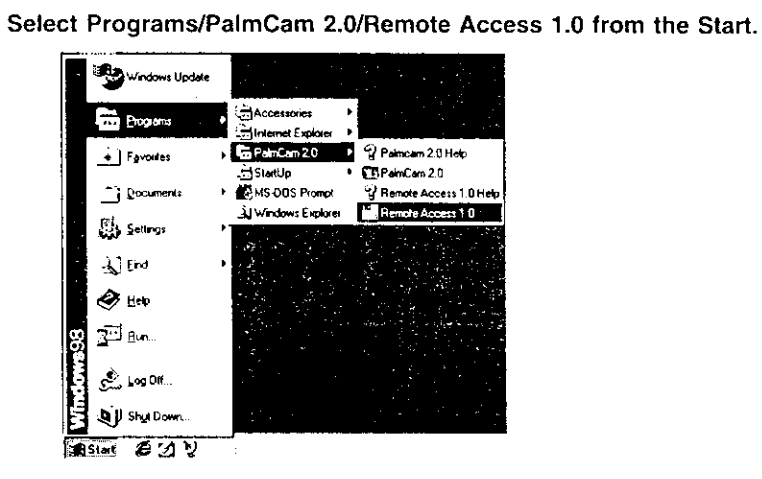

 $\boldsymbol{2}$  When application runs correctly, the Remote Access dialog box will be displayed.

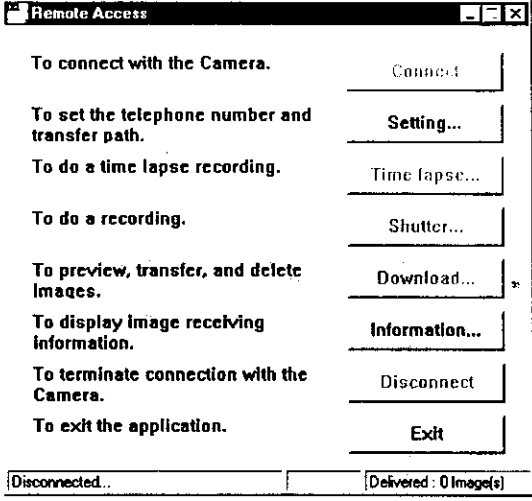

For assistance, call 1-800-272-7033.

62

### **I**

You can **set** the telephone number for connection **from PC** to Camera, and specify the Transfer Path to save images transferred from the Camera.

**Select [Setting...]** from the Remote Access dialog box.

**The setting dialog box will be displayed.**

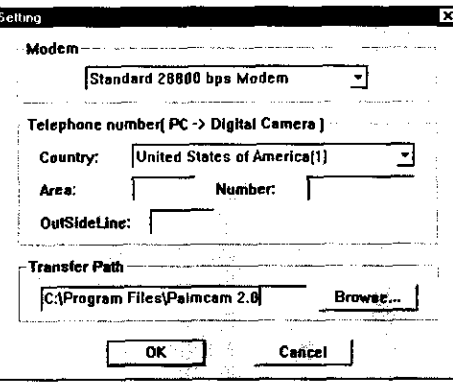

**•** Please set PC modem, **Telephone** number (PC -> Digital Camera), and Transfer Path.

#### **Modem :**

The modem names registered to the PC will be listed. Select the modem to be connected with the telephone line. If an error is made in modem selection, connection with the camera will not be possible.

**•** Regarding modem entry, deletion, etc., please refer to the PC modem operating instructions, or Windows manual,

**Telephone number** (PC **-> Digital Camera) :**

To set the telephone number for connection from PC to camera -

Please set your country code, area code, and local prefix,

#### **Transfer Path :**

**To** specify the save **location of** the transferred **image - Click the [Browse...] button, and set the transfer path of the image.**

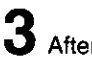

**After** setting **is** completed, **click [OK] to** exit **the** Setting dialog box.

## Remote Access (Windows 95/98)

### **Camera Connection**

Select [Connect] from the Remote Access dialog box.

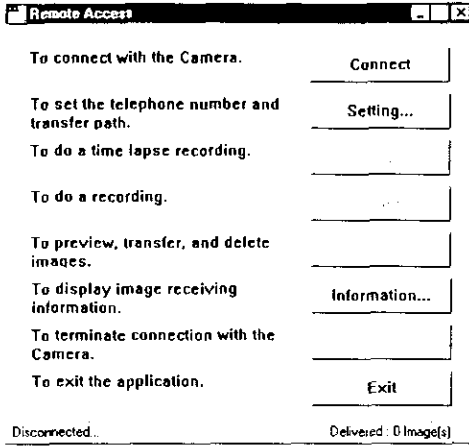

. You need to setup the PC's modem before running this application. For more details, please refer to the PC modem operating instructions.

If communication connection cannot be made correctly, please check for errors in modem setting method, modem select, telephone number etc.

Regarding PC modem setting method, please refer to the PC modem operating instructions. Regarding the PC modem select, telephone number setting, please use the values in the Setting dialog box.

If communication connection was made correctly, the Remote Access dialog box will change as follows.

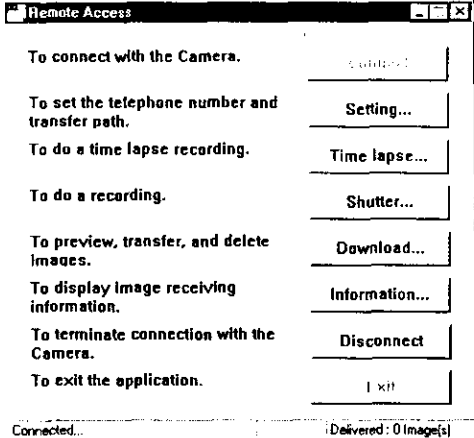

#### For assistance, call 1-800-272-7033.

64

### $I$  Time Lapse Recording

You can **set the** recording interval, image mode **and** clock for time **lapse** recording.

**Select** [Time **Lapse...] from the** Remote Access dialog box.

 $\blacktriangle$  The time lapse dialog box will be displayed.

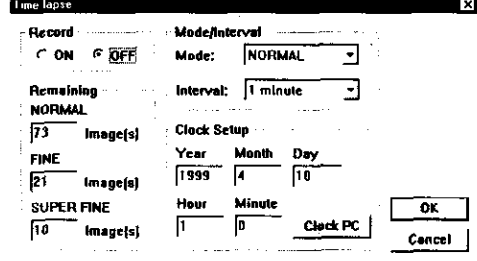

3 Set **Record,** Mode, **Interval** and Clock Setup.

#### **Record :**

**Select** [ON] for time lapse recording. If you are not going to use or wish to exit time **lapse** recording, **select** [OFF].

#### **Interval :**

To set the recording time interval. A length of 1 minute, 5 minutes, 10 minutes, 30 minutes, 1 hour, 6 hours, 12 hours and 24 hours can be set.

#### **Mode :**

Select **the** recording mode (see page **21).**

#### **Clock Setup :**

**To** set **the internal clock of the** Camera. **Move** the **cursor and type the date** and **time, Click [Clock PC] to set the** Camera's clock **to the PC's clock setting,**

#### **Remaining :**

Displays the number of images **which** can be saved on the CF card.

- **dAfter** setting is completed, **click** [OK] to exit the Time Lapse dialog box.
	- **•** Changes made regarding the time lapse function take effect by clicking the [OK] button in the Time Lapse dialog box.

If you select [Cancel], all settings are cancelled.

When you wish to stop time lapse **in** progress, repeat step 1 and set Record to [OFF], then click [OK].

## **Remote Access (Windows 95/98)**

### **I** Remote Recording

You can control the Camera's shutter from the PC to capture and record pictures.

1 Select [Shutter...] from the Remote Access dialog box.

**2** The shutter dialog box will display the number of pages remaining in the CF card for each mode.

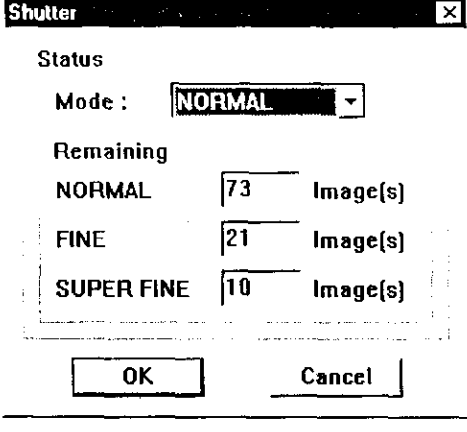

4 The image captured by the camera is automatically transferred to the PC.

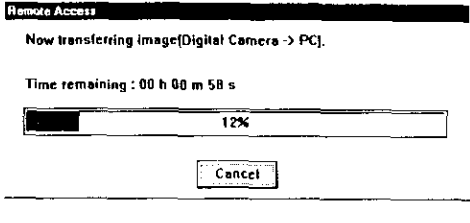

if you wish to continue camera recording, repeat operation from step 1.

## Click **[OK]** to start recording.

- **Select** [Cancel] to exit. **•** Camera **recording will** start shortly
	- **after [OK]** is selected,

For assistance, call 1-800-272-7033

66

### Download

You can select the Camera image files to be transferred to **the** PC or you can select the Camera image files you want to delete.

1 Select [Download] from the Remote Access dialog box.

 $2$  Image Preview dialog box will be displayed.

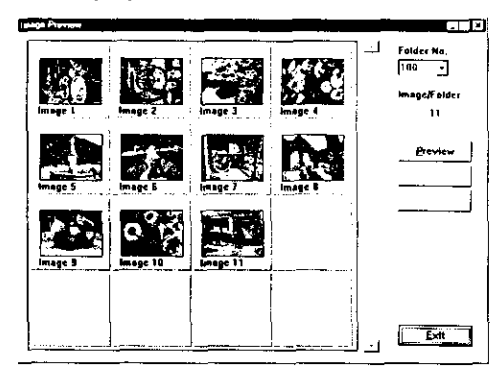

3 You can perform any one of the following 3 functions (for more details, refer to Help) ;

- Preview Images in the Camera.
- Transfer Images from the Camera.
- **•** Delete Specific Image in the Camera.
- 4 **Click** [Exit] and the Image Preview dialog box disappears.

## Remote Access (Macintosh)

### Running the application

You can transfer pre-recorded image files from the Camera to the PC.

#### Note:

Before operating, please install PalmCam 2.0 Camera Driver.

#### 1 Double click the "PalmCam Remote Access" icon.

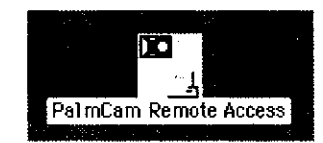

### 2 When application runs correctly, the Remote Access dialog box will be displayed.

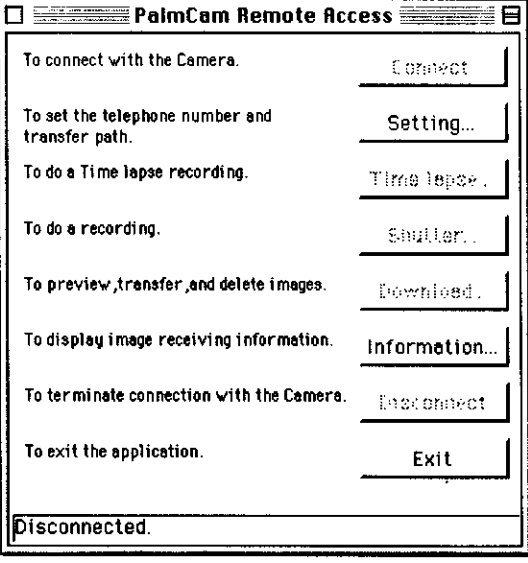

For assistance, call 1-800-272-7033.

68

### **Settings**

You **can** set **the telephone** number for connection from PC to Camera, and specify the Transfer Path to save images transferred from the Camera.

- 1 **Select [Setting...]** from the Remote Access dialog box.
- **The setting dialog box will be displayed.**

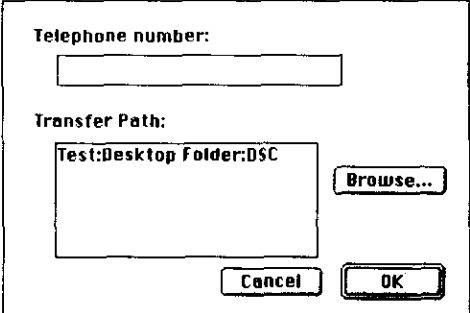

• Please set **Telephone** number (PC -> Digital Camera), and Transfer Path.

**Telephone number (PC -> Digital Camera) : Set the telephone number for connection from PC to camera.**

**To insert a pause, type** a .... **(comma) between the dial numbers.**

#### **Transfer Path :**

Specify the save **location** of the **transferred** image. Click the [Browse...] button, and set the transfer path of the image.

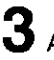

After setting is completed, **click [OK]** to exit the Setting dialog box.

**•** If you click [Cancel], all settings are cancelled.

## **Remote Access (Macintosh)**

### **Camera Connection**

Select [Connect] from the Remote Access dialog box.

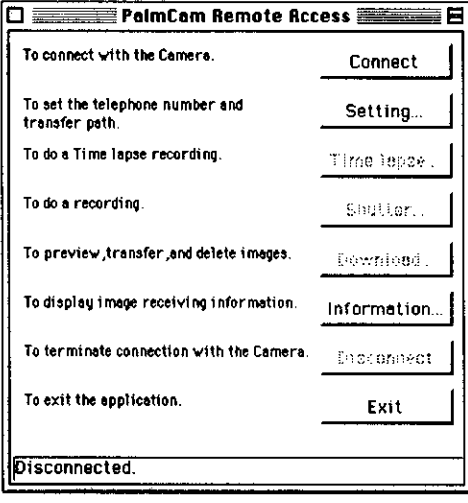

2 If communication connection was made correctly, the Remote Access dialog box will change as follows.

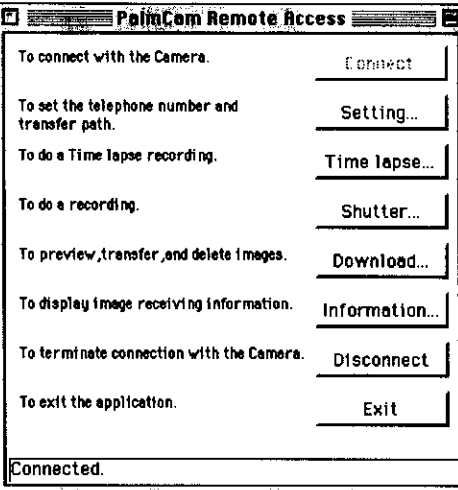

. You need to setup the PC's modem before running this application. For more details, please refer to the PC modem operating instructions. If communication connection cannot be made correctly, please check for errors in modem setting method, modem select, telephone number etc. Regarding PC modem setting method, please refer to PC modem operating instructions. Regarding the telephone number setting, please use the values in

the Setting dialog box.

70

#### For assistance, call 1-800-272-7033.

### **Time Lapse Recording**

**You** can **set** the recording interval, image mode and clock for time lapse recording.

**Select [Time Lapse...]** from the Remote Access dialog box.

 $\blacktriangle$  The time lapse dialog box will be displayed.

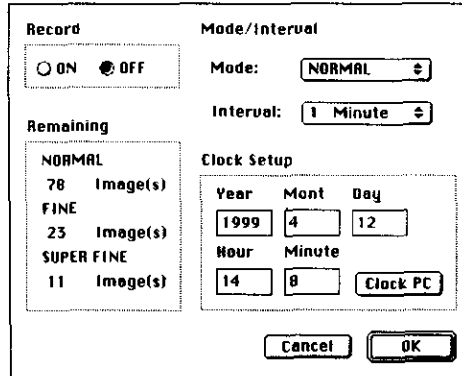

### $\mathbf 3$  Set Record, Interval, Mode and Clock Setup.

#### **Record :**

Select [ON] for time lapse recording. If you are not going to use or wish to exit time lapse recording, **select [OFF].**

#### Interval **:**

To set the recording time interval. A length of 1 minute, 5 minutes, 10 minutes, 30 minutes, 1 hour, 6 hours, 12 hours and 24 hours can be set.

#### **Mode :**

**Select** the recording mode (see **page** 21). **i**

#### **Clock Setup :**

**To set the internal clock of the Camera, Move the cursor and type the date and time, Click [Clock PC] to set the Camera's clock to the PC's clock setting,**

#### **Remaining :**

Displays **the** number of **images which can** be saved on the CF card.

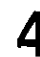

- After setting is completed, **click** [OK] to exit the Time **Lapse** dialog box.
	- **•** Changes made regarding the time lapse function take effect by clicking the [OK] button in the Time Lapse dialog box.

If you select [Cancel], all settings are cancelled.

When you wish to **stop** time lapse in progress, repeat **step** 1 and set Record to [OFF], then click [OK].

## **Remote Access (Macintosh)**

## **Remote Recording**

You **can** control **the** camera's shutter **from the** PC to capture **and** record pictures.

**Select** [Shutter...] from the Remote Access dialog box.

The shutter dialog box will display the number of pages remaining in the CF card for each mode.

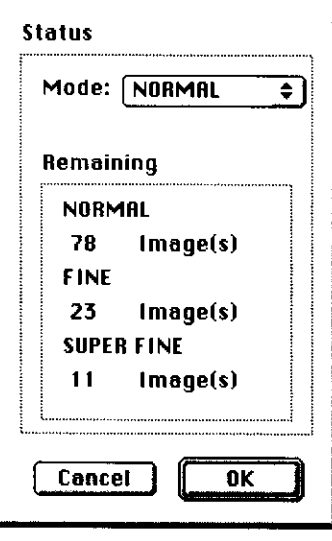

- З **Click** [OK] to start recording. **Select** [Cancel] to exit.
	- **•** Camera **recording will start shortly after** [OK] **is selected.**

 $\Phi$  The image captured by the camera is automatically transferred to the PC.

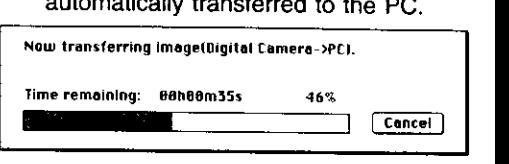

5

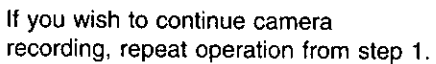

72

## For assistance, call 1-800-272-7033.
# **Download**

You can select **the** Camera image files to be transferred to the PC or you can select the Camera image files you want to delete.

Select [Download] **from** the Remote Access dialog box.

**Image** Preview dialog box will be displayed.

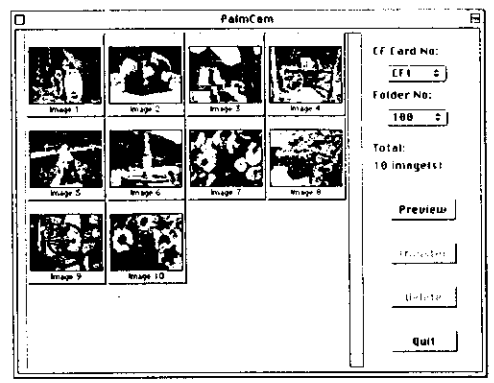

3 You can perform any one of the following 3 functions (for more details, refer to Help) ;

- **•** Preview Images in the Camera.
- **•** Transfer Images from the Camera.
- **•** Delete Specific **Image** in the Camera.

 $\omega \rightarrow 0$ 

**4** Click [Exit] and the Image Preview dialog box disappears.

# **Communication**

**This function** enables **you** to **send** images **from** the Camera **to** a **PC or Fax machine in** a remote location using a modem.

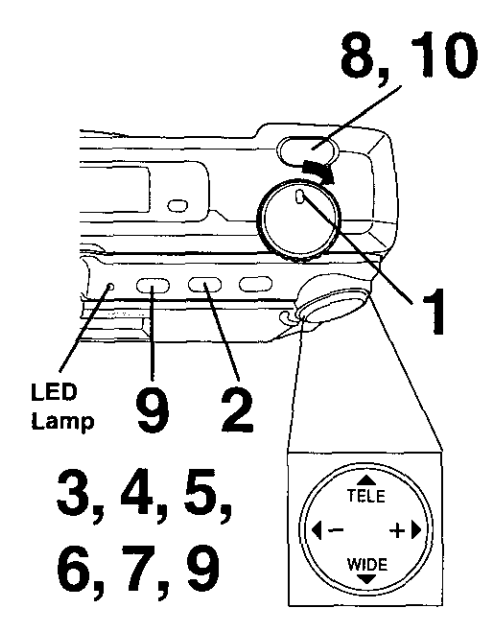

### **Note :**

**Before operating Communication; • Be sure to install and run PalmCam**

- **Camera Driver. (see pages 46, 52).**
- **•** Be **sure to insert CF Card** and **Modem Card into the card slot.**
- **• Make all connection** on **page 58.**
- **The PC must be turned on.**
- **For extended period of use, it is recommended to use the AC Adaptor (optional) for a power source.**
- **Please input your name and telephone number to comply with FCC regulations. (see page 76)**

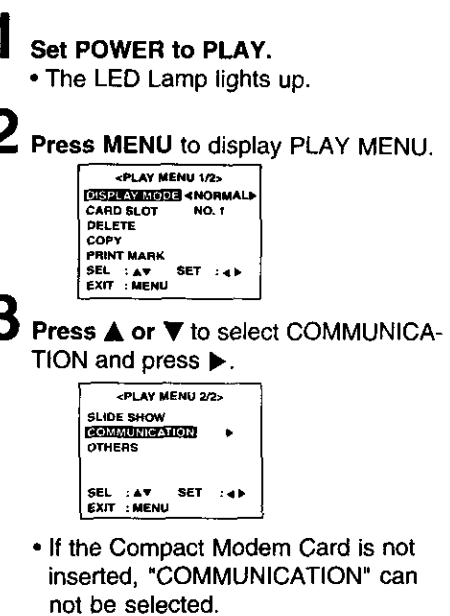

4 **Press** • **or** • **to** select **TONE, 10PPS, or 20PPS** from **LINE TYPE** and **press**  $\blacktriangledown$  .

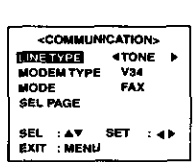

• **If** you **have** touch **tone service,** set to **tone.** If rotary **or pulse service is** used, set to IOPPS or 20PPS. Normally, IOPPS is selected.

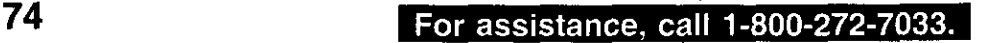

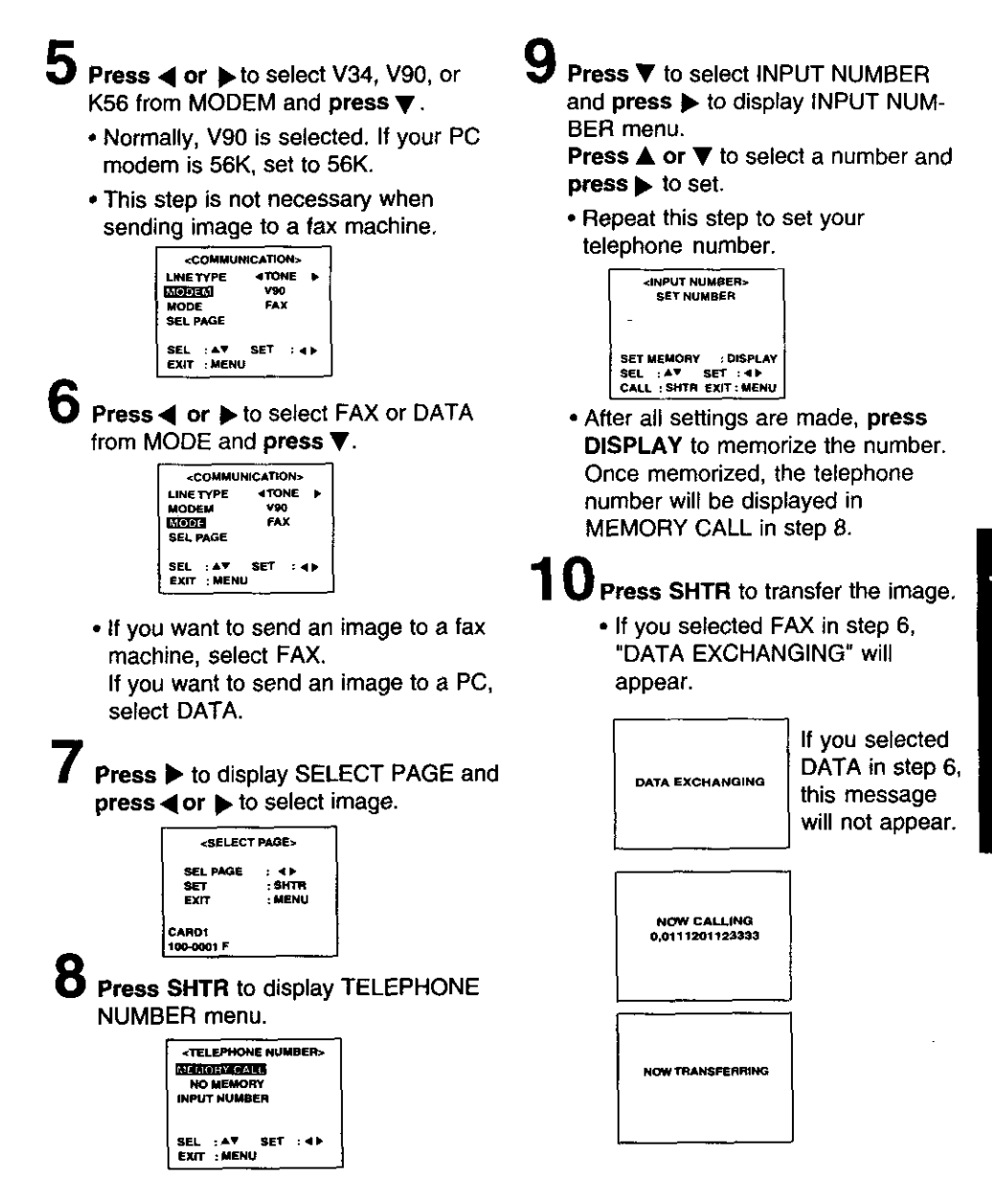

# **PC Connection**

# **Driver Software Quick Reference**

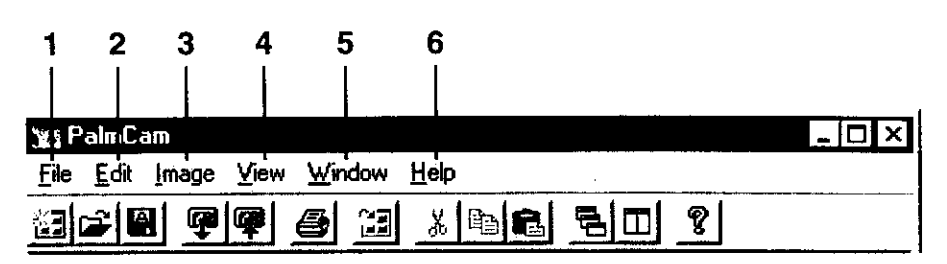

# **1 File**

### **Create New Album**

**To create** an **untitled album window which does** not **have any images.**

### **File Open...**

**To open an existing image (BMP or JPEG), or album file.**

### **Close**

**To close the active image or album window. Save**

**To save the active image or album window.**

# **Save As,..**

To **save the active** image file under **a** new file name while preserving the original file.

# **Slide Show**

**• Start...**

**To start the slide show.**

• **Option... To make optional settings for the slide show.**

#### **Communication**

- **• Data in from Camera To** transfer image **files from** the Camera to the PC.
- **Data out to Camera.,. To transfer modified or pre-recorded image files from the PC to the Camera.**

#### • **COM Port Setup...**

To specify the port to which the Camera is connected and to set the Baud rate.

### • **Clock Setup...** To set the Camera Clock, telephone **No.** (Camera -> to PC) and Fax No.

### Image information

To display Image Information.

#### Create Calendar

- **Monthly Calendar** To **create** monthly **calendar,**
- **Yearly Calendar** To **create yearly calendar.**

#### **Capture**

- **Display Capture**
- **To capture whole image,**
- **Window Capture To capture current active window.**

#### **Print...**

**To print current active image.**

#### **Print Setup...**

**To select the printer and printer options.**

#### **Exit**

**To** quit the "PalmCam" application.

**76 •** =\*] **m;k'-\_'l**\_ **P.I,[..1=m.\_.tI•** D'-[ o**]o**ZPJrP.a'Jro\_;\_,\_

# **2 Edit**

### **Add to Album...**

**To** add images to a new or existing album file.

# **Cut**

To remove the selected image from the active Album and place it on the Clipboard.

## Copy

To copy the selected image from the active Album and place it on the Clipboard.

# **Paste**

To paste the image on the Clipboard in the active Album.

#### **Undo**

**To return the picture to the condition before** the last executed operation.

# **3 Image**

**Image Adjustment...** To adjust the brightness, contrast, color saturation and contours of the image.

# Rotate

• **Right** To rotate the image 90° clockwise.

**• Left**

To rotate the image 90**°** counterclockwise.

## **Image Cutout**

**To cut out** a **part of** an **image** and **use itto** make another file.

## **Image Size...**

**To** enlarge **or** reduce the image to the designated size.

### **4 View**

**To select the desired size of the displayed** image.

### **5 Window**

### **Cascade**

To arrange the image windows so that they overlap and their title bars are visible.

## **Tile**

**To arrange the image windows without overlapping so that you can see all image** files at once.

# Close **All**

To close all image files opened in the "PalmCam" application.

Toolbar On/Off To display or hide the Tool Bar.

**Statusbar** On/Off To display or hide the Status Bar. **Tool** On/Off **To display or hide the Tool.**

# **6 Help**

**Contents**

**To** display **the Help screen.**

### **Version Information...**

**To** display **the Software version information.** Clicking **on this** screen **will hide the version information.**

### **Note:**

**In some cases, different display contents and items apply for the Macintosh. For details on operation, click the Apple** mark **and** refer **to** "Help".

# **Using the Digital Photo Printer**

images can be selected for print **out** on **a** digital photo printer (sold separately).

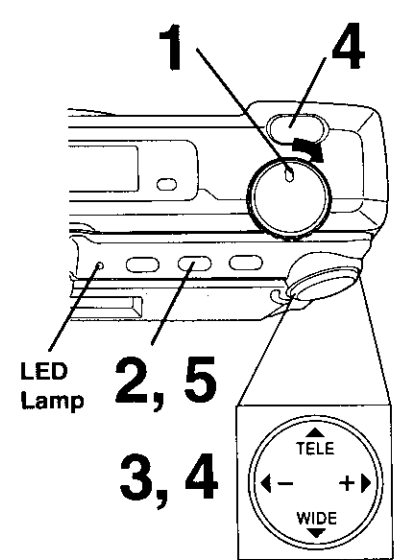

**Stamp Print Marker Set POWER to PLAY. •** The LED Lamp lights up. Z **Press MENU** to display the PLAY MENU, **<pLAy MENU I\_> CARO SLOT I\_O. 1 coPY pRINT** mAmK **SEL :AV SET :4\_,** DELETE 3 **Press ▲ or ▼ to select PRINT MARK** and **press** • to *display* PRINT MARK menu. **EXPLAY MENU 1/2>**<br>PLAY MODE NORMAL SERICANGER 2443 **CARD SLOT NO. I SET ALL OELETE CANCEL** ALL **MELL:AV SET : 4)**<br>EXIT : MENU **DISPLAY MOOE NORMAL [\_** • **SSL I** AV **S\_ :** •• **SI\_L :** AV **SET :** •\_ **Exrr :MENU** • Select "SET **ALL"**to mark all **images. SeleCt** "CANCEL **ALL" to cancel** all **image print** marks.

**Press •** or • **to** select the **image page** you **want to mark** for printing **and press SHTR to stamp** print mark. **A** "O" **mark will** appear **on the image.**

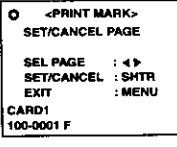

**•** Repeat step **4 to stamp other images. • Press SHTR again to cancel** print **mark.**

**Press MENU** to **exit** this menu.

**I1\_ This print mark is based on DPOF (Digital Print Order Format).**

78

DPC

For assistance, call 1-800-272-7033.

# **Using the Digital Photo Printer**

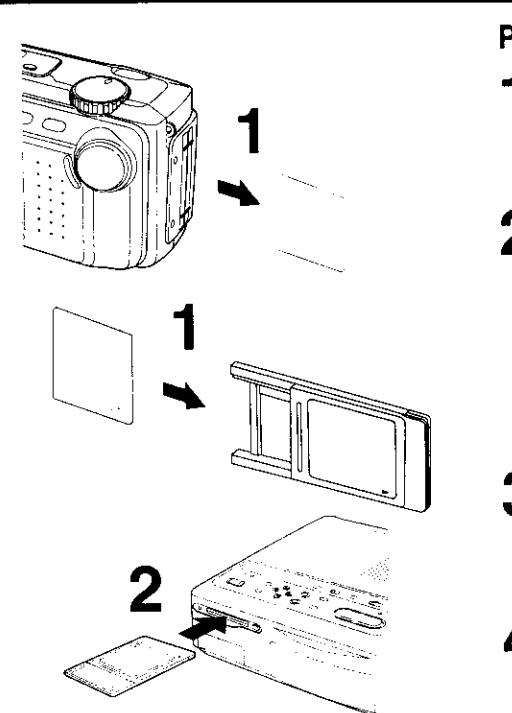

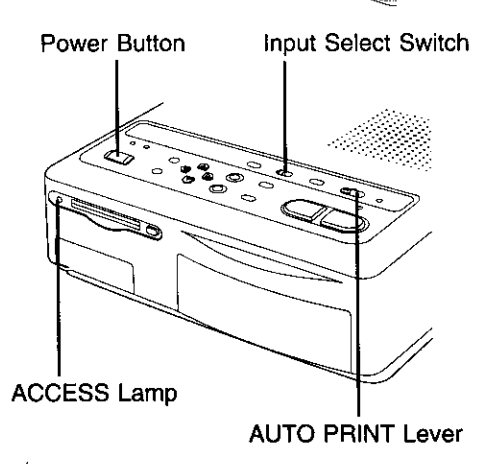

# **Printing on a Digital Photo Printer**

- Remove **the** CompactFlash Card containing the captured images from the camera and insert it into the PCMCIA Adaptor (see page 44).
- Connect the PCMCIA Adaptor (included with printer) to the Digital Photo Printer\*.
	- **•** \*Requires a **Digital Photo Printer PV-PD2000** (sold separately).
	- **•** Insert **the adaptor in the direction of the arrow and** push **the card** fully **into** the printer.
- 3 Turn on the printer and set the INPUT SELECT **(VIDEO/PC** CARD) Switch to the PC CARD position.
	- The Printer ACCESS Lamp will flash,
- 4 **Slide the AUTO PRINT** Lever. Printing **of** print marked **images** begins.
	- **Please refer to the printer's operating instructions for details on printing.**
	- **Moving the** AUTO **PRINT Lever during the reading of the** CompactFlash **Card (ACCESS Lamp is** flashing) may **prevent proper printing of the images. Wait until the ACCESS Lamp turns off before moving the AUTO PRINT Lever.**

# **Digital Camera Accessory List**

For **ordering** instructions, **see** the Accessory Order Form page.

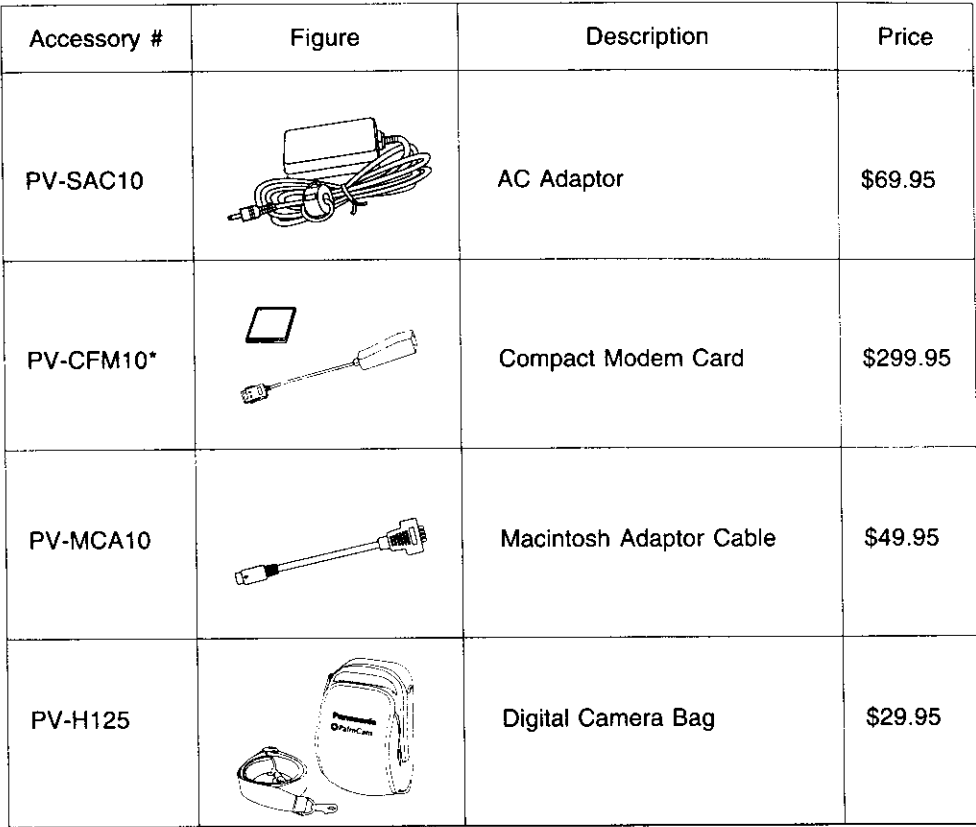

\* : For use **in** the USA only

**80 •** \_[,] **i\_.T.-,,--][-'t\_.li[,.[:mr.]l•** E:[lIo\_r#.,\_l'll\_K!

# **Digital Camera Accessory Order Form**

Please photocopy this form when placing an order.

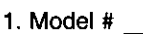

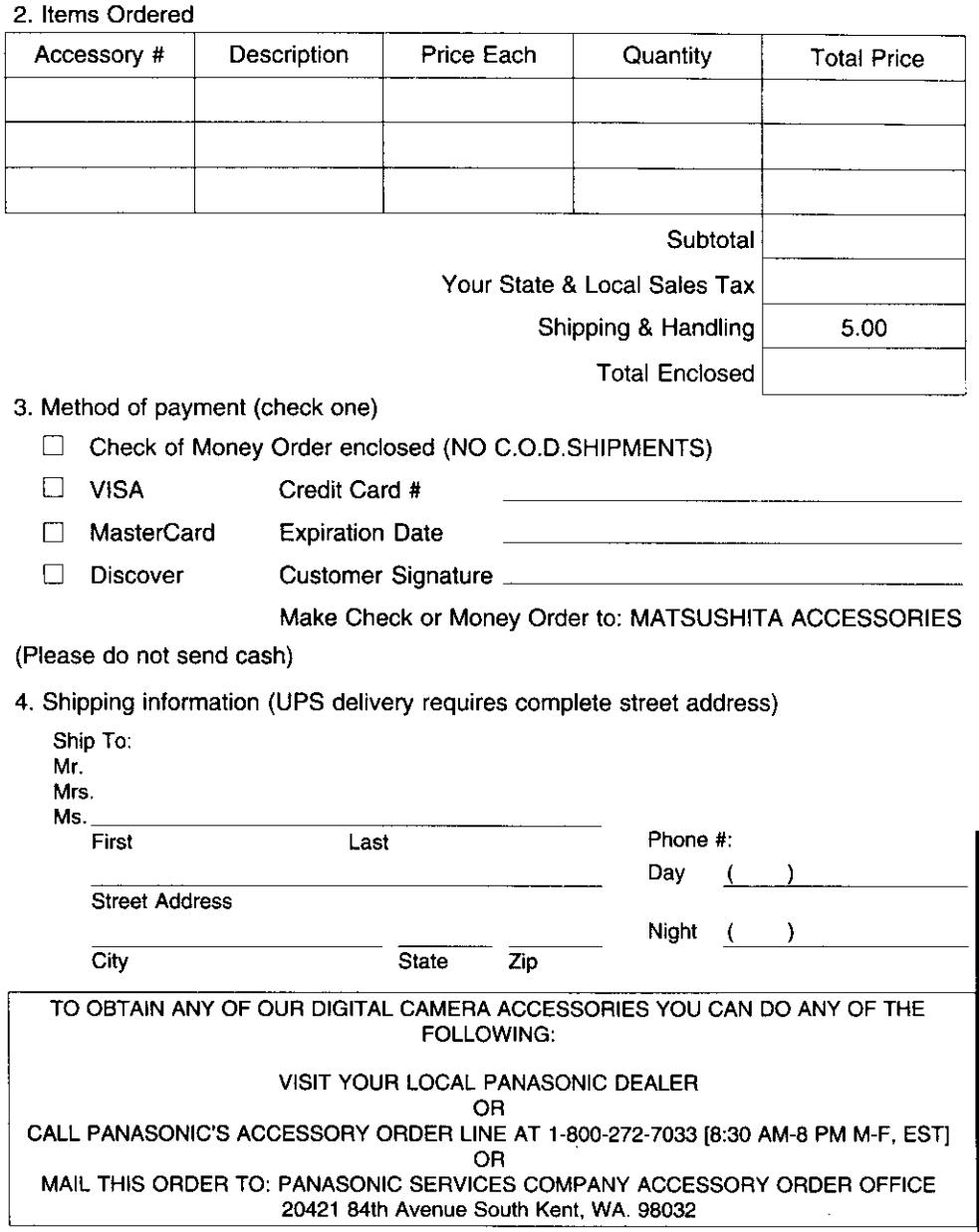

# **Before Requesting Service**

If **you have** a problem with your **Digital** Camera, it may be **something** you can correct yourself.

Check the list below for symptoms and corrections.

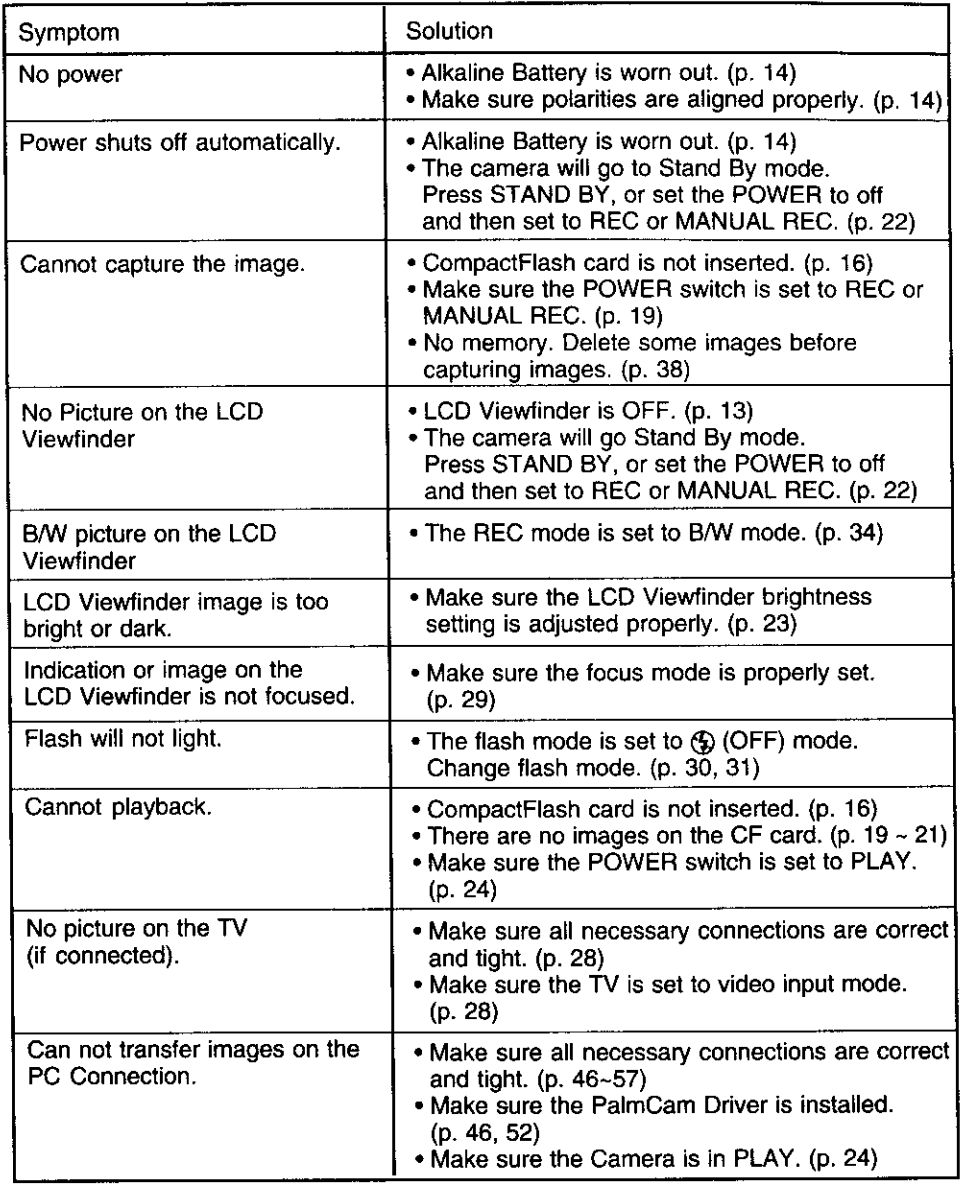

**82** • **included** For assistance, call 1-800-272-7033.

# **Specifications**

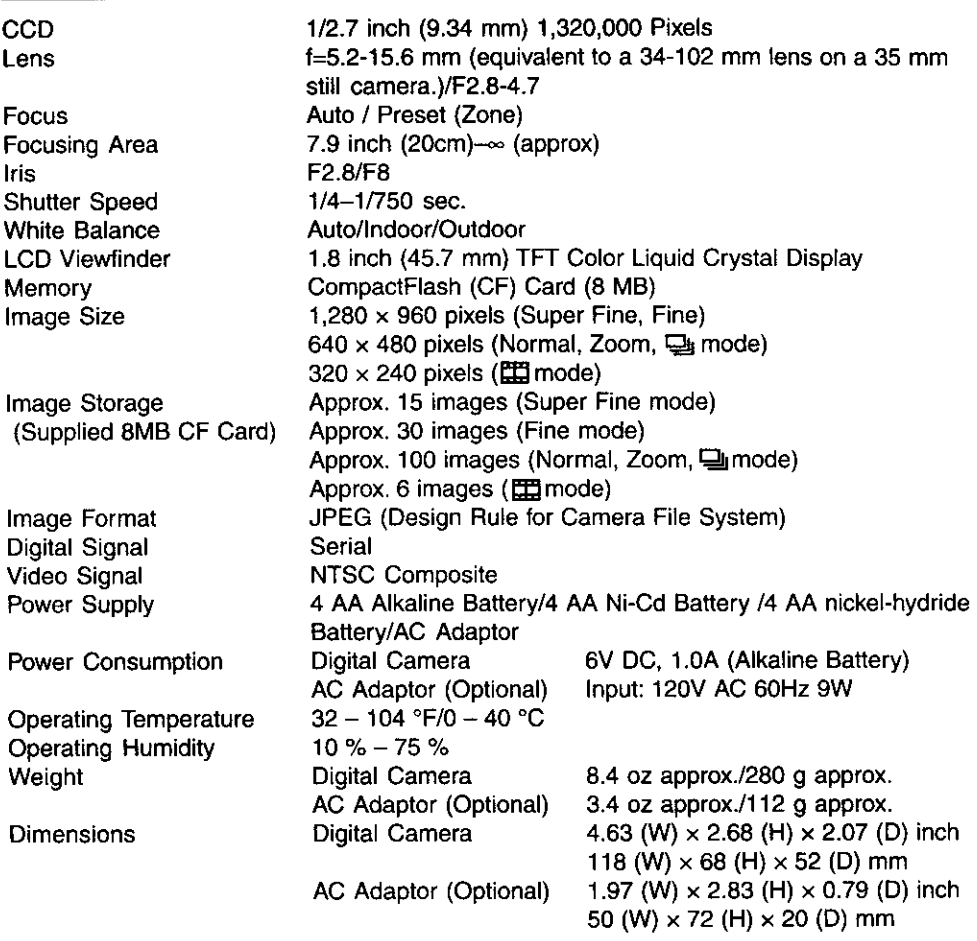

Weight **and** dimensions **shown are** approximate. Design and **specifications** are subject to change without notice.

# **Warranty**

**Panasonic Consumer Electronics Panasonic Sales Company, Division of Company, Division of Matsushita Matsushita Electric of Puerto Electric Corporation of America Ave.** 65 de Infantería. Km. 9.5 **Electric Corporation of America**<br>One Panasonic Way Secaucus, One **Panasonic** Way Secaocus, San Gabriel **Industrial Park,** Carolina, Puerto New Jersey 07094 PANASONIC/QUASAR Video Products Limited **Warranty** Panasonic Consumer Electronics Company or Panasonic Sales Company (collectively referred to as "the Warrantor") will repair this product with new or refurbished parts, free of charge, in the USA or<br>Puerto Rico, in the event of a defect in materials or workmanship as follows (all time periods commence from the date of the original purchase): LABOR PARTS CAMCORDER ONE (1) YEAR, EXCEPT CCD IMAGE SENSOR<br>DIGITAL CAMERA CCD IMAGE SENSOR - SIX (6) MONTHS NINETY (90) DAYS NINETY (go) DAYS VCR<br>
<u>WA MIXER</u><br>
ONE (1) YEAR<br>
ONE (1) YEAR <u>NINETY (90) DAYS</u> AV MIXER NINETY (90) DAYS MONITOR-VCR ONE (1) YEAR, EXCEPT CRT **NINETY** (90) DAYS CRT - TWO (2) YEARS CRT- NINETY (90) DAYS CUSTOMER PAYS ALL LABOR CHARGES AFTER 90 DAYS **Monitor-VCR** in-home **or carry-in** Service: **22" (diagonal) CRT** / **LCD and Larger Monitor-VCR Carry-in Service: 21" (diagonal) CRT / LCD and smaller** <u>Batteries</u> (if included) - New rechargeable batteries in exchange for defective rechargeable batterie<br>for ten (10) days. Non-rechargeable batteries are not warranted. Tape (if included) - New video cassette tape in exchange for a defective video cassette tape for five<br>(5) days. In-home, carry-in or mail-in service, as applicable, in the USA can be obtained during the warrant eriod by contacting a Panasonic Services Company (PASC) Factory Servicenter listed in the<br>Service Directory. Or call toll free 1-800-272-7033, to locate an authorized PASC Servicenter. Carry n or mail-in service in Puerto Rico can be obtained during the warranty period by calling the **>anasonic** Sales Company telephone number listed in the Servicenter Directory. This warranty is extended only to the original **purchaser.** A purchase receipt or other proof of the date of the original purchase is requires before warranty service is rendered. This warranty only covers failures due to defects in materials and workmanship which occur during normal use and does not cover normal maintenance, including, but not limited to, video and audio head cleaning. The warranty does not cover damage which occurs in shipment, or failures which are caused products not supplied by the warrantor, or failures which result from accident, misuse, abuse, neglect, mishandling, misapplication, alteration, modification, taulty installation, set-up adjustments<br>improper antenna, inadequate signal pickup, maladjustment of consumer controls, improper operation, power line surge, improper voltage supply, lightning damage, commercial use such as<br>hotel, office, restaurant, or other business or rental use of the product, or service by anyone other<br>than a PASC Factory Servi acts of God. LIMITS AND EXCLUSIONS There are no express warranties except as listed **above.** THE WARRANTOR SHALL NOT BE LIABLE FOR INCIDENTAL OR CONSEQUENTIAL DAMAGES(INCLUDING, WITHOUT LIMITATION, DAMAGE TO TAPES) RESULTING FROM THE USE OF THIS PRODUCTS, OR ARISING OUT OF ANY BREACH OF THE WARRANTY. ALL EXPRESS AND IMPLIED WARRANTIES, INCLUDING THE WARRANTIES OF MERCHANTABILITY AND FITNESS FOR PARTICULAR PURPOSE, ARE LIMITED TO THE APPLICABLE WARRANTY PERIOD SET FORTH ABOVE. Some states do not allow the exclusion or limitation of incidental or consequential damages, or limitations on how long an implied warranty lasts, so the above **exclusions** or limitations may not apply to you. This warranty gives you specific legal rights and you may also have other rights which vary from state to state. If a problem with this **product** develops during or after the warranty period, you may contact your dealer or Servicenter. If the **problem** is not handled to your satisfaction, then write to the Customer Satisfaction Center at **the** Panasonic Consumer Electronics Company address above. SERVICE CALLS WHICH DO NOT INVOLVE DEFECTIVE MATERIALS OR WORKMANSHIP AS<br>DETERMINED BY THE WARRANTOR, IN ITS SOLE DISCRETION, ARE NOT COVERED. COSTS<br>OF SUCH SERVICE CALLS ARE THE RESPONSIBILITY OF THE PURCHASER. warvid 10/20/9784 For assistance, call 1-800-272-7033.

# **Service Center Directory**

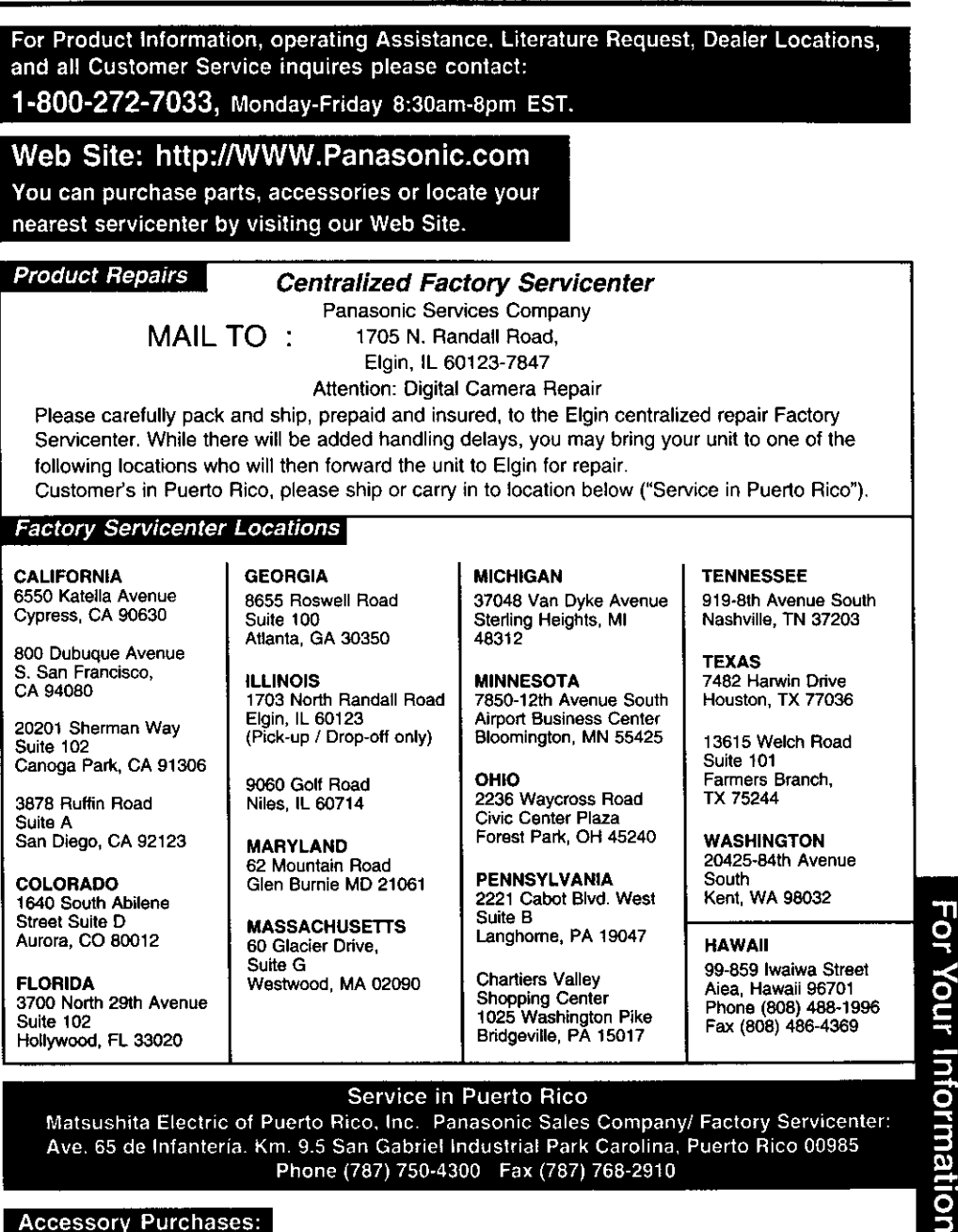

Phone (787) 750-4300 Fax (787) 768-2910

**Accessory Purchases:** 

Customer Orders Only 1-800-272-7033

**As of October** '97

# **Index**

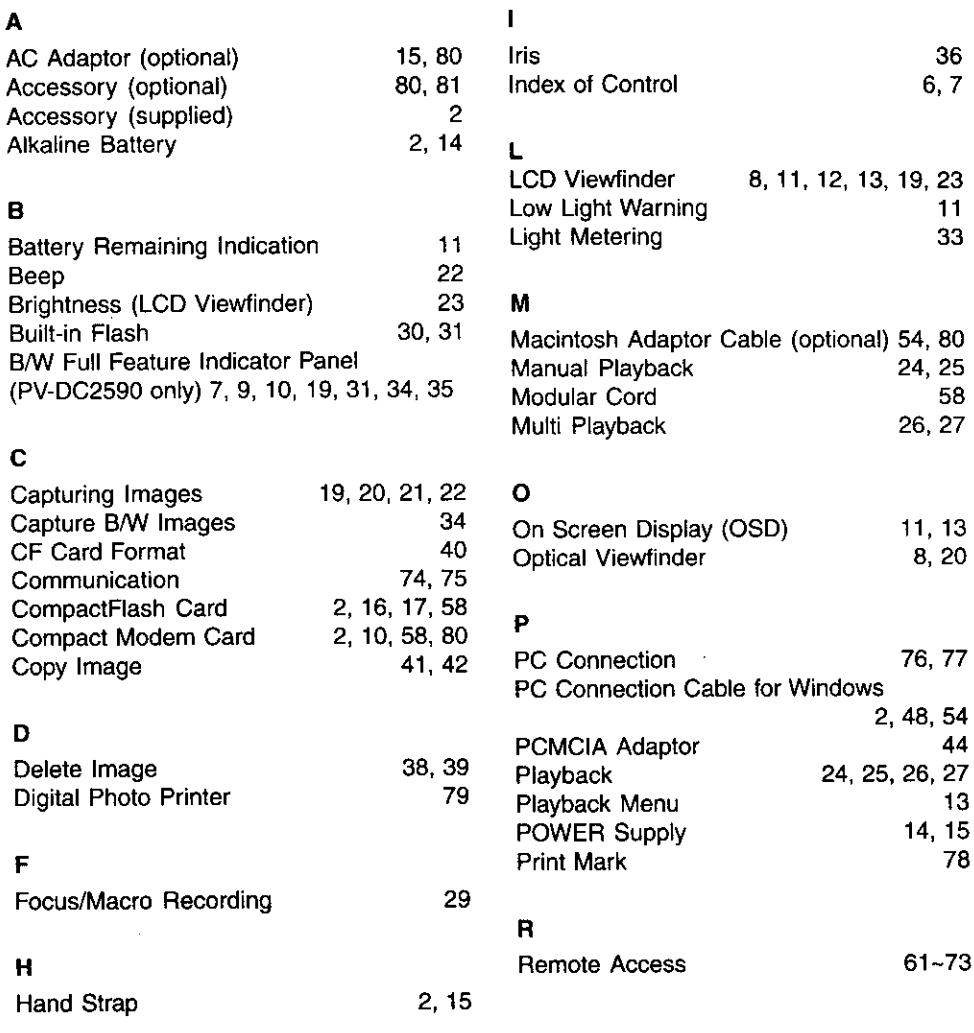

**86 • ;[,] i\_.** i.--,.-il--i\_.t**,[,I\_i,\_.i i•** E;li[i\_tP\_Irit]\_k\_,-

 $24, 25$  $-58$ 26, 27

 $11, 13$  $\overline{8}$ , 20

76, 77

 $\overline{\phantom{a}}$  44

 $61 - 73$ 

 $\ddot{\phantom{0}}$ 

# S

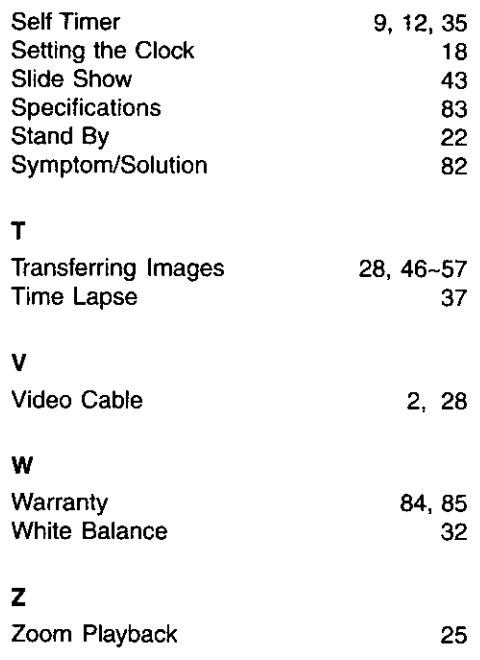

**Panasonic Consumer Electronics Company, Division o! t\_atsushlta Electric Corporation ot Amedca One Panasonic Way Secaucus, New Jersey07094**

**Printed in Japan LSQT0132A 1999**

 $\sim$ 

**Panasonic Sales Company, Division of Matsushlta Electric of Puerto Rico, Inc. ("PSC")** Ave, 65 de Infantería, Km, 9,5<br>San Gabriel Industrial Park Carolina, Puerto Rico 00985